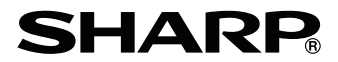

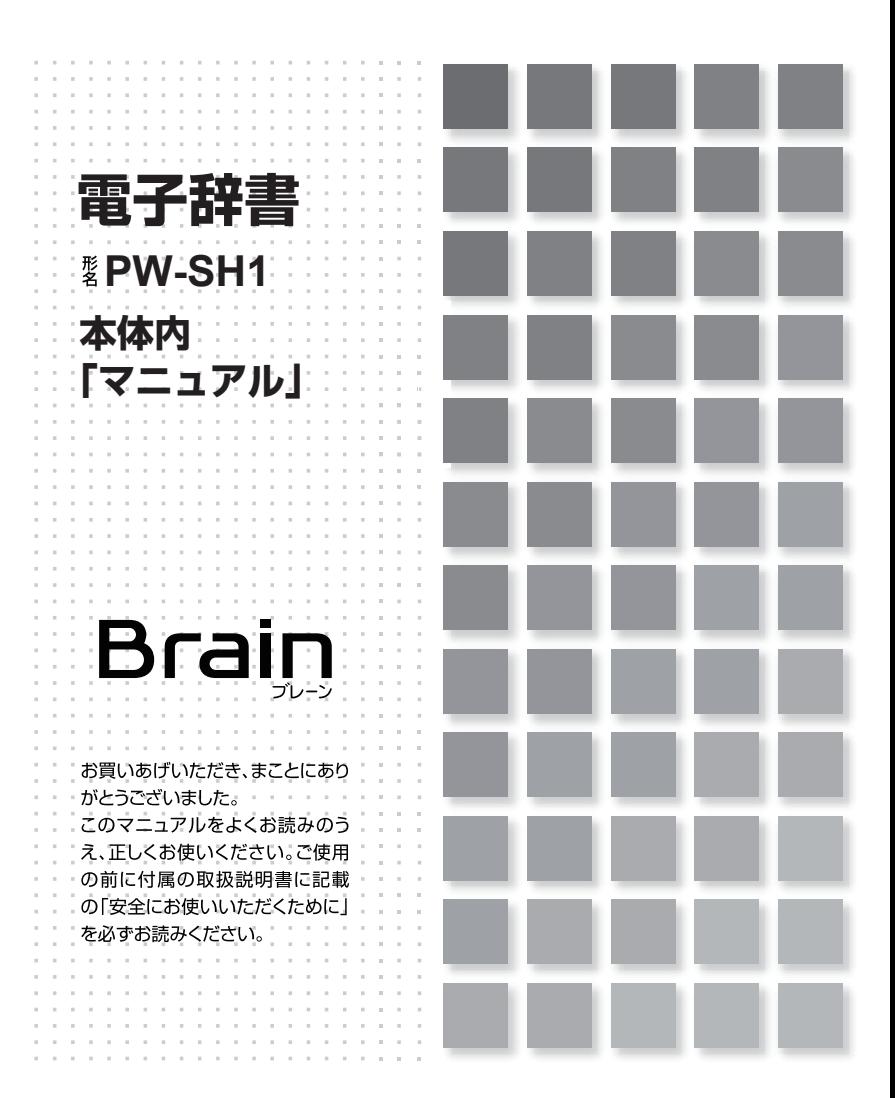

# **はじめに**

# **■ご使用前のおことわり**

●この製品は厳重な品質管理と検査を経て出荷しておりますが、万一故障または 不具合がありましたら、お買いあげの販売店またはシャープお客様ご相談窓口ま でご連絡ください。

●お客様または第三者がこの製品および付属品の使用を誤ったことにより生じた 故障、不具合、またはそれらに基づく損害については、法令上の責任が認められ る場合を除き、当社は一切その責任を負いませんので、あらかじめご了承ください。 ●この製品は付属品を含め、改良のため予告なく変更することがあります。

●アフターサービスや仕様などについては、製品に付属の取扱説明書をご確認く ださい。

●記載されている画面例は説明用のため、実際の製品で表示される画面と異なる 場合があります。

# **■記憶内容保存のお願い**

この製品は、別売の microSD カードの使用時を含め、使用誤りや静電気・電気 的ノイズの影響を受けたとき、また、故障・修理のときは、お客様が記憶させた 内容などが変化・消失する場合があります。

重要な内容は必ず紙などに控えておいてください。またボイスメモ・ノートなど の重要なデータはパソコンにバックアップしておいてください。万一、お客様が 記憶させた内容などが変化・消失してしまうことがあっても、法令上の責任が認 められる場合を除き、当社は一切その責任を負いませんので、あらかじめご了承 ください。

# **■ TFT カラー液晶パネルについて**

TFT カラー液晶パネルは非常に精密度の高い技術で作られておりますが、画面の 一部に点灯しない画素や常時点灯する画素がある場合があります。また、見る角 度によって色むらや明るさむらが見える場合があります。これらは、故障ではあ りませんので、あらかじめご了承ください。

## **■本製品の説明書について**

この製品には、この「操作ガイド」と「コンテンツ一覧」の他に、「取扱説明書」 が添付されています。

# **初めてお使いになるときは**

# **■充電をする**

(1)、 (2)、 (3) の順番で AC アダプターを接続し充電してください。 充電が始まると " ピピッ " と鳴ります。

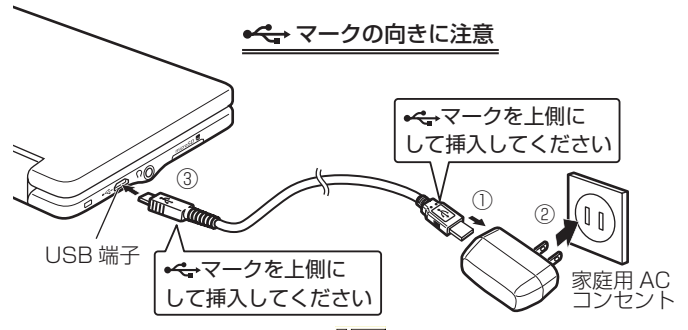

本体を開いて画面右上の雷池マークが 『『Ⅲ』(満充電) になっていることを確認 したら、AC アダプターを接続端子およびコンセントから取り外します。

# **■ AC アダプターで使用する**

AC アダプターを接続して本製品を使用することができます。

## **★注意★**

●充電は通常約5時間かかりますが、使用温度や使用状況によって変わります。

●長時間使用しなかった充電池の充電には、通常より長く時間がかかります。

●本製品を使用しているときは、充電に長い時間がかかります。

電源を切っておいたほうが早く充電できます。

●充電は途中で止めないで、終了するまで行ってください。

●充電中に AC アダプターや充電池が温かくなりますが、故障ではありません。

● AC アダプターは、日本国内での使用を目的に設計されています。

海外では電源事情により電源供給が安定していない地域があります。

海外で AC アダプターを使用したことに起因するトラブルに関しては当社では 責任を負いかねますので、あらかじめご了承ください。

●充電は、周囲の温度が 0℃~40℃の場所で行ってください。

0℃~ 40℃以外の環境では温度異常と見なして充電を行わないことがありま す。

●温度異常を除き、AC アダプターで正しく充電できないときは異常メッセー ジが出ますので付属の取扱説明書の『アフターサービスについて』をご覧のう え、修理を依頼してください。

● AC アダプターを市販の電子変圧器などに接続しないでください。

AC アダプターが故障することがあります。

● 本製品はお客様ご自身が充電池を交換することはできません。

# **■日時の設定**

はじめて電源を入れると、日付と時刻の設定画面が表示されます。 「年」「月」「日」「AM(午前)/ PM(午後)」「時」「分」を設定してください。 <例> 2014 年 4 月 16 日 →「14 04 16」を入力 PM(午後) →「PM(午後)」をタッチ 3時 45分→[▼]を押し「03 45」を入力

数字はキーボードで入力し、上下移動は[▼][▲]で、

左右移動は「▶]「◀]で行います。

# **■充電池の残量の目安**

電池の残量は、画面右上に表示される電池マークを目安にしてください。

○□□ □□:良好です。

■ ■:すこし少なくなりました。

 $\overline{0}$   $\overline{1}$ : 少なくなりました。充電することをお勧めします。

0■ (■:少なくなりました。速やかに充電してください(このときは、画面 が暗くなります )。

まては、「大量がなくなりました。すぐに充電してください(このときは、電 源が切れます )。

17 : 充電中です。

### **〓参考〓**

充電池が消耗すると、次のような動作ができなくなります。

● 音声の再生 (MP3 プレーヤーの再生、ピクチャー字幕リスニングなどを含 む)

● 動画の再生

● 単語帳の削除、カードの初期化

● 本製品の初期化など

## **■市販のストラップを取り付けるときは**

市販のストラップを左側面の取り付け穴に通して取り付けることができます。

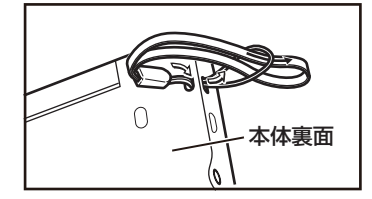

## **★注意★**

ストラップを取り付けてストラップを持って振り回したり、強く引っぱるなど、 ストラップに過重がかかる行為は行わないでください。故障や破損の原因とな ります。

# **基本の操作**

# **■キーなどの表記のしかた**

● キーボード上のキー、表示部右のボタンなどは「 1 で囲んで表します。画面 中の選択項目、メニュー、タブなどは「 」で表します。

例 1

|嬲|:「削除]と記載。また、緑色の"クリア"は [シフト][クリア]と記載。 例2

- [w<sup>2</sup>]: [W] または [2] と記載。
- |※ |: [決定] と記載。
- 例 3
- 静書メニュー」と記載。
- 緑色で書かれた機能は「シフト]を押して離したあと(画面左上にシフトを表示)、 それぞれのキーを押します。
	- 例:「シフト]「音量大]と記載
- 他の見出しや文書の参照は『 』で囲んで表します。

## **画面例や操作例について**

記載されている画面例は説明用のため、実際の製品で表示される画面と異なる場 合があります。一部の画面例では、画面例近くに"(PW-SA1)"などの機種名を 記載し、説明用として特定機種の画面例を使用しています。

例として引用されているコンテンツは、特定の機種を元にしていますので、一部 の画面例や操作例にてお使いの機種にはないコンテンツが使われている場合があ ります。

## **記号(注意・参考)について**

**★注意★**

故障の原因になる注意事項および注意していただきたいことを記載していま す。

### **〓参考〓**

参考情報や関連事項、操作上の制限事項などを記載しています。

### **説明方法について**

本製品の操作は、キーによる操作、画面でのタッチ操作と、複数の方法が使用で きます。

ここでは、基本的にキーによる操作で説明し、必要な場合は適宜、他の操作を補 足する方法で説明を行います。

# **■各部のなまえとはたらき**

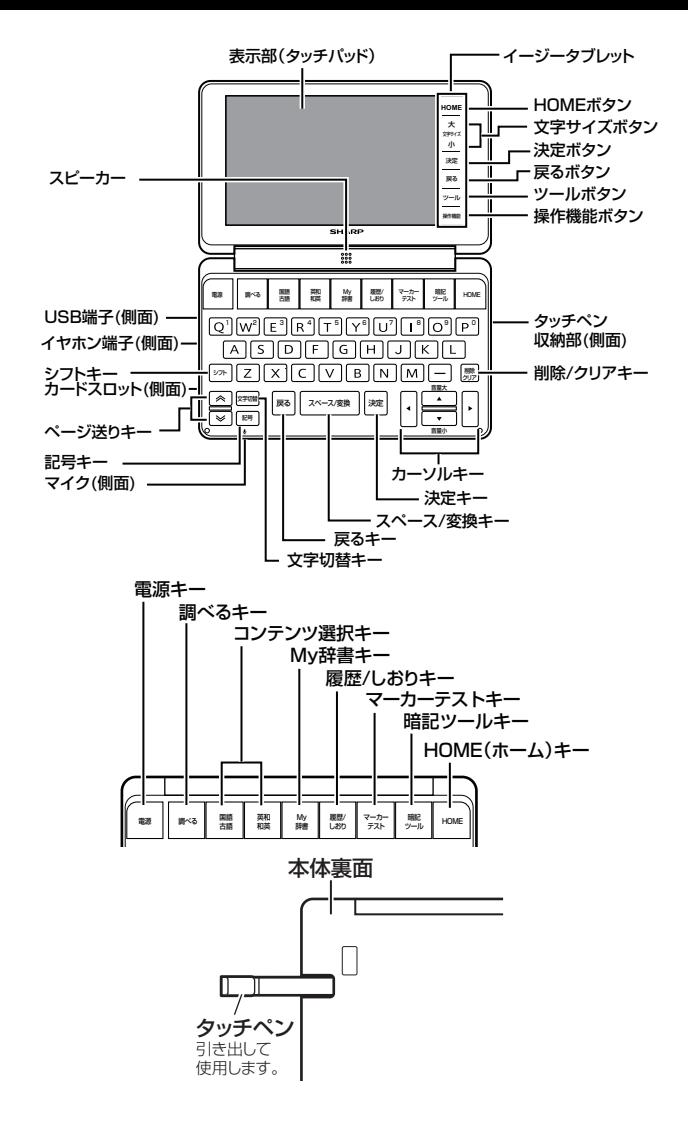

調べるキー

一括検索や全文検索などをすることができます。

コンテンツ選択キー

各コンテンツの初期画面を表示します。

My 辞書キー

よく使うコンテンツを自分で指定して、直接開くことができます。 履歴 / しおりキー

検索(詳細画面表示)履歴または電子書籍のしおりを表示します。 マーカーテストキー

マーカーテスト機能を呼び出します。 暗記ツールキー

暗記ツールを使用できるコンテンツを表示します。

HOME (ホーム) キー・HOME ボタン

HOME 画面に戻ります。

シフトキー

2 種類以上の機能が書かれているキーの、緑色で書かれている機能を使うとき に押します。

文字切替キー

「調べる」画面で、入力する文字の種類を切り替えるときに押します。 記号キー

「?」や「~」などの記号を入力するときに押します。

戻るキー・戻るボタン

前の画面に戻ります。

スペース / 変換キー

スペースを入力するときや、入力した文字を漢字変換するときに押します。使 い方は『漢字変換をして入力する』をご覧ください。

決定キー・決定ボタン

メニュー選択や文字入力などを確定します。

クリア(シフト+削除)キー

各コンテンツの入力画面や最初の画面などに戻ります。

ツールボタン

ノートや電卓などの便利なツールを呼び出すときにタッチします。

操作機能ボタン

漢字変換、画面の縦横の切替など、画面に応じた機能を呼び出すときにタッチ します。

## **★注意★**

キーなどの動作は、コンテンツにより異なる場合があります。

# **■キーボードスタイル/タッチスタイル切り替え**

本製品は、"キーボードスタイル"と"タッチスタイル"の2通りの使用方法が 可能です。

**キーボードスタイル**

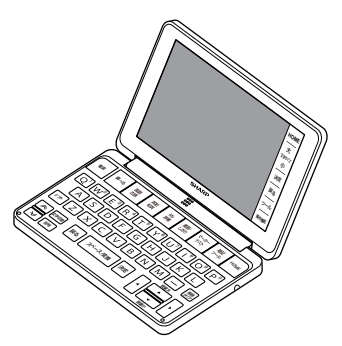

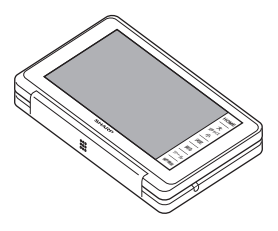

## **★注意★**

タッチスタイルで使用しているときは、キー(電源キーを除く)による操作は できません。

# **■電源の入れかた/切りかた**

本製品では、[ 電源 ] を押す以外にも以下のように様々な電源の入れ方があります。 また本体が閉じた状態から開いたときにも電源は自動的に入ります。

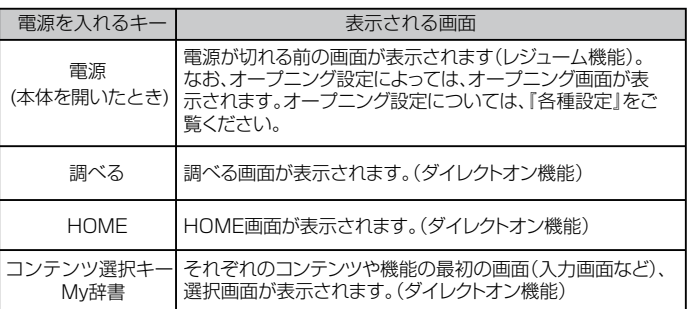

電源を切るときは [ 電源 ] を押します。[操作機能] の「電源」でも切ることがで きます。

## **自動的に電源が切れる場合**

追加音声(MP3)再生中、ボイスメモ再生/録音中などを除いて、本体を閉じる と電源が切れ、動作している機能がすべて終了します。

また、下記の場合を除き一定時間(初期値は約 5 分間)キー操作などがないと自 動的に電源が切れます(オートパワーオフ機能)。

下記の場合は、電源の切り忘れなどに注意してください。

●追加音声 (MP3) 再生中 ●動画再生中 ●ピクチャー字幕リスニング再生中 ● USB 接続時に、フォトスライドのスライドショーを行っているときや、オー プニング画面でオートデモ(商品紹介)を行っているとき

●ボイスメモ(再生・録画) ●タイマー (カウント中)

オートパワーオフ時間は、HOME 画面の「各種設定」-「オートパワーオフ時間」 を選んで変更できます。

# **■画面表示について**

画面に表示される表示シンボルやマークは、製品の状態などを示します。

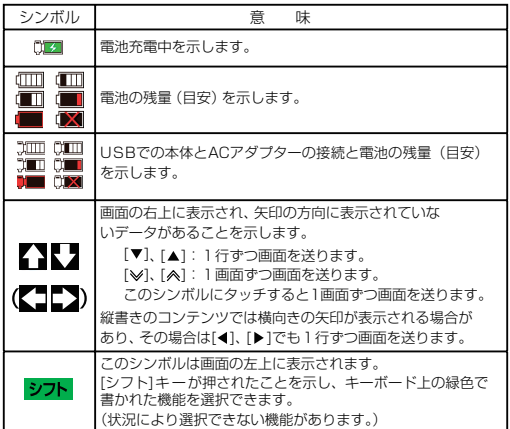

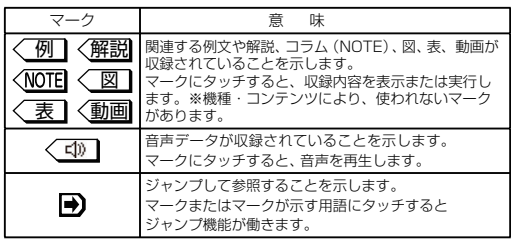

# **■画面タッチ操作のしかた**

画面をタッチペンでタッチして操作できます。

# **タッチ操作の種類**

タッチ:

画面に軽く触れ(軽く押し)、離す操作です。メニューの項目を選んだり、画 面のボタン、<■型マーク、▲・◆の操作など、多くの操作に使用します。

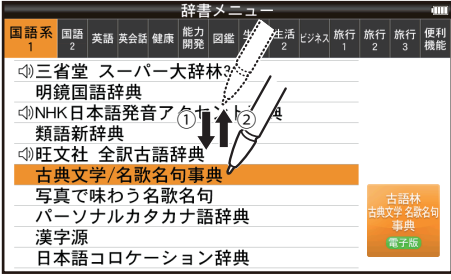

(PW-SA1)

ドラッグ:

タッチペンで画面にタッチしたままペンを別の点まで移動させます。文字の範 囲指定などに使います。

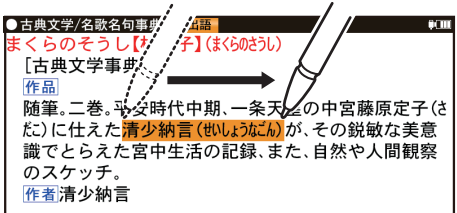

## **★注意★**

画面を強く押さえたり、たたいたりしないで軽く操作してください。 強い力やショックを加えると傷がつき、破損の原因になります。

# **ドラッグによる画面送り**

タッチペンで画面を上下にドラッグすると、画面を送ることができます。 詳細については、『ドラッグによるスクロール』を参照してください。

# **■使いたいコンテンツ(辞書)の選びかた**

## **辞書メニュー画面で選ぶ**

[HOME]を押し、「辞書メニュー」をタッチして表示される辞書メニュー画面で、 まず分類メニューを選び、次に個別メニューから使いたいコンテンツを選びます。

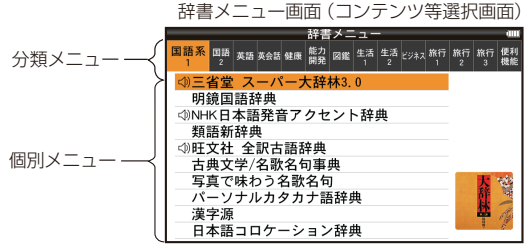

(PW-SA1)

## **分類メニューの選択**

[▶]や[◀]で選ぶ。それぞれ、画面にタッチして選ぶこともできます。

### **個別メニューの選択**

[▼]や[▲]で選んで[決定]を押す。それぞれ、画面にタッチして選ぶこ ともできます。

## **その他の方法で選ぶ**

●辞書の名前が書かれているコンテンツ選択キーで選びます。また、辞書の名前 が二つ書かれている場合は、押すたびに二つの辞書が交互に表示されます。 ● [My 辞書] を押して選びます。

# ■ HOME 画面の使いかた

[HOME]を押すと HOME(ホーム)画面が表示されます。 HOME 画面からは、本製品の機能を選択して使用することができます。 表示されているアイコン(絵記号)にタッチして選択します。 または、カーソルを移して「決定」を押して選択します。

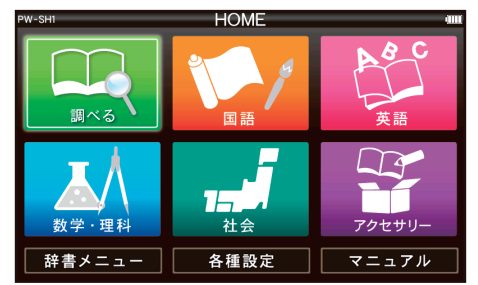

「調べる」

調べたい語句を入力し検索する機能を呼び出すためのアイコンです。 「アクセサリー」

追加コンテンツ、ツール、フォトスライド、パソコン接続、手書き暗記メモ、 カラー図鑑・動画、学習帳、すべての単語帳を見る、すべてのマーカーテスト を見る、コンテンツの説明を見るを利用するためのアイコンです。

「辞書メニュー」

辞書メニュー画面を表示します。

「各種設定」

各種設定メニュー画面を表示します。

「マニュアル」

マニュアル画面を表示します。

# **■操作機能の使いかた**

[操作機能]をタッチすると表示画面に応じた機能ボタンが表示されます。以下に 操作機能の一例を説明します。

「縦⇔横切替」

画面の縦表示と横表示を切り替えます。

※一部の画面では縦横切替が機能しません。

「早見」

コンテンツの詳細画面の例文や補足説明などを省略し、意味などを箇条書きで 表示します。

「履歴 / しおり」

検索(詳細画面表示)履歴または電子書籍のしおりを表示します。

「単語帳」

単語帳に登録されている単語を表示します。

「プレビュー」

プレビューの表示/非表示および表示する位置を選択します。

「マーカーテスト」

マーカーテスト機能を呼び出します。

「漢字変換 ON」

日本語入力部での漢字変換を可能にします。

「漢字変換 OFF」

日本語入力部での漢字変換を不可にします。 「電源」

電源を切ります。

# **文字入力と修正**

# ■キーによる文字の入力と修正のしか**た**

# **日本語の入力方法**

キーによる日本語の入力方式は、"ローマ字かな入力"です。

キーで文字を入力する練習をしましょう。

\* 入れまちがえたときは「削除]で消して入れ直してください。

\* 漢字は手書きまたは漢字変換で入力します。漢字変換の操作方法について は、『漢字変換をして入力する』を参照してください。

●日本語入力欄に「じゅんぷう」と入れます。

ローマ字かな入力の場合の操作:

 $[J]$  $[U]$  $[N]$  $(N]$ ) $[P]$  $[U]$  $[U]$ 

### **〓参考〓**

新しい言葉を引くときは「削除]や「シフト]「クリア]を押して前に入れた 文字を消します。

### **ローマ字かな入力方式での入力について**

ローマ字のつづりでひらがなを入力する方法は、『ローマ字→かな変換表』を参照 してください。

\* "ゐ"は [W] [Y] [I]、"ゑ"は [W] [Y] [E] とキーを押して入れます。 **数字やアルファベットの入力**

数字やアルファベット、Σ(シグマ)などは、読みを入力してください。

# **スペースやアポストロフィ(')、ハイフン ( ー ) は入る?**

スペースやアポストロフィ(')、ハイフン(一)、中点(・)などは入れることが できません。探したい語にこれらの文字・ 記号がある場合は、省いて入力してく ださい。

### **ひらがな、カタカナを切り替えて入れる方法は?**

キーで入力する場合、コンテンツによってひらがなが入力されるかカタカナが入 力されるか決まっていて、切り替えることはできません。

手書き入力では、ひらがな、カタカナの両方を入れることができます。

ただし、検索はひらがな、カタカナを区別せずに行いますので、どちらを入れて 検索しても同じ言葉が探し出されます。

### **英語の入力方法**

英字などの入力のしかたを練習しましょう。入れまちがえたときは「削除]キー

で消して入れ直してください。 ●英語入力欄に「clean」と入れます。 [C][L][E][A][N]と押します。

### **〓参考〓**

新しい言葉を引くときは「削除]や「シフト]「クリア]を押して前に入れた 文字を消します。

## **英語入力時の参考**

1. 見出し語にスペース、「ー」、「'|、「/|、「.| などがある場合、これらは省い て入力し、検索します。

(例)

fast food → fastfood

weak-kneed → weakkneed

let's → lets

2. キー入力では大文字と小文字は切り替えられません。検索は大文字と小文字を 区別せずに行われます。

3. 数字は英語のスペリングで検索できる場合があります。

4. 「&」は「and」と入力します。

# **記号の入力方法(~/?)**

入力欄で [記号] を押すと、ブランクワード(~)またはワイルドカード(?) を入力できます。

ブランクワード(~)/ワイルドカード(?)については、『読みやスペリングの 一部を省略して検索する』を参照してください。

# **ピンイン(中国語発音表記)の入力方法**

ピンイン (pinvin) は中国語の発音をローマ字表記する方法です。ローマ字はア ルファベットで表しますが、母音に四声を表すマークが付く場合は下記の方法で 指定します(四声の指定をしなくても検索することはできます)。

## **〓参考〓**

ピンインの入力欄があるコンテンツにてピンイン入力が可能です。機種によっ てはピンイン入力ができるコンテンツが無い場合があります。

【例】 [zǎofàn] (早饭)と入れてみましょう。

1. カーソルをピンインの入力欄に移し「zǎofàn 」と入れます。 [Z][A][A][A][A][O][F][A][A][A][A][A][N]

### **〓参考〓**

新しい言葉を引くときは「シフト]「クリア]を押して前に入れた文字をすべ て消します。

# **ピンインの入力について**

ピンインで使用する、通常のアルファベット以外の文字の入力および四声の指定 のしかたを説明します。

四声の指定

中国語の声調は、軽声、1 声、2 声、3 声、4 声があり、

母音(a、o、e、i、u、ü )に次のような記号を付けて表します。

なお、1 声~ 4 声をまとめて四声と呼びます。

四声の指定(入力)は次の操作で行います。

例えば [A] を 1 回押すと"a"が表示されます。続けて [A] を押していくと 次の順で表示が変わります。

a→ā→á→ǎ→à→a

入力したい文字を表示させて、次の文字を入れるか、「▶】を押すと入力文字が確 定されます。

同じ種類の文字が続くときは、前の文字を入れ [▶] で確定させてから次の文字 を入れます。

dá'àn→ [D][A][A][A][▶][A][A][A][A][A][A][N]

- (などの記号は省略して入れます。)
- \*声調記号( ' \* ')は、母音の上に付きます。
- の入力: は [ V ] を押すと入力されます。

### **中国語や日本語の漢字、韓国語の入力は?**

中国語の漢字(簡体字)や韓国語(ハングル)は手書き入力します。『手書き入力 画面で文字を手書き入力する』をお読みのうえ、手書き入力をしてください。こ れらをキーで入力することはできません。

日本語の漢字は手書き入力やキーからの漢字変換でも入力できます。

### **〓参考〓**

機種によっては、中国語(簡体字)や韓国語(ハングル)を入力するコンテン ツが無い場合があります。

### **入力した文字の修正のしかた**

### **余分な文字を削除する**

1. [◀]、[▶] で削除したい文字の上に ◀カーソルを移します。

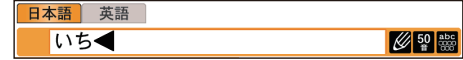

2. [削除] を押します。◀カーソルのあるところの文字が削除されます。

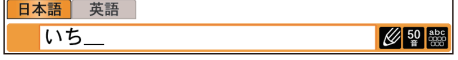

カーソルが " "のときに「削除]を押すと直前の文字が削除されます。

## **入力した文字をすべて削除する**

[シフト][クリア]と押すと入力した文字がすべて削除されます。

# **文字を追加する**

[◀]、[▶] で文字を追加したい位置に◀カーソルを移し、文字を入力します。

# **■手書き入力画面で文字を手書き入力する**

各コンテンツの入力画面では、手書き入力画面を使って文字などを手書き入力す ることができます。(ピンインは除く)

# **手書き入力画面の各部のはたらき**

各コンテンツの入力画面などで■をタッチすると、手書き入力画面が表示されま す。

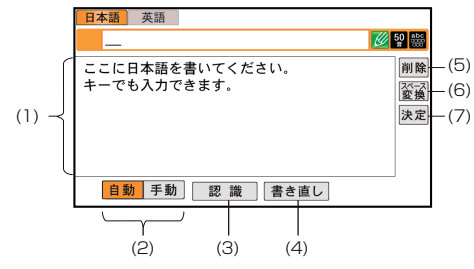

- (1) 手書きエリア:タッチペンで文字を手書きします。
- (2)「自動] /「手動](認識方法切替):手書きした文字の認識方法を示します。 また、タッチすると認識方法が切り替わります。
	- [自動]:自動認識に設定されています。
	- [手動]:手動認識に設定されています。
- (3)[認識]:手書きした文字を認識させたいときにタッチします。 自動認識に設定されている場合でも、このボタンにタッチすると直ちに認識が 開始されます。
- (4)[書き直し]:手書きの軌跡または認識直後の文字列を消します。
- (5)[削除]:入力した文字を1字削除します。
- (6)[スペース / 変換]:入力欄にスペースを挿入します。
- (7)[決定]:入力した文字を確定し検索を開始します。

### **★注意★**

文字を書くときは、強く押さえないで軽く書いてください。 画面の表面やペン先にゴミが付着している状態で強く押さえると、タッチパネ ルに傷がついたり、破損の原因になります。

### **〓参考〓**

\* 文字を仮名で書いて漢字に変換する機能はありません。

\* 次の場合はタッチパッドの位置調整をしてみてください。

([HOME]キーを押し「各種設定」から「タッチパッドの調整」と選んで、 調整してください。)

・ 手書きしている文字とペンの位置がずれている。

- ・ 候補の文字にタッチしても、ずれた位置で選択される。
- ・ ボタンが、タッチした位置とずれた位置で働く。

### **手書き入力のご注意**

- \* 自動認識の場合、文字は途中で止めないで速やかに書いてください。 手書きエリアで文字を書いてペンを離すと、約 1 秒後に認識が行われます。 ただし、英字や漢字など、文字によって認識が行なわれる時間は異なります。 早く認識させたいときは「認識]をタッチして認識させてください。
- ★ 自動認識の場合、文字を書いている途中でペンを離して間をおくと、文字 を書き終わったものとみなして認識しますので、途中で止めないで速やかに書 いてください。
- また、印刷している文字を確認しながら書く場合は「手動]にタッチして手動 認識にし、文字を書き終えてから[認識]をタッチして認識させてください。
- \* 漢字や仮名は楷書で 1 字ずつ、はねのある字は最後のはねまで丁寧に書い てください。行書など続け字は認識されない場合があります。
- \* 1 枠入力のときは、数字や文字などは1字ずつ書いて認識させてください。 1つの枠に数字を 2 桁以上書いたり、アルファベットを筆記体で続けて書い たりすると違う文字と認識されます。
- \* 文字は手書きエリア(枠)内からはみ出さない範囲で、大きく書いてくだ さい。
- ただし、仮名の小さい文字は、小さく書いてください。
- \* なるべく正しい筆順で書いてください。
- \* 文字の 1 画 (線) が途切れないように書いてください。
- \* 文字が傾きすぎないように書いてください。
- \* はねやかざりをつけすぎないように書いてください。
- \* 英字はブロック体で書き、線の端に飾りなどを付けないでください。
- \* 英字は 1 字ずつ離して書いてください。続けて書くと正しく認識されませ  $\mathcal{L}_{\text{loc}}$

\* 英字は 1 字ずつ書いてください。前の文字に戻って線や点を追加すること はできません。

\* 単語などは 1 行で書いてください。2 行で書くことはできません。

### **〓参考〓**

- 手書き入力で認識する文字について
	- \* 日本語は JIS X 0213-2004 に基づく JIS 第 1 水準~第 4 水準、および JIS X 0212-1990 に基づく補助漢字を認識します。JIS X0213 の改定前 の漢字と改定後の漢字の字形が異なる場合、どちらで書いても改定後の漢字と 認識します(例:"祇"と書いても"祇"と認識します)。
	- \* 中国語は簡体字 GB2312 に準拠の漢字を認識します。ピンインを手書き で入力することはできません。
	- \* ハングル(韓国語)は KSC5601 に準拠の字を認識します。"○"(ieung) が認識されにくい場合は、○の部分を左回りで書いてください。
- ★手書き入力で辞書を引くときのご注意★
	- 本製品では、JIS 第 1 ~第 4 水準の漢字を手書き入力で認識しますが、コン

テンツによっては JIS 第 3・第 4 水準に対応していないため、検索できない 場合があります。

# **手書き認識について**

手書き入力の際には、次のような点に気をつけていただくと認識されやすくなり ます。

●続け字にならないように(画数がはっきりとわかるように)書きます。

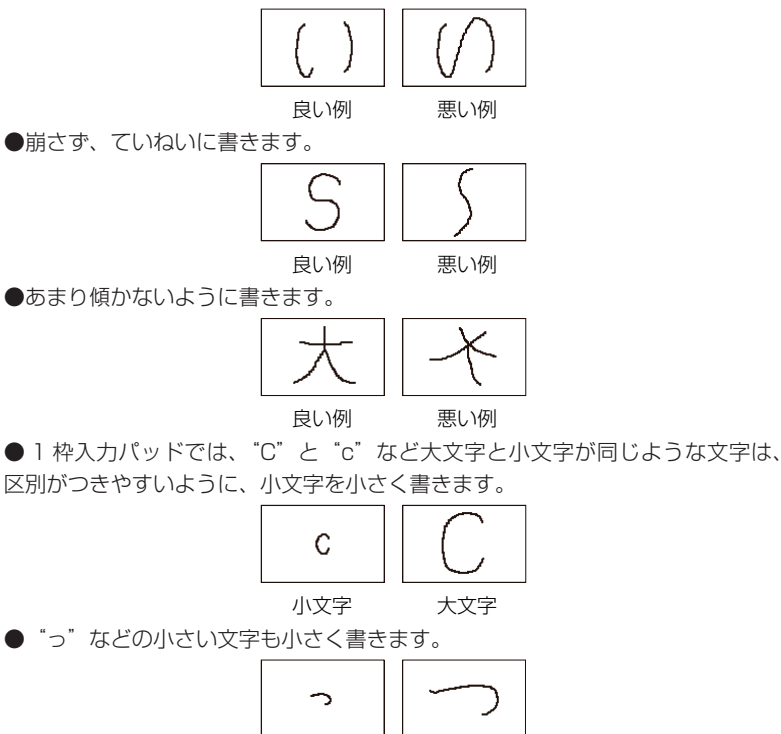

小さい「っ」 大きい「つ」

# **■ソフトキーボードで文字を入力する**

# **QWERTY 配列のソフトキーボードで入力する**

文字の入力画面で ※ をタッチすると表示画面に QWERTY 配列のソフトウェア キーボードが表示されます。

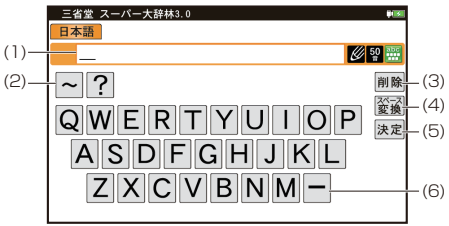

(1) 入力文字表示エリア:

調べたい文字・言葉をここへ入力した後、[決定]で検索します。  $(2)$   $\lceil \sim \rceil$ ,  $\lceil 2 \rceil$ :

ブランクワード、ワイルドカード検索するときに使用します。

(3) [削除]:

入力文字表示エリアに入力した文字を削除するときに使用します。

(4) [スペース / 変換]:

スペースを挿入します。かな漢字変換モードのときは、かなを漢字に変換しま す。

(5) [決定]:

入力文字表示エリアに入力された文字・言葉をコンテンツの入力欄へ移して、 検索を行います。

(6) [ー]:

日本語入力のときに長音符(ー)が表示されます。

# **50 音かな入力をする**

文字の入力画面で 図 をタッチすると、表示画面に 50 音入力パッドが表示され ます。

50 音かな入力は、日本語入力時のみ使用できます。

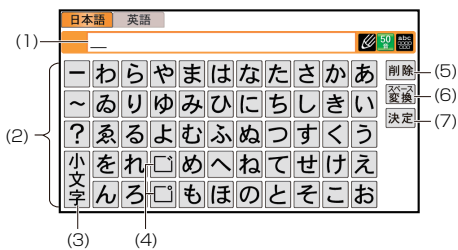

(1) 入力文字表示エリア:

調べたい文字・言葉をここへ入力した後、[決定]で検索します。

(2) 50 音入力パッド:

入力したいかなキーをタッチします。

(3) [小文字]:

かなの小さい文字を入れるとき、[や]、[ゆ]、[よ]など、対応する大きい文 字を入れた直後にタッチします。

(4) [゛]、[゜]:

"だ"、"ぱ"など濁音、半濁音を入れるとき、[た]、[は]などの清音を入れた 直後に「`]、「°] をタッチします。

(5) [削除]:

入力文字表示エリアに入力した文字を削除するときに使用します。

(6) [スペース / 変換]:

スペースを挿入します。かな漢字変換モードのときは、かなを漢字に変換しま す。

(7) [決定]: 入力文字表示エリアに入力された文字・言葉をコンテンツの入力欄へ移して、 検索を行います。

### **縦表示時に文字を入力する**

縦表示画面のときに文字入力する場合は画面中の「入力パッド]をタッチし、下 記の入力パッドを表示して入力します。また、入力方法を切り替えることにより 複雑な漢字は大きな 1 枠入力パッドで、文字を連続して入力するときは枠無し入 力パッドで、というように目的に応じて使い分けられます。

【枠無し入力パッド】

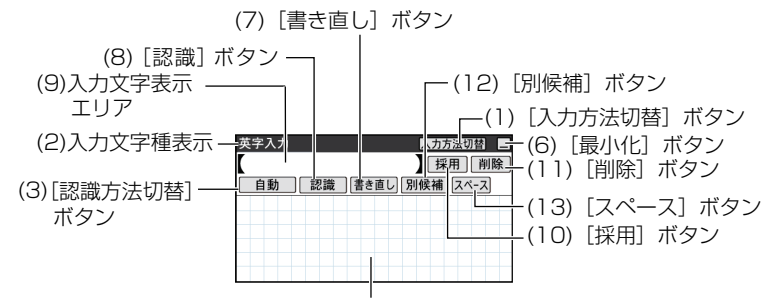

(4)手書きエリア

【1枠入力パッド】

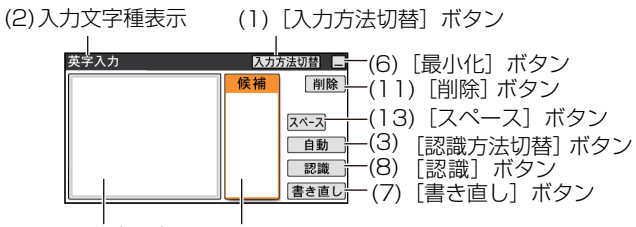

(4)手書きエリア(1枠) (5)候補表示エリア

(1) [入力方法切替]:他の入力方法に切り替えるときにタッチします。

コンテンツや、検索方法によって表示される入力パッドは異なります。 ※ローマ字かな入力は『QWERTY 配列のソフトキーボードで入力する』を参 照してください。

※ 50 音かな入力は『50 音かな入力をする』を参照してください。

- (2) 入力文字種表示:入力できる文字種を示します。
- (3) [認識方法切替]:タッチすると認識方法が切り替わります。

手書きした文字の認識方法を示します。

- [自動]:自動認識に設定されています。
- [手動]:手動認識に設定されています。
- (4) 手書きエリア:タッチペンで文字を手書きします。
- (5) 候補表示エリア:1 枠入力パッドでは手書きした文字の候補文字が表示され ます。

なお、枠無し入力パッドでは、第 1 候補の文字または語が入力文字表示エリ アに入ります。その文字にタッチすると、手書きエリアに候補が表示されます。 「別候補】にタッチすると、手書きエリアに語の候補が表示されます。

- (6) [最小化]: 入力パッドを閉じ画面下部に[入力パッド]アイコンを表示します。
- (7) [書き直し]:候補や、書きかけの文字を消去します。
- (8) [認識] :手書きした文字を認識させたいときにタッチします。 自動認識に設定されている場合でも、このボタンにタッチすると直ちに認識が 開始されます。
- (9) 入力文字表示エリア:枠無し入力パッドで表示されます。 調べたい文字・言葉をいったんここへ入力した後、[採用] をタッチしてコン テンツの入力欄へ移して検索します。
- (10) [採用] :枠無し入力パッドで表示されます。

入力文字表示エリアに入力された文字・言葉をコンテンツの入力欄へ移します。 (11) [削除]: 入力欄や入力文字表示エリアに入力した文字を削除するときに使 用します。

- (12) [別候補]:認識した語の別の候補を表示します。
- (13) [スペース]:スペースを挿入します。

# **枠無し入力パッドで手書き入力をする**

枠を気にせずに手書きして認識させることができます。

【例】「clump」を入れます。

1. 入力欄か「入力パッド」をタッチし、文字入力画面を表示させ「入力方法切替] をタッチして枠無し入力パッドに切り替えます。

2. 手書きエリアにタッチペンで「clump」と書きます。

自動認識の場合、ペンを離して 1 ~ 2 秒で文字が認識され、候補の文字が入 力文字表示エリアに入ります。

手動認識の場合は、最後の文字を書いた後「認識]にタッチして認識させます。 12 文字ごとに「採用]でコンテンツの入力欄に移します。

### **〓参考〓**

日本語の場合は、一度に 12 文字まで書かずに 6 文字程度までの単語または 文節に区切って入力してください。

3. 正しく認識されたら、「採用」にタッチしてコンテンツの入力欄に移します。

4. もし、正しく認識されなかった場合は、次の方法で対応してください。 〈文字を入れ替える〉

認識した文字数が同じで、文字が違っているときは、違っている文字にタッチ します。下段に候補の文字が表示されますので、正しい文字にタッチすると入 れ替わります。

〈候補から選択する〉

認識した文字数が違っている(文字も違う)ようなときは、文字の区切りが正 しく認識されていません。

このときは「別候補]にタッチし、下段に表示される候補から、正しいスペリ ングの語を選択します。

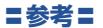

候補にないときは[書き直し]で消して、もう一度、手書きしてください。

# **■漢字変換をして入力する**

1. 画面右下の「操作機能]にタッチし、「漢字変換 ON」を選びます。

が入力欄横に表示されます。

2. キーボードで調べたい文字や言葉を入力します。

3. 反転表示している状態で、「スペース/変換]を押すたびに漢字の候補が表示 されます。

[▲]を押すと、一つ前の候補に戻ります。

4. 漢字が決まったら、「決定】を押します。

検索を行い、コンテンツの詳細画面を表示させると、漢字変換は OFF になります。 検索する前に OFF にするには、[操作機能]にタッチし、「漢字変換 OFF」を選 んでください。

#### **〓参考〓**

●ソフトウェアキーボード入力や漢字変換入力の際に文字を間違って入力した 場合は、「削除]にタッチしてください。一回のタッチで一文字ずつ削除され ます。

●複数のキーワードを入力するなど、文字と文字の間にスペースを入れたいと きは、「スペース/変換]にタッチしてください。

●縦表示のときは画面上に表示される「入力パッド」をタッチして、入力エリ アを表示します。入力方法を切り替えるときは、[ 入力方法切替 ] にタッチし てください。『縦表示時に文字を入力する』を参照ください。

# **辞書を引く**

辞書の引きかたは、大きく分けると2種類になります。 文字を入力して調べる

・ 見出し語や、その読み、スペリングなど、文字を入力して言葉を調べます。 一般的には文字を入力していくと、その文字が先頭に含まれる見出し語を検索 してリスト(一覧)表示します。リストから目的の語を選んで、説明内容など を見ます。

・ スーパー大辞林の逆引きや"?""~"を用いた検索、複数の検索語を入力 して行う検索などでは文字を入力した後「決定]を押して検索を行います。 リストの項目を選んで調べる

リストから項目を選んでいって目的の言葉などを調べます。

#### **〓参考〓**

テストなどを行う場合は操作が異なりますので、それぞれのコンテンツの説明 を参照してください。

# **■文字を入力して調べる**

【例 1】スーパー大辞林で「ひまわり」を調べる

- 1. 辞書メニュー画面から「三省堂 スーパー大辞林 3.0」を選びます。 日本語入力欄にカーソルが表示されます。
- 2. 日本語入力欄に「ひまわり」と入れます。 入力した文字を先頭に持つ語が候補としてリスト表示されます(1字入力ごと に候補が絞りこまれます)。 ・ 漢字は手書き入力します。

3. [▼]、[▲] で目的の語を選び [決定] を押します。

詳細画面が表示され、意味などが表示されます。

・画面右上に"➡"や"▲"が表示されているときは、そこにタッチするか、 または[ 》[ △] や [ ▼][ ▲] で画面を送って隠れている内容を確認します。 ・ [戻る]を押すと前の画面に戻ります。

【例 2】スーパー大辞林の逆引きで後ろに「ブルー」が付く語を調べる

- 1. 辞書メニュー画面から「三省堂 スーパー大辞林 3.0」を選びます。
- 2. [▼]で逆引き入力欄を選び、「ぶるー」と入れます。 (逆引き入力欄はタッチして選ぶこともできます。)
- 3. [決定]を押します。「ブルー」を後ろに持つ語が候補としてリスト表示されます。
- 4. [▼]、[▲]で目的の語を選び [決定] を押します。 または目的の語にタッチします。 詳細画面が表示され、意味などが表示されます。

# **新しい言葉を引くときは**

[シフト][クリア]を押して入力画面に戻り、読みなどを入れます。 詳細画面では、キーで文字を入れると入力画面に戻りますので、読みなどを入れ ます。

# **文字を入力中に候補がなくなると**

文字を入れていくと候補が絞り込まれていく検索では、該当する候補がなくなる と次のような画面を表示します。

例 (1) 中国語、日本語の漢字、韓国語(ハングル)入力時

| 日本語               | ┳┓一葉木 | 图解 |
|-------------------|-------|----|
| 《該当語なし》→全文検索で検索する |       |    |

例 (2) 仮名入力時

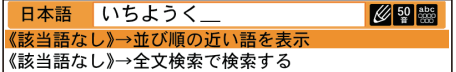

例 (3) 英語入力時

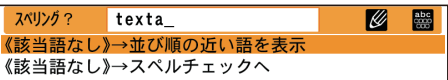

### **〓参考〓**

\* [戻る]を押したときは、入力画面に戻ります。

\* (2)、(3) の例で、[決定]を押すと、50 音順またはアルファベット順で、

入力した仮名(読み)またはスペルよりも後の語がリスト表示されます。

\* (1)、(2) の例で、「[該当語なし]→全文検索で検索する」にタッチすると 全文検索の画面が表示されます。

\* (3) の例で、「[該当語なし]→スペルチェックへ」にタッチするとスペル チェック画面が表示されます。

\* 全文検索やスペルチェック機能のないコンテンツのときは→以降の表示は ありません。

### **検索の種類**

検索には次の種類があり、コンテンツによって使い分けられています。

絞り込み検索:

文字を 1 文字入れるごとに候補が絞り込まれていきます。

頭出し検索:

入れた文字が先頭に含まれる語を探し、その語から始まる収録順リストを表示 します。該当する語がないときは、並び順で次の語から始まるリストを表示し ます。

キーワード検索:

入れた文字(単語)が含まれる文を探します。

成句検索などで用いられます。

全文検索:

キーワード検索と同様、入れた文字列(単語など)やなぞった文字列が含まれ る文、項目を探します。

キーワード検索は、コンテンツ内部の決まった用語を探しますが、全文検索は、 入力した文字列やなぞった文字列をコンテンツの文章の中から探します。した がって、入力した文字列が文章の中に含まれていれば、その項目が候補として 表示されます。

## **〓参考〓**

検索する語によっては検索に時間がかかることがあります。

# **■リストの項目を選んで調べる**

【例】慣用句辞典で調べる

1. 「例解慣用句辞典」を表示します。

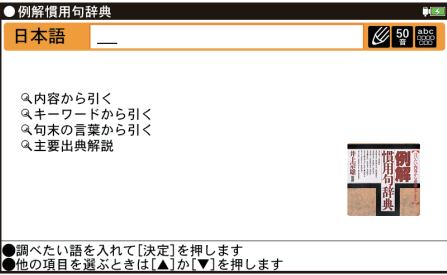

2. [▼]、[▲] で項目 (例えば「内容から引く1) を選び「決定] を押します。 または選びたい項目にタッチします。リストが表示されます。

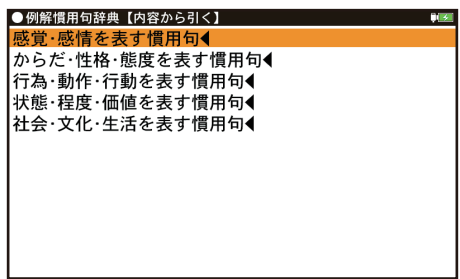

・後ろに◀がある項目を選ぶと、もう一段リストが表示されます。

3. 手順 2 と同様にリストの項目を選んでいき目的の言葉を表示させます。

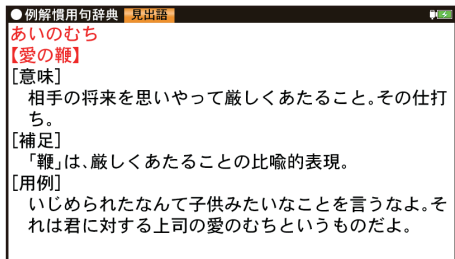

J

# **■タッチ操作で辞書を引く**

画面のタッチ操作で辞書を引く場合の基本的な流れを示します。 【例】ジーニアス和英辞典で調べる

1. [HOME]を押し、「辞書メニュー」をタッチして分類メニューの「英語」を 選びます。

2. 個別メニューの「ジーニアス英和&和英辞典」(機種によっては「ジーニアス 和英辞典」)をタッチして選びます。

3. 日本語入力欄に検索する文字を入力します。候補がリスト表示されます。

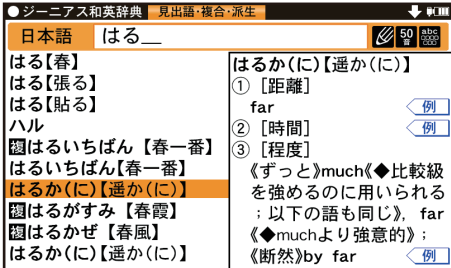

4. 表示させたい候補の語にタッチします。詳細画面に説明などが表示されます。

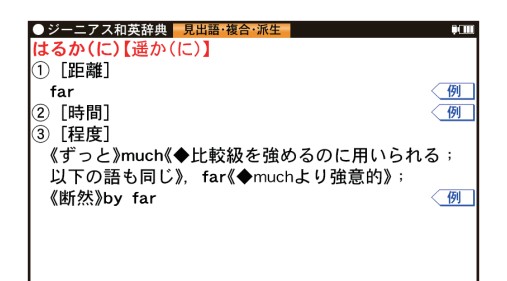

・ 画面右上に"→"や"▲"が表示されているときは、これらのシンボルにタッ チして画面(内容)を送ることができます。

・ [戻る] を押すと前の画面に戻ります。

# **項目の選択と画面送り**

# **■リスト画面などでの項目の選択と画面送り**

ジーニアス英和&和英辞典やスーパー大辞林などの辞書の最初の画面で何も入力 せずに[決定]を押すと、リスト(一覧表示)画面が表示されます。

# **各項目(各語)を選択する方法**

[▼]、[▲] でカーソルを目的の項目へ移動させて [決定] を押します。または目 的の項目にタッチします。

# **画面を送って別の内容を見る方法**

画面右上に"→"や"→"が表示されたときは画面外に隠れている内容があります。 1. [▼]、[▲] でカーソルを1行ずつ移動させていくと、最下(上)行以降は画 面が1行分ずつ送られます。

2. [ ≥ ]、 [ ≥ ] で 1画面分ずつ送られます。

# **■ドラッグによるスクロール**

右上に"♥"や"♠"が表示されている画面ではペンのドラッグによって、画面を スクロールすることができます。

リスト画面では、ペンを画面の見出し語がある行に置いて、そのまま上にドラッ グすると、画面が上へスクロールします。

その逆に下にドラッグすると、画面は下へスクロールします。

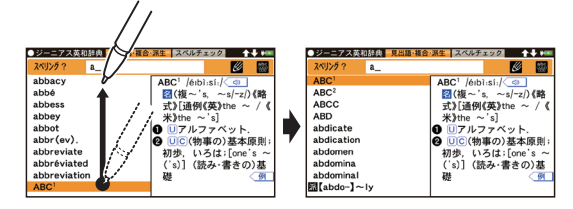

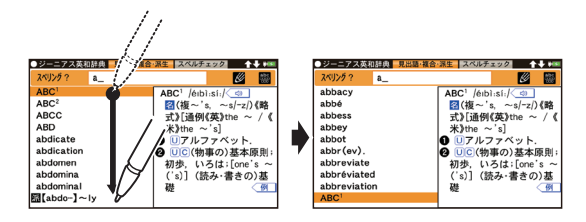

## **詳細画面でのドラッグによる画面送り**

画面右上に"•"や"◆"が表示されているときには、ペンのドラッグによって、 画面を送り、隠れた内容を表示させることができます(縦書きのコンテンツでは " "や" "が表示され、左右にドラッグします。下記の上、下を右、左に読み 替えてください)。画面の送りかたは、コンテンツによって異なります。

画面スクロール:

ペンを画面に置き、上や下に移動させると、それに従って画面がスクロール(1 行単位で画面送り)します。

1 画面送り:

ペンを画面に置き、上や下に移動させてペンを離すと 1 画面送り(1 画面単 位で画面送り)します。

※ 1 画面送りされるコンテンツの一例

●動物図鑑 ●植物・昆虫図鑑 ●ロイヤル英文法 ●センター試験英語リス ニング問題 ● Z 会 日本史 B 用語&問題 2100 ● Z 会 世界史 B 用語&問 題 2000 ● Z 会 地理 B 用語&問題 2000 ●出口現代文講義 ① 2 ●飯 塚センター漢文講義 ● OXFORD BOOKWORMS Stage2 ~ 5 ●その他、電子書籍のサンプルや「コンテンツの説明を見る」の画面

●コンテンツ購入サイトで購入した書籍 / 辞書

ペンを斜めに移動させたときは、角度によって「画面送り」と判断される場合と 「範囲指定」と判断される場合がありますので、できるだけ上下方向にペンを移動 させてください。一度動作が判断されると、その後、ペンを離すまでは、その動 作が継続されます。

### **〓参考〓**

\* 右上に"-"や"4"(縦書きのコンテンツでは"4"や"+")が表示され ていない画面では、ペンを上下(縦書きのコンテンツでは左右)に移動させて も「範囲指定」の動作を行います。

\* 360 ドット文字相当の文字を表示している画面ではドラッグによる「画面 送り」はできません。

\* ジャンプウインドウやプレビューウィンドウなどのウィンドウ内にペンを 置いた場合は「画面送り」はできません。

\* 次の機能、画面ではドラッグによる「画面送り」は行いません。

● 会話アシスト機能 ● マーカーテスト画面 ● テストを行うコンテンツの テスト画面

# **画面表示を変える**

# **■文字サイズを変える**

リスト画面や詳細画面で[文字サイズ小]、[文字サイズ大]をタッチすると表示 される文字の大きさが、次のように切り替わります。 詳細画面:

16 ←→ 24 ←→ 32 ←→ 48 ←→ 72 ←→ 128 ←→ 360 ドット文字相当 リスト画面:

16 ←→ 24 ←→ 32 ←→ 48 ←→ 72 ドット文字相当

### **〓参考〓**

\* 16 ドット以外はアウトラインフォントであり、ドット数では表せませんが、 大きさの目安として"相当"を付けて表します。

\* コンテンツや画面によっては、文字サイズを切り替えられない場合や、切 り替えられるサイズ、範囲が異なる場合があります。

## **■詳細画面を箇条書きで見る(早見機能を使う)**

早見機能は、コンテンツの詳細画面の例文や補足説明などを省略し、意味などを 箇条書きで表示させることができます。 詳細画面で「操作機能」から「早見」にタッチします。

### **〓参考〓**

コンテンツや画面によっては早見機能が使えない場合があります。

### **■候補の言葉の意味を一部見る(プレビュー表示)**

用語(候補)のリスト画面で、説明などの一部を見る機能です。 例えば辞書メニュー画面から「三省堂 スーパー大辞林 3.0」の入力画面を表示 して「決定]を押すと辞書順リストが表示され、先頭の言葉の説明の一部が右ま たは下の窓(プレビューウィンドウ)に表示されます。

### **プレビュー表示なしに設定する**

1. プレビュー表示の画面で「操作機能]をタッチして表示される「プレビュー」 にタッチします。

2. 「切」をタッチします。

3. プレビュー表示のない画面になります。

# **プレビュー表示ありに設定する**

1. 用語(候補)のリスト画面で[操作機能]をタッチして表示される「プレビュー」 にタッチします。

2. 「入(右)」または「入(下)」をタッチします。

3. プレビュー表示のある画面になります。

### **〓参考〓**

タイトルなどの項目を選んでいく形式のリスト画面、窓(ウィンドウ)に表示 されるリスト画面などではプレビュー表示は行われません。

# **■詳細画面に複数のタブが表示されたとき**

詳細画面の上部に –– マーク(タブ)が表示され、現在の表示の種類(見出 語など)を示します。

タブが複数表示されているときは、関連する内容があることを示し、タブにタッ チして切り替え、内容を見ることができます。

詳細画面で[見出語]、[複合・派生]、「成句」などのタブをタッチして切り替えます。

# **■画面にマークが表示されたとき**

型マークは下記の種類があり、関連する例文や解説、コラム(NOTE)、図、 表、動画が収録されていることを示します。

このマークにタッチすると、内容が表示されます。

・例や解説を表示させた後、[▶]や[◀]で違う例や解説を順番に表示させる ことができます(例や解説マークが複数あるとき)。

・ 図や表を表示させた後、違う図や表を表示させるときは[戻る]で図などを

閉じて、マークを選び直します(図や表マークが複数あるとき)。

終了するときは「戻る」を 2 回押します。

### **マークの種類**

- ◇ 例 、 〈 <mark>解説</mark>:例や解説を表示します。
- :NOTE(コラム)を表示します。
- 図 :図を表示します。
- 表 :表を表示します。
- 動画 :動画を表示します。
- :音声を再生します。

※機種・コンテンツにより、使われないマークがあります。

### 【例 1】 例や解説を見る

1. 見たいマークをタッチして選びます。

マークが反転表示され、例や解説などが表示されます。

画面右上に"→"や"▲"が表示されたときはウィンドウ内に表示されていな い部分があります。[~]、[< ]などで送って確認します。

- 2. 別の例や解説があるときは [▶] や [◀] で表示させます。
- 3. 終了するときは[戻る]を 2 回押します。 1 回目でウィンドウが閉じ、2 回目でマークの反転表示が解除されます。

【例 2】 動画を見る

1. 詳細画面で< 動画マークにタッチします。

動画 マークが反転表示になり、画面が切り替わって動画が再生されます。

- ・動画再生中に「戻る」を押すと再生が停止します。
- ・ 再生停止または終了後「戻る] を押すとマークの反転が解除されます。

#### **〓参考〓**

動画再生時に再生される音声の音量は「シフト」[音量小]、「シフト」[音量大] で調整できます。

## **■縦横表示切替について**

本機では、縦表示と横表示を切り替えることができます。表示を切り替えるには、 画面の右下にある「操作機能〕をタッチしてから「縦⇔横切替」をタッチしてく ださい。

※一部の画面では縦横切替が機能しません。

例えば S ジャンプ機能使用中で画面が2画面に分割されているときなど、縦 横切替ができない画面があります。

# **音声を聞く**

はじめに適正な音量に調整してください([各種設定]で調整)。

## **■音声マークの音声を聞く**

辞書メニューで Clivマーク付きのコンテンツは、MP3 形式の音声データが収録さ れていて、その箇所が〈「い」マーク(音声マーク)で示されます(ピクチャー字 幕リスニングのコンテンツを除く)。

### **音声再生方法**

1 詳細画面にてく「1マークが、再生対象の語や文の後ろなどに表示されます。

2. マークにタッチします。

マークが反転表示( < < ) になり、音声が再生されます。

· 反転表示時( く く) は[決定]を押すたびに音声が再生されます。

音声マークが複数あるときは、反転表示させて[▼][▶]などで選びます。

・再生を中止するときや、マークの反転を戻すときは「戻る]を押します。

・音量を上げすぎるとスピーカーや市販のイヤホンからの音が割れたり、歪ん だりすることがありますので、聞きやすい音になるように調整してください。

### **〓参考〓**

\* << (1) や英単語などが反転(『マーク反転表示時の調整』参照)していると きは一度音声を再生した後、画面の右下にある「操作機能]をタッチしてから 「音声再生速度」をタッチしてください。

音声の再生速度を切り替えることができます。

\* 市販のイヤホンを使用するときは『市販のイヤホンで音声を聞くときは』 を参照してください。

## **■音量を調整する**

### **各種設定で調整**

- 1. 各種設定画面で「音量」を選び、設定画面を表示させます。 音量調整画面が表示されます。
- 2. [ ◀]、[▶]で音量を選び[決定]を押します(または画面のバーにタッチします)。 音量が設定され、各種設定画面に戻ります。

### **マーク反転表示時の調整**

マーク反転表示( <sup>(1)</sup>)時に[シフト][音量小]、[シフト][音量大]で調整 Ⅰ.ます。または、画面の右下にある「壜作機能]をタッチⅠ.てから「■》Ⅰ をタッ チして調整します。

音量を上げすぎるとスピーカーや市販のイヤホンからの音が割れたり、歪んだり することがありますので、聞きやすい音になるように調整してください。

#### **★注意★**

スピーカーで聞くときは MP3 データはコンテンツによって音の大きさが異な ります。

MP3 形式の音声データは各国のネイティブスピーカー (nativespeaker) の音 声を収録しています。「三省堂 スーパー大辞林 3.0」はクラシック音楽(一部) や鳥の鳴き声、虫の鳴き声などを収録しています。

音声が聞けるのは ・・・

前記の音声再生、および後に説明の合成音声(TTS)による音声読み上げにより 音声を聞くことができます。また、ダウンロードコンテンツなどに音声データが 含まれている場合は音声を再生して聞くことができます。

### **■英単語をネイティブの発音で聞く**

各コンテンツの詳細画面に表示されている英単語などを音声データを利用して発 音させることができます。

- (1) ジーニアス和英辞典などで詳細画面を表示させます。
	- (例えば、たのしい【楽しい】の詳細画面にします。)
- (2) 発音させたい単語にタッチします。

(例えば、"happy"にタッチします。)

単語が選ばれ、機能の選択ウィンドウが表示されます。

- (3) 実行する機能「音声」にタッチすると、音声が再生されます。
	- ・ 音声データが収録された英単語などが 1 つだけ見つかったときは上の例のよ
	- うに、自動的に音声を再生します。

・ 英単語が複数見つかった場合は、選択ウィンドウに候補が表示されます。そ の候補にタッチすれば音声が再生されます。

・ 英単語などが複数見つかったときは音声の選択ウィンドウに表示される候補 を選び[決定]を押すと音声が再生されます。

・音声再生を途中で止めるときや、画面を戻るときは「戻る]を押します。

・ ネイティブ音声データが収録されていない英単語が見つかったときは選択 ウィンドウに「TTS(英語)音声 :」と表示した候補が表示されます。その候 補を選んで[決定]を押すと TTS 音声で読み上げられます。

## **〓参考〓**

TTS 音声により、単語などが読み上げられているときは、画面右上に ンボルが表示されます。

# **■英語例文、日本語などの読み上げ(TTS での音声読み上げ)**

多くの収録コンテンツで、表示される英単語や英語例文、数字などを TTS (Text To Speech:合成音声)で読み上げさせることができます。また、日本語や中 国語(簡体字)を読み上げることもできます。

(1) 詳細画面で読み上げさせたい範囲の先頭から最後の単語までドラッグして、 画面からペンを離します。

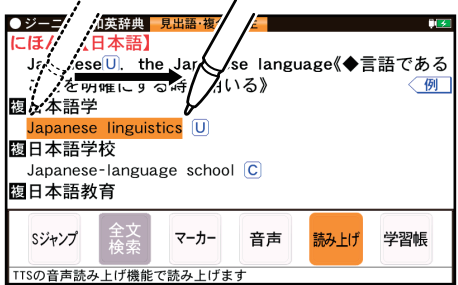

(2) 実行する機能の選択ウィンドウが表示されますので、「読み上げ」にタッチし ます。

(3) 範囲指定した文が読み上げられます。

### **〓参考〓**

\* 読み上げ可能な文字は、半角のアルファベット、数字、日本語、中国語(簡 体字)です。範囲設定後に読み上げ可能な文字のみ発音します。また、文末の 改行を超えて範囲を広げることはできません。

なお、文の途中にカッコで囲まれた部分がある場合、カッコで囲まれた部分を 含んだ範囲を指定できる場合がありますが、カッコ内は発音しません。

\* 選択できる範囲は画面に表示されている内容のみです。必要な文全体を画 面に表示させてから範囲指定をしてください。

\* 単語などの音声の再生速度は一度再生した後、[操作機能]ー[音声再生速度] で切り替えることができます。

# **例文を読み上げ可能なコンテンツと例文マーク**

◆英語例文の読み上げ可能な主なコンテンツと、『 』内に例文マークを示します。

- ・故事ことわざ辞典『英語』
- ・ 英語類語使い分け辞典『・ 』
- ・英会話とっさのひとこと辞典『・』、『▷』、『▶』、『↔』、『→』
- ・ ロングマン現代英英辞典『◇』
- ・ ロングマン英和辞典『・』
- ・ ロングマン英語アクティベータ『◇』
- ・ O-LEX 英和辞典『¶』
- ・ O-LEX 和英辞典『¶』
- ・ OXFORD 現代英英辞典『◇』
- ・ウィズダム英和辞典『▶|
- · ウィズダム和英辞典『▶』
- ・ケンブリッジ英英和辞典『◆』
- ・ ジーニアス英和&和英辞典『¶』
- ・ ベーシックジーニアス英和辞典『¶』
- ・ 英検準 2 級 でる順パス単『¶』
- ・ 英検 2 級 でる順パス単『¶』
- ・ 英検 3 級 でる順パス単『¶』
- ・ 英単語ターゲット『¶』
- ・ 英熟語ターゲット『¶』
- ・旅行会話『英』

◆ 中国語例文の読み上げ可能な主なコンテンツと、『 』内に例文マークを示しま す。

・旅行会話 中国語 『中』

### **TTS の読み上げ機能が働かないコンテンツ**

◆次のコンテンツやアプリなど、TTS での読み上げ機能が働かないものがありま す。

- 漢検ドリル
- 新 TOEIC Rテスト 完全攻略
- 英検トレーニング
- 代ゼミ ヤンター照準シリーズ英語
- 歴検チャレンジ!

また、テスト機能があるコンテンツのテスト画面でも働きません。

## **TTS による音声読み上げ機能について**

TTS による音声読み上げ機能は音声合成技術により英単語や日本語などを読み上 げます。

TTS による音声読み上げ機能において、以下の点にご注意ください。

・音声読み上げ機能は、英単語、英語例文や日本語および中国語(簡体字)など を一切の誤りなく読み上げることを保証するものではありません。

・ 英語以外(ドイツ語など)を読み上げた場合、英語と見なして読み上げるため 発音は正しいものではありません。

・ 同じつづりで意味合いにより発音が異なる語などは正しく発音されないことが

あります。

・ 中国語(簡体字)のピンインは読み上げできません。

・ この読み上げ機能では、英語、日本語と中国語(簡体字)の 3 種類の言語を読 み上げることができますが、複数言語を含む文章の読み上げはできません。一度 に複数の言語を含む文字列を選択された場合には、先頭の文字の言語を優先して 読み上げます。

なお、お客様または第三者が本機能の使用により生じた損害、逸失利益につきま しては、法令上賠償責任が認められる場合を除き、当社および使用許諾権者は一 切責任を負いませんので、あらかじめご了承ください。

オープンソースソフトウェアについて

・本製品には、ライセンスに基づく以下のソフトウェアが含まれています。 【License】

> 7KH+00%DVHG6SHHFK6\QWKHVLV6\VWHP+76 kwww.hts\_engine.API\_developed\_by\_HTS\_Working\_Group\_\_\_\_\_\_\_\_\_\_\_\_\_\_\_\_\_\_\_\_\_\_\_\_\_\_\_\_\_\_<br>/\* http://hts-engine.sourceforge.net/ KWWSKWVHQJLQHVRXUFHIRUJHQHW %<br>\* Copyright (c) 2001-2010 Nagoya Institute of Technology/ \/\* Department of Computer Science  $\begin{array}{c} * \ * \end{array}$  $\overline{1}$   $\overline{1}$   $\overline{$ <sup>\*</sup>/\* 2001-2008 Tokyo Institute of Technology<br><sup>/\*</sup> Interdisciplinary Graduate School of \*/ watch interdisciplinary Graduate School of  $\ast/\ast$ <br>Science and Engineering  $\ast/\ast$ 6FLHQFHDQG(QJLQHHULQJ  $\overline{1}$   $\overline{1}$   $\overline{$  $/*$  All rights reserved.  $\overline{1}$   $\overline{1}$   $\overline{$ /\* Redistribution and use in source and binary forms, with or  $\ast/$ <br>/\* without modification, are permitted provided that the following  $\ast/$  $\sqrt{*}$  without modification, are permitted provided that the following /\* conditions are met:<br>  $\begin{array}{ccc} \n\star & \star & \star \\
> \star & & \star & \n\end{array}$  $\overline{1}$   $\overline{1}$   $\overline{$  $/*$  - Redistributions of source code must retain the above copyright  $*/$ <br>/\* notice, this list of conditions and the following disclaimer  $*/$ notice, this list of conditions and the following disclaimer.  $/*$  - Redistributions in binary form must reproduce the above  $*$  $\frac{F}{x}$  copyright notice, this list of conditions and the following  $\frac{x}{x}$ <br>  $\frac{f}{x}$  disclaimer in the documentation and/or other materials provided  $\frac{x}{x}$ disclaimer in the documentation and/or other materials provided  $*/$  $\frac{1}{\ast}$  with the distribution.  $/*$  - Neither the name of the HTS working group nor the names of its  $*/$ contributors may be used to endorse or promote products derived  $*/$  $/*$  from this software without specific prior written permission.  $*/$ \*/<br>\*/\* THIS SOFTWARE IS PROVIDED BY THE COPYRIGHT HOLDERS AND//  $/*$  CONTRIBUTORS "AS IS" AND ANY EXPRESS OR IMPLIED WARRANTIES,  $*/$  $/*$  INCLUDING. BUT NOT LIMITED TO. THE IMPLIED WARRANTIES OF  $*/$  $/*$  MERCHANTABILITY AND FITNESS FOR A PARTICULAR PURPOSE ARE  $*/$  $/*$  DISCLAIMED. IN NO EVENT SHALL THE COPYRIGHT OWNER OR CONTRIBUTORS  $*/$  $/*$  BE LIABLE FOR ANY DIRECT, INDIRECT, INCIDENTAL, SPECIAL,  $*/$  $/*$  EXEMPLARY. OR CONSEQUENTIAL DAMAGES (INCLUDING. BUT NOT LIMITED  $*/$  $/*$  TO. PROCUREMENT OF SUBSTITUTE GOODS OR SERVICES: LOSS OF USE.  $*$  $/*$  DATA, OR PROFITS; OR BUSINESS INTERRUPTION) HOWEVER CAUSED AND ON  $*/$ \* ANY THEORY OF LIABILITY, WHETHER IN CONTRACT, STRICT LIABILITY, \*//<br>/\* OR TORT (INCLUDING NEGLIGENCE OR OTHERWISE) ARISING IN ANY WAY  $/*$  OR TORT (INCLUDING NEGLIGENCE OR OTHERWISE) ARISING IN ANY WAY  $/*$  OUT OF THE USE OF THIS SOFTWARE, EVEN IF ADVISED OF THE  $*/$ /\* POSSIBILITY OF SUCH DAMAGE.

# **■市販のイヤホンで音声を聞くときは**

市販のイヤホンで音声を聞くときは、イヤホンのプラグを本体左側面のイヤホン

端子に接続します。

1 「雷源] を押して雷子辞書の雷源を切り、イヤホンのプラグをイヤホン端子に 接続します。

・ プラグは奥まで完全に差し込んでください。

・ プラグの抜き差しは必ずプラグを持って行ってください。コードを引っ張る と故障の原因になります。

2. 電子辞書の電源を入れ、音声を再生させます。 [シフト][音量小]、[シフト][音量大]で、適正な音量に調整してください。

### **〓参考〓**

\* 内蔵スピーカーで音声などを聞くときはイヤホンのプラグをイヤホン端子 から抜いておいてください。

## **■鳥の声やクラシック音楽を聞く**

大辞林では、クラシック音楽や鳥の鳴き声、虫の鳴き声などを聞くことができます。

1. HOME 画面の「辞書メニュー」をタッチし、辞書メニュー画面から「三省堂 スー パー大辞林 3.0」を選びます。

- 2. 「音を聞く」を選択し「決定】を押すかタッチします。
- 3. 聞きたい項目を選択し「決定」を押します。
- 4. 途中で止めたい場合は「戻る]を押します。

※再生中に「決定」を押すと詳細画面が表示されます。

# ■**ピクチャー字墓リスニング機能を**使う

ピクチャー字幕リスニング機能(以降、字幕リスニングと記載)は会話文を音声 で読み上げながら、その文章を表示させていく機能です。 (『字幕リスニング追加コンテンツを使う』も参照ください。)

### **ピクチャー字幕リスニング再生をする**

1. HOME 画面の「辞書メニュー」をタッチし、辞書メニュー画面から「英語名演説・ 名せりふ集」を選んで「決定」を押します。再生方法の選択画面が表示されます。

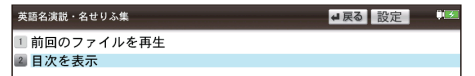

前回のファイルを再生:前回再生していると濃く表示され、選択すると前回再 生していた項目(ファイル)を再生します。

目次を表示:分類(フォルダ)、項目(ファイル)を選んでいって再生させます。

2. ここでは「目次を表示」を選び、「決定」を押します。 分類(フォルダ)の選択画面が表示されます。

3. 分類(フォルダ)を選んで[決定]を押し、再生したい項目(ファイル)を選

んで「決定」を押します。選んだ項目(ファイル)が再生されます。

### **〓参考〓**

\* 音声再生される(された)英単語の色が変わり、移動していきます。 字幕リスニングコンテンツによっては、音声再生されるのが単語単位ではなく、 1 文単位のものがあります。その場合、1 文がカラーの線で示され、1 文単位 で移動していきます。なお、英語以外の言語は 1 文単位で示されます。 \* 再生中に再生速度を切り替えるときは、右下にある「速度]をタッチして、 順番に切り替えます。

### **再生の操作**

次のキーで再生時の操作をします。

[A] ([K4]): 再生中のデータ(ファイル)の先頭へ戻って再生します。先頭から 3 秒以内に押すと同じフォルダ内で並びが前のデータ※ 1 を再生します。

[≫] ([▶)]):同じフォルダ内で並びが次のデータ※ 2 を再生します。

「▲](「←]):再生中のデータ(ファイル)内で、一文前に戻ります。ただし、文 の再生開始から 3 秒を超えているときは、再度その文の先頭から再生します。

「▼1(「▶1): 再生中のデータ(ファイル)内で、一文次へ進みます。

[戻る] ([■]): 再生を中止して、前の画面に戻ります。

「決定1(「■1/「▶1): 再生の一時停止、解除を交互に行います。

・ 画面の文にタッチすると、その単語または文の先頭から再生します。

※ 1 繰り返し再生設定を「全ファイル(選択フォルダ内)」に設定している場 合で、フォルダ内の先頭データ再生時は、並び順で最後のデータを再生します。 ※ 2 繰り返し再生設定を「全ファイル(選択フォルダ内)」に設定している場 合で、フォルダ内の最後のデータ再生時は、並び順で先頭のデータを再生しま す。

# **★注意★**

再生中はオートパワーオフ機能が働きません。電池が消耗しますので、再生状 態のままで放置しないでください。

### **〓参考〓**

再生中の画面の右上に [?HELP] が表示されます。このボタンにタッチする と使い方の説明が表示されます。

### **画像とテキストの表示を切り替える**

コンテンツ再生中に、左下の … 、 …… mx をタッチします。

タッチした表示画面に切り替わります。

- ■: 画像のみ表示
- **Eng : 画像とテキストを表示**
- :テキストのみ表示

## **〓参考〓**

\* 画像とテキストの表示が切り替えられるのは、ピクチャー字幕リスニング コンテンツのみです。画像のない字幕リスニングコンテンツは、常にテキスト のみで表示されます。

\* [◀]、[▶]で画面を切り替えることもできます。

# **表示する言語を切り替える**

コンテンツ再生中に右下の「言語] をタッチします。 画面表示が切り替わります。

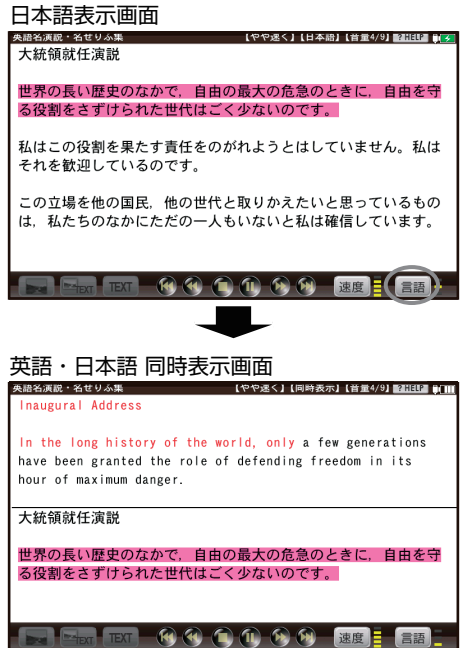

### **〓参考〓**

英語・ 日本語同時表示はテキストのみ表示のときに実行できます。

### **再生速度を設定する**

字幕リスニングの再生速度を設定することができます。

1. 字幕リスニングの各選択画面(リスト画面)で画面右上の[設定]にタッチし ます。

字幕リスニング設定画面が表示されます。

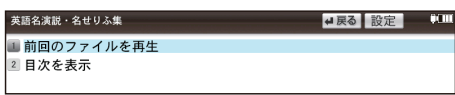

2. 「再生速度設定」を選び「決定」を押します。
再生速度設定画面が表示されます。

3. "▶"を設定したい項目へ移し「決定〕を押します(または画面の項目にタッ チします)。

再生速度が設定され、字幕リスニング設定画面に戻ります。

4. [戻る] を押して ([戻る] にタッチして) もとの選択画面 (リスト画面) に戻 ります。

#### **繰り返し再生を設定する**

次の繰り返し再生を設定することができます。

- オフ:繰り返し再生を行いません。
- 再生を開始したフォルダ内のデータをリストで表示された順番に、最後まで再 生して終了します。
- 1 ファイル:再生を開始したデータ(ファイル)を繰り返し再生します。
- 全ファイル(選択フォルダ内):再生を開始したフォルダ内のデータをリスト で表示された順番に繰り返し再生します。
- 1. 先の字幕リスニング設定画面で「繰り返し再生設定」を選び、[決定]を押します。 繰り返し設定画面が表示されます。
- 2. "▶"を設定したい項目へ移し「決定〕を押します(または画面の項目にタッ チします)。
	- 繰り返し再生が設定され、字幕リスニング設定画面に戻ります。
- 3. [戻る] を押して、もとの選択画面(リスト画面)に戻ります。

#### **〓参考〓**

字幕リスニングコンテンツは Web サイトからダウンロードしてご購入いただ き、本体またはカードに入れてご利用いただくことができます(『字幕リスニ ング追加コンテンツを使う』を参照)。

# **調べる機能を使う**

## **■複数の辞書を調べる(一括検索)**

複数のコンテンツ(辞書など)から言葉を調べることができます。ピンイン以外は、 入力中は 1 字ごとに候補を絞り込む絞り込み検索で探します。

・日本語の読み(仮名)やスペリングで検索するときは、"~"や"?"を使 用することもできます。

【例】「かいけい」を一括検索します。

- 1. [調べる]を押します。一括検索入力画面が表示されます。
- 2. 日本語入力欄に「かいけい」を入れます。候補が絞り込まれていきます。
- 3. [▼]、[▲]で目的の語を選び「決定]を押します。 辞書などの詳細画面が表示され、意味などが表示されます。

## **■複数の辞書で全文検索をする**

最大5つの文字列(言葉など)を入れ、それらの文字列がすべて含まれる項目を 該当コンテンツの文章の中から検索することができます。

- ・ 入力欄は最大 64 文字入力できます。その範囲で最大5つの文字列をスペー スでつないで入力し、検索することができます。なお、1つの文字列は 32 文 字以下にしてください。
- 1. [調べる]を押し「全文」を選びます。全文検索の入力画面が表示されます。
- 2. 文字列を入れ、[決定]を押します。 検索が開始され、入力した文字列すべてを含む項目がリスト表示されます。 タブを切り替えて各コンテンツの検索結果を確認してください。 タブは、タッチまたは [ 4]、[▶] で切り替えます。 タブの左右の「≪]、「≫】が濃く表示されているときは、そのボタンにタッチ すると隠れているタブ(コンテンツ)が表示されます。
- 3. [▼]、[▲]で表示させたい語を選び「決定]を押すと詳細画面が表示されます。 検索対象とした文字列が反転表示されます。

## **■英語の例文を検索する**

- 1. [調べる]を押し「例文」を選びます。入力画面が表示されます。
- 2. 「日本語」または「英語」を選び、入力欄に調べたい語を入れます。 ・ スペリングをスペースでつないで3語まで、または日本語を 1 語入れること ができます。
- 3. [決定] を押します。入力した語の例文がリスト表示されます。 ・ 「英語」から検索したときは、画面上部にタブで例文が検出されたコンテン ツが示されます。 タブを切り替えて各コンテンツの例文を確認してください。 タブは、タッチまたは「◀]、[▶]で切り替えます。 タブの左右の「≪]、「≫]が濃く表示されているときは、そのボタンにタッチ すると隠れているタブ(コンテンツ)が表示されます。

### **〓参考〓**

スペースでつないで入れたスペリングが、すべて含まれる例文が表示されます。

## **■英語の成句を検索する(一括成句検索)**

複数の英和辞典などから、成句を調べることができます。

- 1. [調べる]を押し「成句」を選びます。
- 2. スペリング入力欄に調べたい語を入れます。

スペリングをスペースでつないで3語まで入れることができます。

3. [決定] を押します。入力した語の例文がリスト表示されます。

### **〓参考〓**

スペースでつないで入れたスペリングが、すべて含まれる成句が表示されます。

# **便利な使いかた**

言葉を探すいろいろな方法を説明します。

## **■読みやスペリングの一部を省略して検索する**

読みやスペリングの一部を"?"(ワイルドカード)または"~"(ブランクワード) に置き換えて検索することで、はっきりしない語も探すことができます。

ワイルドカード:"?"は不明な文字の代わりに入力します。 (読み:最大 13 個、スペリング:最大 20 個) (例)「う???ざくら」「se????y」 「favo??b??」 ブランクワード:"~"は複数の文字の代わりに1個だけ入力します。 (例)「う~ざくら」「se ~ y」「~ men」

・ "?"と"~"は[記号]を押すと交互に切り替ります。

- ・ "~"は最後に使えません。
- ・ "?"と"~"を同時に使うことはできません。

また、後述の「"?"、"~"が使えるコンテンツ」の入力画面および一括検索の入 力画面で、次の場合に利用できます。

・ 「日本語」入力欄、「読み」入力欄に入力する場合 ただし、漢字を入力したときは利用できません。

また、「三省堂 スーパー大辞林 3.0」の逆引き、分野別小辞典でも利用でき ません。

・ 「スペリング」入力欄に入力する場合 ただし、スペルチェックや成句検索の入力画面では利用できません。

1. 例えば「三省堂 スーパー大辞林 3.0」の入力画面で「みず??り」と入 れます。

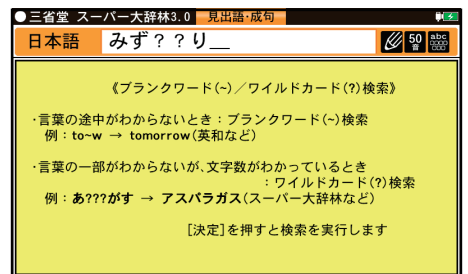

2. [決定] を押して検索します。該当する語がリスト表示されます。 3. [▼]、[▲]で目的の語を選択し「決定]を押します。

詳細画面が表示され、意味などが表示されます。

### **"?"、"~"が使えるコンテンツ**

●三省堂 スーパー大辞林 3.0 (逆引、分野別除く) ●新明解国語辞典 ●カ タカナで引ける英和辞典 ●ウィズダム英和辞典 ●ウィズダム和英辞典 ● O-LEX 英和辞典 ● O-LEX 和英辞典 ●ロイヤル英文法 ●旺文社 日本史事典 ●旺文社 世界史事典 ●旺文社 生物事典 ●旺文社 物理事典 ●旺文社 化学 事典 ●地学用語集 ●山川 日本史小辞典 ●山川 世界史小辞典 ●明鏡国語 辞典 ●ジーニアス英和&和英辞典 ●ベーシックジーニアス英和辞典 ●近現 代文学事典 ●現代社会 + 政治・経済用語集 ●倫理用語集 ●英語類語使い分 け辞典 ●例解 慣用句事典 ● OXFORD 現代英英辞典 ●ロングマン英和辞典 ●ロングマン現代英英辞典 ●ロングマン英語アクティベータ ●ケンブリッ ジ英英和辞典 ●パーソナルカタカナ語辞典 ●故事ことわざ&四字熟語辞典 ●類語新辞典 ●デジタル・IT 用語事典 ●ビジュアル大世界史 ●ブリタニカ 国際大百科事典

## **■スペルチェックをする**

探したい単語のスペリングがはっきりわからないときなどにはスペルチェック機 能で目的の単語を探すことができます。

1. 各コンテンツの入力/選択画面でスペルチェック項目を選んで「決定]を押し ます。スペルチェック機能の入力画面が表示されます。

2. 単語のスペリング(例: [skatel) を入れ [決定] を押します。

検索が開始され、入力したスペリングと一致した単語(該当語)、または類似した 単語(候補)がリスト表示されます。

3. 目的の単語(またはそう思われるもの)を選び「決定]を押します。 詳細画面に意味などが表示されます。

#### **〓参考〓**

\* スペルチェックは、ジーニアス英和辞典、ベーシックジーニアス英和辞典、 ウィズダム英和辞典、O-LEX 英和辞典、ケンブリッジ英英和辞典、OXFORD 現代英英辞典、ロングマン英和辞典、ロングマン現代英英辞典でできます。

\* 候補は、該当語を含めて最大 100 件まで検索されます。

\* 「見つかりません」と表示される場合は入力したスペリングなどを変更して、 再度検索をしてみてください。

\* 検索中に目的の単語を見つけたときは

・ 検索中に[決定]を押すと検索が一時止まります。その状態で表示されてい る候補を選び[決定]を押すと、その意味などが表示されます。候補のリスト 画面に戻るときは[戻る]を押します。

検索を再開するときは候補のリスト画面で[戻る]を押します。

・検索を中止するときは「シフト]「クリア]を押します。

\* 各辞典は、それぞれ収録語・ 語数が異なるため、同じスペリングでスペル チェックを行っても同じ結果が得られない場合があります。

## **■詳細画面から別の語を調べる(2 画面検索を使う)**

## **2 画面検索(見出語)**

詳細画面に別のウィンドウを開いて、別の語を調べることができます。

1. 詳細画面を表示させ、スクリーンの右下の[操作機能]をタッチし、「2画面検索」 をタッチします。画面が左右に分かれて 2 画面検索ウィンドウが表示されます。

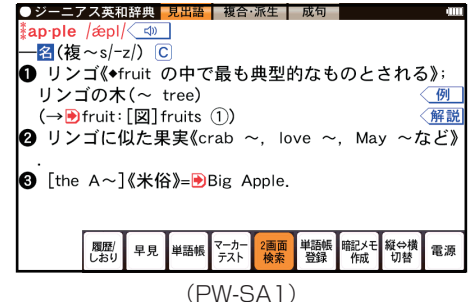

2. 検索する言葉(例えば「ぶどう」)を入れます。

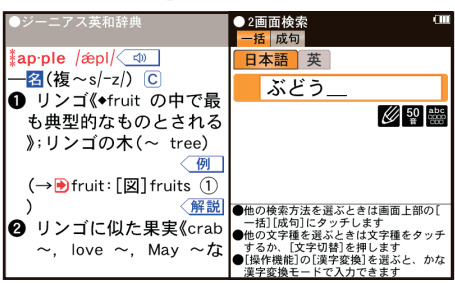

(PW-SA1)

入力する文字種に合わせ、[文字切替]またはタッチで入力欄を選んで入力し ます。

3. [決定]を押します。2 画面検索ウィンドウに候補が表示されます。

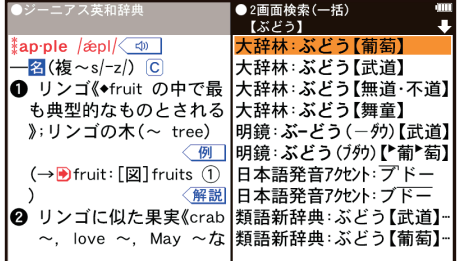

### (PW-SA1)

4. [▼]、[▲]で表示させたい語を選び「決定]を押します。 2 画面検索ウィンドウに意味などが表示されます。

5. [戻る]を押すと一つずつ前の画面の状態に戻ります。

**〓参考〓**

左ウィンドウ、右ウィンドウをそれぞれタッチし、ウィンドウ右上に "➡"や"♠"があれば上下にスクロールすることができます。

### **2 画面検索(成句)**

英語の成句を調べることができます。

1. 詳細画面を表示させ、スクリーンの右下の [ 操作機能 ] をタッチし、「2画面 検索」をタッチします。画面が左右に別れて 2 画面検索ウィンドウが表示されま す。

2. 「成句」をタッチします。

3. 検索したいスペリングを入力します。スペリングはスペースでつないで3語ま で入力できます。

4. 成句検索ウィンドウに候補が表示されます。

5. [▼]、[▲]で表示させたい語を選び「決定]を押します。 成句検索ウィンドウに意味などが表示されます。

## **■なぞって全文検索をする**

1 つの文字列 ( 言葉など ) をなぞり、その文字列が含まれる項目を該当コンテン ツの文章の中から検索することもできます。

1. 詳細画面を表示し文字列(例:聖徳太子)をなぞります。 先頭文字「聖」から最後尾の文字「子」までドラッグします。 実行する機能の選択ウィンドウが表示されます。

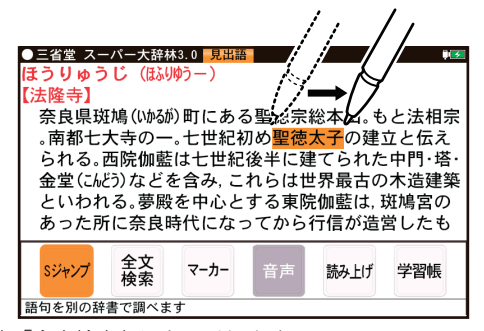

2. 実行する機能「全文検索」にタッチします。

検索が開始され、なぞった文字列を含む項目がリスト表示されます。

3. [▼]、[▲]で表示させたい語を選び [決定] を押すと詳細画面が表示されます。 検索対象とした文字列が反転表示されます。

## **〓参考〓**

\* 検索する文字列によっては、検索に時間がかかることがありますので、そ のような場合は[戻る]で検索を中止し、文字列を変えて検索してみてください。 \* "~"や "?" を使って検索することはできません。

\* 全文検索では、基本的に入力した文字列やなぞった文字列と一致した文字 列を探しますが、外来語などの一部や大文字・ 小文字などの表記の違いを許容 して検索する場合があります。

【例】(外来語) バイオリン ⇔ ヴァイオリン ヒュージョン ⇔ フュージョン ライブ ⇔ ライヴ (英字) A ⇔ a B ⇔ b C ⇔ c (仮名) あ⇔ぁ や⇔ゃ つ⇔っ わ⇔ゎ ア ⇔ ァ ヤ ⇔ ャ ツ ⇔ ッ ワ ⇔ ヮ

## **■画面内の語を調べる(S ジャンプを使う)**

詳細画面に表示されている言葉を、コンテンツ間を飛び越えて調べます。

- ・ 日本語の漢字、ひらがな、カタカナの語は、範囲指定して調べます。
- ・ 英単語やジャンプマーク(▶)が示す語は、カーソルキーなどで選んで、ま たはタッチして調べることができます。
- 1. 例えば辞書メニュー画面から「パーソナルカタカナ語辞典」を選んで「ロココ」 と入れ[決定]を押して詳細画面にします。
- 2. 調べたい語を選びます。 「バロック」を範囲指定する場合 タッチ操作で先頭の「バ」から最後尾の「ク」までをドラッグします。
- 3. 機能の選択ウィンドウから [S ジャンプ] をタッチします。
	- ジャンプウィンドウに候補が表示されます。
	- ・ 後述の『範囲指定について』も参照ください。
	- ・指定を解除するときは[戻る]を押します。

英単語や "▶" マークが示す語を指定する場合

カーソルをその語に移し「決定」を押します。または、その語内の文字にタッ チします(ドラッグすると範囲指定になります)。

#### **〓参考〓**

\* テスト画面など、画面やコンテンツによりジャンプできないことがありま す。

\* 候補は、選択した語と一致する語、一致する語がないときは選択した語を 先頭に含む語 (英単語は一致する語のみ) が表示されます。なお♪ が示す語や、 1 語だけ一致するときはウィンドウに詳細画面が表示されます。

#### 4. [▼]、[▲] で調べたいコンテンツを選び [決定] を押します。

ジャンプウィンドウに説明などが表示されます。

画面右上に"→"や"→"が表示されているときは[ >]、[ < ]、などでウィン ドウ内を送ることができます。

5. [決定]を押してジャンプし、選択した語の詳細画面にします。

### **ジャンプについて**

● ジャンプ先で、「シフト]「クリア]を押すとジャンプを始める前に使用してい たコンテンツの入力画面などに戻ります。

● ジャンプ先でジャンプをする、というようにジャンプを重ねた場合、[戻る] で最大 10 回までは戻ることができます。10 回を超えてジャンプを重ねた場合、 11 回目の戻りでリスト画面などへ戻ります。

### **ジャンプマークのジャンプ**

各コンテンツの詳細画面で"▶ マークの後に示される語は同じコンテンツ内で ジャンプします。この場合ジャンプ候補は表示されません。

#### **範囲指定について**

1. "■"カーソルが表示されている場合、漢字、ひらがな、カタカナが連続して いるときに範囲指定できます。英字、数字、記号、マークなどがあると、そこで 範囲指定は止まります。また、範囲指定できない文字、記号、マークなどからドラッ グを始めると何も反応せず、範囲が指定されません。

2. "■"カーソルが表示されていない場合、ドラッグで範囲指定をした先頭に漢字、 ひらがな、カタカナ、または英字があるとき、その文字列を対象に S ジャンプが できます。先頭にジャンプ対象外の数字、記号、マークなどがあると、使いたい 機能の選択ウィンドウで S ジャンプが選択できません。

なお、コンテンツによっては「・| (中点) などを含んだ文字列で複合語が検索で きることもあります。

「・」などが検索語の対象になるかどうかは、上記 1 の操作で範囲指定できるか どうかで判断できます。

3. 範囲指定をしているときは画面を送ることはできません。範囲指定したい語が、 すべて表示されていることを確認してから操作をしてください。

### **★注意★**

XMDF コンテンツには、文字などを図形にして文章の中に配置している場合 があります。そのような図形文字はジャンプの対象にならない"範囲指定でき ない文字"として扱われます。

## **■一度調べた語を再度調べたいとき(履歴を使う)**

この製品では、一度調べた語は"履歴"として、各コンテンツで新しいものから 100 件まで自動的に記憶されます。もう一度同じ語を調べたいときは、履歴のリ スト (一覧) 表示から調べることができます。

- 1. 調べたいコンテンツの画面で「履歴 / しおり]を押します。 履歴表示画面に、新しく調べた語から順にリスト表示されます。
- 2. [▼]、[▲] などで目的の語を選び [決定] を押します。 選択した語の詳細画面が表示されます。

#### **〓参考〓**

\* 履歴機能があるコンテンツは、次項『履歴を1件ずつ削除する方法』で削 除できます。

\* 履歴の記憶件数が 100 件を超えるときは、古いものが消されます。

\* XMDF コンテンツの履歴機能は、ここでの説明と異なる場合がありますの で、『電子書籍リーダー機能を使う』を参照ください。また、履歴がない場合 もあります。

#### **履歴を1件ずつ削除する方法**

- 1. 各コンテンツの画面で [履歴 / しおり] を押し、履歴表示画面にします。
- 2. [▼]、[▲] で削除したい履歴を選び「操作機能] を押します。
- 3. 削除の確認画面が表示されるので[Y]を押します。 選択したコンテンツの履歴が削除されます。

#### **履歴をまとめて削除する方法**

- 1. [HOME] ー [各種設定] を選びます。
- 2. [▼]、[▲]で「ユーザーデータ削除」を選び [決定] を押します。
- 3. [▼]、[▲]で「∥履歴/しおり削除」を選び「決定]を押します。 履歴 / しおり削除画面が表示されます。
- 4. [▼]、[▲]、[▶]、[◀] で履歴を削除するコンテンツ、または「全部」を選び「決
- 定 ] を押します。
- 5. 削除の確認画面が表示されるので[Y]を押します。 選択したコンテンツの履歴 / しおり、またはすべての履歴 / しおりが削除され ます。

### **〓参考〓**

「履歴をまとめて削除する方法」では、BOOK フォルダ以外のフォルダに入っ ている追加書籍(辞書)の履歴は削除されません。したがって、『履歴を 1 件 ずつ削除する方法』の手順で削除してください。

## **■繰り返し見たい語を登録する(単語帳・ マーカーを使う)**

繰り返し見たい語や覚えたい語などを「単語帳」に登録しておきます。 ※単語帳があるコンテンツは「コンテンツ一覧」(下記)で確認できます。

### **単語帳に語を登録する**

1. 登録したい語の詳細画面を表示します。

2. 画面の右下にある「操作機能]をタッチしてから「単語帳登録」をタッチして ください。詳細画面の語が単語帳に登録されます。

※ 例文検索で検索した画面では上記操作で例文の前に"→"が表示されます ので「▼]、[▲]で登録したい例文を選択して「決定]を押します。

#### **〓参考〓**

\* 単語帳の詳細画面からは登録できません。

\* 単語帳は各コンテンツで最大 500 件登録できます。なお、単語帳以外の詳 細画面でマーカーを引いた場合、その語も単語帳に登録されます。

#### **各コンテンツの画面から、登録した語を見る**

1. 見たい辞典などの画面にします。

2. 画面の右下にある「操作機能] をタッチしてから「単語帳」をタッチしてくだ さい。単語帳に単語が登録されている場合は、単語帳のリスト画面が表示されます。

3. [▼]、[▲] で目的の分類を選び [決定] を押します。

選んだ語の詳細画面が表示されます。

・ データは各コンテンツと同様の順番、または登録順で並びますが、成句など は見出し語よりも後に並びます。

## **コンテンツ一覧から、登録した語を見る**

登録した単語帳のデータをコンテンツ一覧から見ることができます。

1. HOME 画面から「辞書メニュー」をタッチし「便利機能」から「すべての単 語帳を見る」を選びます。単語帳がある分類の一覧が表示されます。

2. [▼]、[▲]で目的の分類を選び「決定]を押します。

選んだ分類のコンテンツ一覧が表示されます。

3. 同様の操作で目的のコンテンツ、語を選び詳細画面を表示させます。

#### **覚えたい語句にマーカーを引く**

覚えたい語句にマーカーを引いて登録し、その部分を集中的に覚えたり、マーカー 部分を隠しておいて、その部分を言い当てるテストができます。

- 1. マーカーを登録したい語の詳細画面を表示します。
- 2. マーカーを引きたい部分をタッチして範囲指定します。
- 「マーカー」タッチします。
- 3. マーカーの色(緑、黄、ピンク、オレンジ、紫)を選びます。

4. マーカーを追加した旨のメッセージが一時表示され、カーソルが選んだ色にな ります。

#### **〓参考〓**

\* マーカーは 1 回で最大 120 文字まで引くことができます。

- \* マーカーは 1 つのデータに 10 カ所まで引くことができます。
- \* 項目の終わり(改行)を超えてマーカーを引くことはできません。

\* 今引いているマーカーを消したいときは「戻る〕を押します。"■"カーソ ルが消えます。

\* 例文検索機能で探し出した例文は、いったん単語帳に登録し、そのあと単 語帳の詳細画面に表示させてからマーカーを引きます。

登録したマーカーを消すときは

\* 手順 1 ~ 3 と同様の手順でマーカーが引かれている文字にタッチして選択 し「マーカー」タッチします。「マーカーを削除しますか?(単語帳からは削 除されません)」というメッセージが表示されますので「Y]を押します。

1 つのデータに引かれているすべてのマーカーを消すときは

\* マーカーテストのリスト画面で、語を選んで「削除]を押し、表示されるマー カー削除の確認メッセージに従って「Y]を押します。

コンテンツごとに、または全コンテンツのマーカーをまとめて消すときは \* 『マーカーだけをまとめて消去(削除)する方法』を参照ください。

### **マーカー部分を使ってテストをする**

覚えたい語句にマーカーを引いて登録し、その部分を集中的に覚えたり、マーカー 部分を隠しておいて、その部分を言い当てるテストができます。

1. 入力画面などで画面の右下にある「操作機能」をタッチしてから「マーカーテ

- スト」をタッチしてください。マーカーテストのリスト画面が表示されます。 ・ 単語帳のリスト画面で、「マーカーテスト」タブにタッチしてもマーカーテ ストのリスト画面が表示されます。
- 2. テストしたい語を選び「決定]を押します。

マーカーを引いた箇所の文字が隠された詳細画面が表示されます。

- 3. 隠されている内容を言います(または考えます)。
- 4. マーカー部分にタッチすると隠れている内容を表示しますので、言った(考え た)答えと一致しているか確認します。
	- ・ もう一度マーカー部分にタッチすると内容が隠れます。

・画面の右下にある[操作機能]をタッチしてマーカーの色を選ぶと、その色 のマーカーで隠れている内容が表示されます。もう一度同じ色を選ぶと内容が 隠れます。

・画面の右下にある「操作機能]をタッチしてから「全部表示」、「全部隠す」 にタッチすれば、すべてのマーカーが引かれている個所の内容を表示させたり、 隠したりできます。

5. [戻る]でマーカーテストのリスト画面に戻って、手順 2. ~ 4. の操作で次の 語のテストをします。

#### **〓参考〓**

単語帳の画面などで、前に"∥"マークが表示されている語は、マーカーが 付けられていることを示します。

### **すべてのマーカーテストを見る**

登録したマーカーをコンテンツ一覧から選択しテストすることができます。

1. [HOME]を押し、「アクセサリー」ー「すべてのマーカーテストを見る」を 選びます。

2. [▼]、[▲]で目的の分類を選び「決定]を押します。

選んだ分類のコンテンツ一覧が表示されます。

- 3. 同様の操作で目的のコンテンツ、語を選び詳細画面を表示させます。
- 4. 前項『マーカー部分を使ってテストをする』と同様にマーカーテストをします。

#### **単語帳を削除(登録を解除)する方法**

単語帳は、1 件ずつの削除、コンテンツ別にすべて削除、製品内のすべての削除 ができます。単語帳を削除しても、元の辞書などのデータは削除されません。 ただし、削除した語にマーカーが引かれていた場合、そのマーカーは消去されます。

## **単語帳を1件ずつ削除する方法**

1. 各コンテンツの画面で「操作機能」をタッチしてから「単語帳」を選択し、単 語帳のリスト画面を表示させます。

- 2. 削除したい語にカーソルを移して「削除]を押します。
- 3. 削除の確認画面で [Y] を押して削除します。

#### **〓参考〓**

単語帳の詳細画面で「削除]を押して削除することもできます。

#### **単語帳をまとめて削除する方法**

- 1. [HOME]を押し、「各種設定」を選びます。
- 2. [▼]、[▲]で「ユーザーデータ削除|を選び「決定]を押します。
- 3. [▼]、[▲] で [03単語帳削除| を選び [決定] を押します。
- 4. 単語帳を削除するコンテンツなどを選び「決定] を押します。
- 5. 削除の確認画面で [Y] を押して削除します。

#### **★注意★**

電子書籍リーダーに追加した書籍など(XMDF コンテンツ)の単語帳データは、 カードまたは本体に記憶されます。これらの単語帳データを削除する場合は、 上記の方法で「追加書籍(辞書)【本体メモリー】」または「追加書籍(辞書)【カー ド】」を選んで削除します。XMDF コンテンツごとに削除することはできませ  $h_{\circ}$ 

#### **マーカーだけをまとめて消去 ( 削除 ) する方法**

- 1. [HOME]を押し、「各種設定」を選びます。
- 2. [▼]、[▲]で「ユーザーデータ削除|を選び「決定]を押します。
- 3. [▼]、[▲]で「∥マーカー削除|を選び「決定]を押します。
- 4. マーカーを消去するコンテンツなどを選び「決定] を押します。
- 5. 削除の確認画面で [Y] を押して削除します。

### **〓参考〓**

上記操作でマーカーは消去されますが、単語帳のデータは削除されません。

# **■暗記ツールを使う**

#### **学習する**

ここでは、キクタン英検 3 級で説明します。

- 1. 対象コンテンツを選びます。 [HOME]を押し、「アクセサリー」ー「ツール」ー「暗記ツール」の順にタッ チし、表示される暗記ツールメニューの「キクタン英検 3 級」にタッチします。
- 2 「学習をする」の「つづき」または「新規」を選んでタッチします。 つづき: 前回学習していたつづきから学習を始めます。 新規: 学習したいカテゴリを選択していき、新規で学習を始めます。

#### **〓参考〓**

\*「はじめてお使いになるとき」または「初期化」された状態で「つづき」を 選択すると、カテゴリを選択せずに、最初のカテゴリを学習することができま す。

\*学習カテゴリを選んで学習したい場合は「新規」を選択します。

\*学習を再開するときに「新規」を選択すると学習カテゴリを変更することが できます。

\*学習を再開するときに「新規」を選んでも、学習記録が初期化されることは ありません。

3. 詳細画面が表示されます。

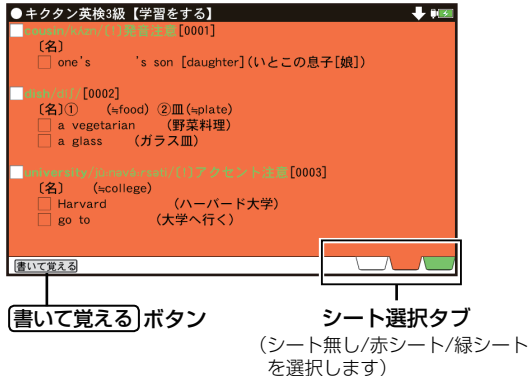

[書いて覚える]: 自由に書き込める白紙のシートを表示し、文字を書き込んで 学習する事ができます。書き込んだ内容を消すときは[クリア]をタッチします。 シート無し:シートを表示しません。

赤シート:赤字、緑マーカーの引かれた語を隠します。

緑シート:緑字、赤マーカーの引かれた語を隠します。

#### **〓参考〓**

\*詳細画面で表示させる内容はコンテンツトップ画面の「学習設定」で設定す ることができます。

\*暗記ツール使用時には赤マーカー / 緑マーカーのみ使用できます。

4. 画面をドラッグして学習します。

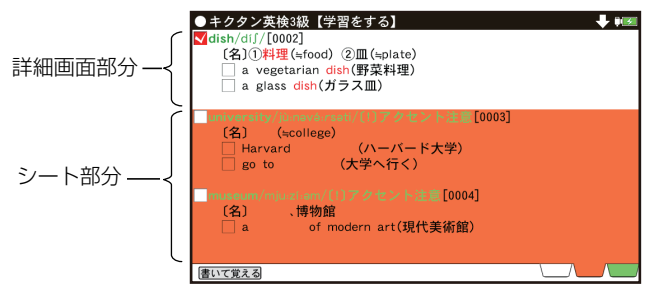

詳細画面部分でドラッグすると、詳細画面を送ることができ、シート部分でド ラッグすると表示しているシートを行単位で動かすことができます。

5. 学習が終わった項目に マークをつけます。 学習の終わった項目の マークをタッチし、 マークにします。

#### **〓参考〓**

つづきを学習するときにチェックした項目を「表示する」か「表示しない」か は「学習設定」で切り替えることができます。

### **復習テスト**

- 1. 対象コンテンツを選びます。
- 2. 「復習テスト」の「つづき」または「新規」を選んでタッチします。 つづき:前回学習していたつづきから学習を始めます。 新規: 学習したいカテゴリを選択していき、新規で学習を始めます。

#### **〓参考〓**

\*「はじめてお使いになるとき」または「初期化」された状態で「つづき」を 選択すると、カテゴリを選択せずに、最初のカテゴリを学習することができま す。

\*学習カテゴリを選んで学習したい場合は「新規」を選択します。

\*学習を再開するときに「新規」を選択すると学習カテゴリを変更することが できます。

\*学習を再開するときに「新規」を選んでも、学習記録が初期化されることは ありません。

3. 「学習する」で学習が終わった項目を対象に問題が出題されます。

#### **〓参考〓**

\*復習テストで出題される項目は「学習設定」で設定することができます。 考えた答えを入力し [解答] をタッチします。

4. 「正解 !!」「不正解 !!」が表示され、出題項目の詳細画面が表示されます。 正解のときは済マークに切り替ります。 済マークの項目を不正解すると、√マークに切り替わります。

#### **〓参考〓**

\*コンテンツトップ画面の「進捗を見る」をタッチすると、数値と棒グラフで 進捗を確認することができます。

#### **チャンツで学習**

学習するタイトルを選びます。

- 選んだタイトル内の見出し語(単語など)が、リズムに乗せて読み上げられます。 ● 音声に合わせて単語・訳が表示されます。
- チャンツを中止するときは「戻る]を押します。
- 再生中に「▼]「▲] を押すと前後のタイトルに切り替わります。

### **★注意★**

チャンツ再生中はオートパワーオフ機能が働きません。 電池が消耗しますので、再生状態のままで放置しないでください。

#### **字幕リスニング**

使いかたは『ピクチャー字幕リスニング機能を使う』を参照してください。

#### **学習設定**

「学習をする」「復習テスト」で表示させる内容や項目を設定したり、各マークの 状態を一括で変更したり、チャンツの繰り返し設定したりすることができます。

### **表示設定**

- 1. 対象コンテンツを選びます。
- 2. 「学習設定」「表示設定」をタッチします。

「学習をする」「復習テスト」それぞれ表示させたい内容や項目にタッチします。 3. [設定] をタッチします。

#### **チェック変更**

- 1. 対象コンテンツを選びます。
- 2. 「学習設定」「チェック変更」をタッチします。 変更したい内容の項目にタッチすると確認画面が表示されます。
- 3. [はい] をタッチします。

### **繰り返し再生設定**

チャンツ再生の繰り返し設定をします。

- 1. 対象コンテンツを選びます。
- 2. 「学習設定」「繰り返し再生設定」をタッチします。 設定したい項目にタッチします 切:1 日分の音声を一回だけ再生します。
	- 入(1 日分):選択した 1 日分の音声を繰り返し再生します。
	- 入(すべて):
	- 選択した日からすべてを繰り返し再生します。

最後まで再生したら、先頭に戻り再生を続けます。

## **■学習帳を作る・ 学習する**

辞書内の言葉や説明を利用して学習帳を作成し、その内容で学習することができ ます。

#### **学習帳を作る**

学習帳は3つの分類「学習帳 A」「学習帳 B」「学習帳 C」に分けて作成すること ができ、それぞれ 500 件まで登録できます。

1 件のデータは、見出し語1語と内容を3項目まで登録できます。

なお、各語・ 項目を一度に登録することはできませんので、必要な回数、繰り返 して登録操作を行います。

1. コンテンツの詳細画面で、登録したい言葉または内容をドラッグして範囲指定 します。下段に操作機能選択ウィンドウが表示されます。

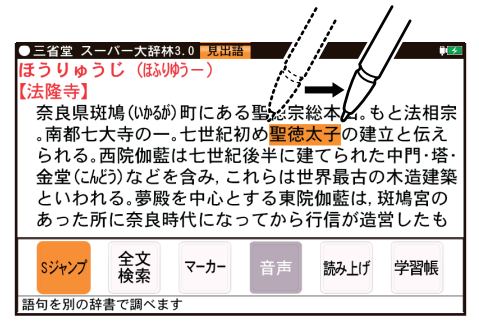

2. 機能選択ウィンドウ内の「学習帳」にタッチします。 学習帳作成画面が表示されます。

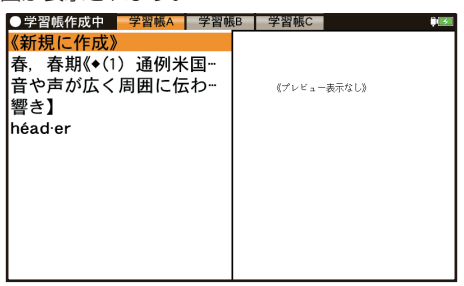

- 3. 分類は「学習帳 A」が選ばれています。 分類を選ぶ場合は画面上部の分類タブ(「学習帳 A」、「学習帳 B」、「学習帳 C」) にタッチします。
- 4. 画面の「新規に作成]をタッチします。学習帳の入力画面が表示されます。

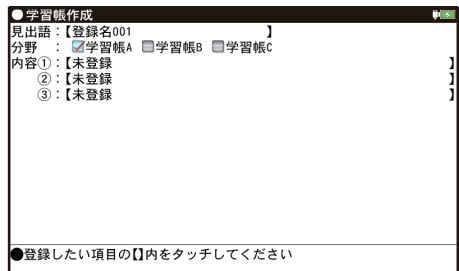

5. 入力画面内の入力したい入力欄(例えば、見出語の【 】内)にタッチします。 登録内容の確認画面が表示されます。

・ 見出し語を入力せずに内容欄にタッチしたときは、「登録名 001」のように 仮の見出し語が入ります。

6. 内容を確認し、良ければ「決定] を押して登録します。

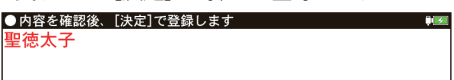

登録した旨の一時表示をして、コンテンツの画面に戻ります。

7. 同様の手順で他の項目も追加登録します。

手順4では「新規に作成]の代わりに、先に登録したデータの見出し語(上 例では「聖徳太子」)にタッチして入力画面にします。

手順 5 では、入力したい入力欄の【 】内にタッチします。

・ すでに入力されている入力欄にタッチすると、入れ替えの確認画面が表示さ れます。[Y]を押すと登録内容確認画面に進み、[N]を押すと入力画面に戻 ります。

## **〓参考〓**

- \* 内容 1 ~ 3 には、別々のコンテンツの内容が登録できます。登録された内 容の後ろには出典を示すコンテンツ名が表示されます。
- \* 見出し語入力欄には約 64 文字、内容入力欄にはそれぞれ約 128 文字ま で入ります。
- 範囲指定した文字数が上記文字数を超えていると、超えた部分が切り捨てられ て入力されます。
- \* 範囲指定した内容の中に や などのマークがあった場合、これらの マークは無視されて【 】内には入力されません。また、先頭のスペースも入 力されません。特殊な文字・ 記号で範囲指定できないものも入力されません。 \* コンテンツカードで提供されるコンテンツの内容を利用することはできま せん。

## **学習帳の内容を見る / 学習する**

- 1. HOME 画面の「辞書メニュー」をタッチし「便利機能」から「学習帳」を選びます。 学習帳の見出し語がリスト表示されます。
- 2. 必要に応じて分類タブにタッチして分類を選びます。
- 3. 見たい見出し語にタッチします。 詳細画面に内容が表示されますので、その内容を覚えます。

4 [▼], [▲] で次や前の登録内容を表示させて覚えていきます。

・リスト表示や手順4で表示される順番は「操作機能」をタッチして表示され る [ リスト並び順 ] で「新しい順」、「古い順」、「名前順」で切り替えることが できます。

「名前順」は見出し語の文字により次の順番になります。

数字、英字、半角ひらがな・カタカナ、全角ひらがな・カタカナ、漢字など

### **覚えたかどうかテストする**

1. 上記手順 3 の前に、「操作機能」の「表示」をタッチし、「非表示」を選択します。 詳細画面で、内容が隠されて表示されるようになります。

2. 詳細画面を表示させ、見出し語からその内容を考えて、紙に書くなどします。

3. [操作機能]の「表示」をタッチし「表示」を選択し隠れている内容を表示させ、 考えた(紙に書いた)内容が合っているかどうか確認します。

### **学習帳を削除する**

#### **学習帳を 1 件ずつ、または内容を削除する**

1. 削除したいデータを表示させます。リスト画面では削除したいデータを選びま す。

2. [操作機能]をタッチして表示される「削除」にタッチします。

3. [操作機能]に表示される「1件|または削除したい内容のボタンにタッチし ます。

4. 表示される削除確認画面を確認し、[Y]を押して削除します。

#### **学習帳をまとめて削除する**

1. [HOME]を押し、「各種設定」を選びます。

- 2. [▼]、[▲]で「ユーザーデータ削除」を選び [決定] を押します。
- 3. [▼]、[▲] で「 『『学習帳削除」を選び [決定] を押します。

4. [▼]、[▲]で「全部」、「学習帳 A」、「学習帳 B」、「学習帳 C」のいずれかを選び[決 定]を押します。

5. 削除の確認画面で「Y1 を押して削除します。

## **■手書き暗記メモを使う**

詳細画面に、重要な内容、覚えたい内容が表示されたとき、その画面をコピーし、 手書きでコメントなどを書き込んで保存することができます。保存した内容は、 必要なときに確認したり、内容を覚えるために利用できます。

## **手書き暗記メモを登録する**

## **コンテンツの詳細画面から登録する**

1. 詳細画面を表示させます。

2. [操作機能] をタッチして表示される「暗記メモ作成」にタッチします。

3. 操作ガイドメッセージを確認後、画面にタッチするか、「決定】を押します。

4. [操作機能] をタッチして表示される シで、書きこむ線の色を選択し、「太さ」 で線の太さを選びます。

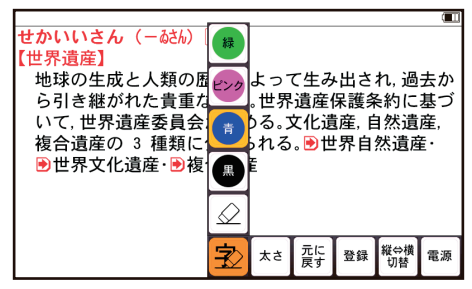

5. タッチペンで画面にメモしたいことを書きこみます。

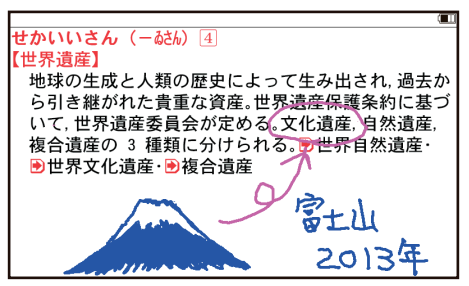

6. [操作機能] をタッチして表示される「登録」にタッチします。 「上書き保存」、「新規登録」、を選択します。 メッセージが表示され、手書き暗記メモが登録されます。

#### **〓参考〓**

\* 手書き暗記メモに書き込んだ内容は「登録」にタッチするまでは登録され ません。

\* 手書き暗記メモは 100 件まで登録できます。なお、カードへの登録はでき ません。

\* 手書き暗記メモの画面では〈【10】 (読み上げ) や〈 例 】 〈解説 〈 図 などの機能は働きません。また、画面送りやスクロール、文字サイズの切り 替えなどもできません。

\* 手書き暗記メモを登録する前に[戻る]にタッチして作成を中止したとき は各コンテンツの最初の画面に戻ります。

### **手書き暗記メモを見る・ 編集する**

登録された手書き暗記メモを見たり、編集したりします。

- 1. [HOME] を押し「アクセサリー」-「手書き暗記メモ」を選びます。 手書き暗記メモのリスト画面が表示されます。
- 2. [▼]、[▲]で編集したい手書き暗記メモを選び、[決定]を押します。

3. [操作機能] をタッチして表示される「編集」にタッチし、操作ガイドメッセー ジを確認後、[決定]を押します。

4. メモを書き直したり、追加したりします。

5. [操作機能] をタッチして表示される「登録」にタッチし、登録方法などを選

択します。

・ 編集したファイルを上書きするときは「上書き保存」にタッチします。

・ 編集したファイルを別ファイルとして新規保存するときは「新規登録」にタッ チします。

・ 編集に戻るときは「戻る]を押します。

・リスト画面で表示される順番は「操作機能]に表示される「新しい順」、「古 い順」、「名前順」で切り替えることができます。

「名前順」は見出し語の文字により次の順番になります。

数字、英字、半角ひらがな・カタカナ、全角ひらがな・カタカナ、漢字など

#### **手書き暗記メモを削除する**

手書き暗記メモは、1 件ずつの削除、すべての削除ができます。 手書き暗記メモを削除しても、元の辞書などのデータは削除されません。

#### **手書き暗記メモを 1 件ずつ削除する**

1. [HOME] を押し、「アクセサリー」-「手書き暗記メモ」を選び、削除した い手書き暗記メモを選びます。

2. [操作機能] をタッチして表示される「削除」にタッチします。

3. 削除の確認画面で「Y1 を押して削除します。

### **手書き暗記メモをまとめて削除する**

1. [HOME]を押し、「各種設定」を選びます。

2. [▼]、[▲]で「ユーザーデータ削除」を選んでから「手書き暗記メモ削除」 を選び[決定]を押します。

3. 削除の確認画面で [Y] を押して削除します。

## **■コンテンツの説明を見る**

収録されているコンテンツなどの凡例(編集要旨)などを収録しています。

1. HOME 画面から「辞書メニュー」をタッチし「便利機能」から「コンテンツ の説明を見る」を選びます。

コンテンツ選択画面が表示されます。

2. コンテンツを選んで内容を見ていきます。

#### **〓参考〓**

\* 本データは XMDF です。『電子書籍リーダー機能を使う』の『本を操作する』 も参照ください。

\* 各コンテンツ内のデータは一つに繋がっていて、各タイトル選択画面から タイトルを選択して見ることや、頭から通して見ることができます。

ただし、上記コンテンツ選択画面に表示される項目はそれぞれ独立しています。 \* 別のコンテンツの凡例などを見るときは、上記コンテンツ選択画面に戻っ て選択します。各凡例などの画面で[戻る]を押すか、章の区切りに設けられ ている「■先頭へ」を選択すると上記の画面に戻ります。

\* 説明の中などの下線が引かれている青い文字や、表の中の青い文字は、選

択するとその項目位置へ移動できることを示しています。

# **カラー図鑑を見る**

搭載コンテンツに収録されている写真などから、画像や内容を探すことができま す。

[HOME]を押し、「アクセサリー」-「カラー図鑑・動画」を選ぶと、カラー図 鑑メニュー画面が表示されます。このメニュー画面から、カラー図鑑を利用します。 ● 動物図鑑、植物・昆虫図鑑の見かたは、「コンテンツ一覧」(HOME 画面から「マ ニュアルーー「コンテンツ一覧」)の該当コンテンツの内容、および『電子書籍リー ダー機能を使う』の『本を操作する』をご覧ください。

## **■画像から、説明内容を探す**

1. 上記の画面で「画像から探す」を選び、コンテンツ (例えば「スーパー大辞林」)、 分野(例えば「動物」)、見たい項目(例えば「鳥類 1」)を選んでいき、画像を表 示させます。

2. [※] [≪] や [▼] [▲] で目的の画像を表示させます。

3. 「決定】を押し(画面にタッチし)、説明などを表示させます。

#### **★注意★**

「画像から探す」で表示される画像は、各コンテンツに含まれる画像の中から 抜粋しています。すべてを表示することはできません。

## **■動画を見る**

1. 先のカラー図鑑メニュー画面で「動画を見る」を選びます。

- コンテンツ選択画面が表示されます。
- 2. [▶] や [◀] などでコンテンツを選び [決定] を押します。

3. 分類リストやタイトルリスト、写真リストなどで項目を選んでいき、動画を再 生させます。

### **■動画再生の操作**

次のキーで動画再生の操作をします。なお、()内に示すボタンは画面に表示さ れ、タッチして使用します。

· ブリタニカ国際大百科事典の動画再生では、[≪] ([K4])と[≫] ([▶▶])に対 応していません。

「≪1(「←1): 再生中の動画の先頭へ戻って再生します。先頭から 3 秒以内に 押すと並びが前の動画※ 1 を再生します。

「≫1(「▶▶1): 同じタイトルリスト内の次の動画※ 2 を再生します。

「◀1(「◀◀1):再生中の動画を少し(約10秒分)戻って、または動画の先頭に戻っ て再生します。

「▶1(「▶1):再生中の動画を少し(約10秒分)送って再生します。動画の 最後を超えるときは「動画繰り返し再生設定」の設定に従って、次の動画の再 生や同じ動画の再生を行います。

「戻る1(「■1):再生を停止(終了)して、前の画面に戻ります。

「決定1(「■1/「▶1): 再生の一時停止、解除を交互に行います。

• コンテンツによっては、動画再生中の画面内にタッチすると、拡大表示(全 画面表示)と標準表示が切り替わります。

※ 1 タイトルリスト画面の先頭の動画を再生しているときは、最後の動画を 再生します。

※ 2 タイトルリスト画面の最後のデータを再生しているときは、先頭の動画 を再生します。

#### **動画繰り返し再生を設定する**

次の繰り返し再生を設定することができます(ブリタニカ国際大百科事典、山川 日本史、山川世界史の動画を除く)。

オフ:繰り返し再生を行いません。再生を開始したタイトルリスト内の動画を リストで表示された順番に、最後まで再生して終了します。

1 ファイル:再生を開始した動画を繰り返し再生します。

全ファイル(選択フォルダ内):再生を開始したタイトルリスト内の動画をリ ストで表示された順番に繰り返し再生します。

1. タイトルリスト画面で「設定」にタッチします。動画繰り返し再生設定画面に なります。

2. "√" を設定したい項目へ移し [決定] を押します。 選択した繰り返し再生が設定され、前の画面に戻ります。

# **各種設定**

ここでは、使いやすく設定を変える方法を説明します。

1. [HOME]を押し、「各種設定」を選びます。 各種設定画面が表示されます。

2. [▼][▲]で各項目を選び [決定] を押します。 また、数字キーや画面タッチで選ぶこともできます。設定や切り替えなどを行 う画面が表示されます。

以降、上記と同様の操作は、次のように説明します。 例:各種設定画面で「バックライト設定」を選びます。

### **〓参考〓**

各種設定画面から HOME 画面に戻るときは[HOME]を押します。

## **■コンテンツ設定キーの登録**

よく使うコンテンツを登録し、[ 国語 / 古語 ] または [ 英和 / 和英 ] を押したとき に呼び出せるようにできます。

1. 各種設定画面で「国語 / 古語キーの設定」か「英和 / 和英キーの設定」を選び [決定]を押します。

現在設定されている内容が表示されます。

2. 変更したい登録内容を選び「決定] を押します。

3. [▼]、[▲]で""√"を移動させてコンテンツを選び「決定]を押します。

## **■よく使うコンテンツは My 辞書に登録(My 辞書設定)**

よく使うコンテンツを登録し、「Mv 辞書]から選べるようにできます。

1. 各種設定画面で「Mv 辞書キーの設定」- 「Mv 辞書の登録」を選び「決定] を押してコンテンツの選択画面を表示させます。

2. [▼][▲]で、入れ替えるコンテンツ (例えば「パーソナルカタカナ語辞典」) を選び[決定]を押します。コンテンツが登録され、My 辞書キーの設定画面に 戻ります。

3. [HOME]、「戻る]などを押して終了します。

## **■電源を入れたときの画面(オープニング画面)を設定する**

[電源]で電源を入れたときや、本体を開いて電源が入ったときに一定時間表示さ れる画面(オープニング画面)を設定します。(初期状態では「表示なし」に設定 されています。)

・オートデモ:商品紹介を表示します。

・「写真」の 1 枚の画面:カード内、または本体内のメモリーにフォトスライ ドで表示できる写真や図がある場合に、その中の1枚を設定して表示させます。 ※画面の設定方法は『フォトスライドで写真を見る』をご覧ください。画面を 設定すると、その画面データが本体に保存され、カードがなくても表示できる ようになります。なお、保存される画面データは 1 枚のみです。

- ・表示なし:オープニング画面は表示しません。
- ・名前:登録した名前を表示します。

図や画面を設定したとき、オープニング設定もそれを表示するように自動的に 切り替わります。

- 1. 各種設定画面で「オープニング設定」を選び[決定]を押します。 初期状態では「表示なし」になっています。
- 2. [▼]、[▲]で"√"を移動させてオープニングの設定を選び [決定] を押します。
	- ・ 「オートデモ」以外を選んだ場合は、各種設定画面が表示されます。
	- ・ 「オートデモ」を選んだ場合は、オートデモ(商品紹介)が開始されます。

### **オープニング画面を停止してコンテンツを使いたいときは**

オープニング画面表示中に[決定]など、いずれかのキーを押します。

### **オープニング画面を表示しないようにするには**

手順2. で「表示なし」を選んで[決定]を押します。

## **★注意★**

オートデモに設定してUSBケーブルでパソコンと接続して使用している場合、 [電源]で電源を切っても自動的に電源が入って商品紹介を行います。電源を 切るときは、USB ケーブルを取り外してください。

## **■オートパワーオフの時間を設定する**

キー操作がないとき、自動的に電源が切れる時間を設定します。(初期状態では「5 分後」に設定されています。)

1. 各種設定画面で「オートパワーオフ時間」を選び、設定画面を表示させます。 2. [▼][▲]で"√"を移動させて時間を選び「決定]を押します(または画面にタッ チします)。時間が設定され、各種設定画面に戻ります。

## **■バックライト設定をする**

## **表示画面の明るさを調整する**

1. 各種設定画面で「バックライト設定」を選び、「明るさ調整」を選びます。 2. [◀][▶]や[1]~[5]キーで明るさを調整し [決定]を押します(また は画面のバーにタッチします)。明るさが設定され、1 画面戻ります。

#### **減光時間を設定する**

一定時間キーの操作をしないと画面が"明るさ 1"相当になります。この暗くな る(減光する)までの時間を切り替えることができます。

1. 各種設定画面で「バックライト設定」を選び、「減光時間設定」を選びます。 2. [▼][▲]で"✔"を移動させて時間を選び「決定]を押します(または画面にタッ チします)。時間が設定され、1 画面戻ります。

## **■プレビューを設定する**

プレビュー表示の入 / 切および表示位置を設定します。 1. 各種設定画面で「プレビュー」を選び、設定画面を表示します。 2. [▼][▲]で"√"を移動させて表示位置または「切」を選び[決定]を押し ます(または画面にタッチします)。 表示位置などが設定され、各種設定画面に戻ります。

## **■音声の再生速度を設定する**

音声再生の速さを切り替えます。

1. 各種設定画面で「音声再生速度」を選び、設定画面を表示します。

2. [▼][▲]で"√"を移動させて速度を選び「決定]を押します(または画面にタッ チします)。再生速度が設定され、各種設定画面に戻ります。

## **■音量を設定する**

音声を再生できるコンテンツや追加音声(MP3)機能などの音量を調整します。

#### **〓参考〓**

音声の再生画面で[シフト][音量大]、[シフト][音量小]を押して音量を調 整することができます。

- 1. 各種設定画面で「音量」を選びます。
- 2. [◀] [▶] か数字を選んで [決定] を押します。

※「戻る〕を押すと設定を中止し各種設定画面に戻ります。

## **■ユーザーデータ削除**

次の機能のデータ削除については、それぞれの機能の説明の中で述べています。 ・ 単語帳削除(単語帳機能)

- 
- ・履歴 / しおり削除(履歴機能)
- ・ マーカー削除 (単語帳機能・ マーカー機能)
- ・ 手書き暗記メモ削除(手書き暗記メモ機能)
- ・ 学習帳削除(学習帳機能)

## **■フォント(書体)を設定する**

表示するフォント(書体)を切り替えます。

1. 各種設定画面で「フォント設定」を選び、設定画面を表示します。

2. [▼][▲]で"√"を移動させてフォント(ゴシック体または明朝体)を選び「決 定]を押します(または画面にタッチします)。フォントが設定され、各種設定画 面に戻ります。

#### **〓参考〓**

コンテンツによっては当設定にかかわらず、一定のフォントで表示される場合 があります。

また、画面の一部が一定のフォントで表示される場合があります。

## **■タッチパッドの調整をする**

タッチパッドは、ボタンなどが表示される位置と、実際にタッチしたと認識され る位置がずれる場合があり、このずれが小さくなるように調整します。

1. 各種設定画面で「タッチパッドの調整」を選び「決定]を押します。

タッチパッドの調整画面が表示され、左上に + マークが表示されます。

2. 付属のタッチペンで、+マークの中心(線の交点)に正確にタッチして離します。 1秒以上タッチして離すと別の所に"+"が表示されるので同様にタッチしま す。"+"は 4 カ所に表示されます。調整が終わると各種設定画面に戻ります。

## **■電子辞書に名前を登録する**

まちがえて電子辞書を他人が使用しないように、ご自身の名前を登録し、電源を 入れたときのオープニング画面として表示させることができます。また、追加音

声(MP3)機能で、暗号化されたデータを再生するときに使用します。

登録した名前は、他人が変更や消去できないように暗証番号(パスワード)で保 護します。

### **★注意★**

暗証番号は名前の保護用であり、電子辞書本体を保護(ロック)するものでは ありません。

### **名前と暗証番号を登録する**

- 1. 各種設定画面で「名前・暗証番号」を選び「決定]を押します。 暗証番号の入力画面が表示されます。
- 2. 数字で暗証番号(例えば「1234」)を入れます。
- 3. [決定] を押します。名前の入力画面が表示されます。
- 4. アルファベットで名前(例えば「SATO」)を入れます。 スペースや記号などは使えません。
- 5. [決定]を押します。 名前と暗証番号が登録され、各種設定画面に戻ります。

## **★注意★**

\* 暗証番号が分からなくなると、名前の変更や削除ができなくなります。ま た MP3 の暗号化データの作成、再生ができなくなります。 暗証番号は、必ず紙などに控え、他の人に見られない所に保管してください。 誕生日や電話番号など、他の人に知られやすい番号は避けてください。 \* 名前、暗証番号は本体を初期化しても消すことはできません。 なお、弊社では暗証番号の解除のご依頼をお受けすることはできません。

## **名前をオープニング画面に設定する**

名前をオープニング画面として表示させるには、オープニング設定画面で、「名前」 を選択して設定します。(『電源を入れたときの画面(オープニング画面)を設定 する』を参照)

## **登録している暗証番号を変更する**

1. 各種設定画面で「名前・暗証番号」を選び「決定]を押します。 暗証番号入力/変更の選択画面が表示されます。

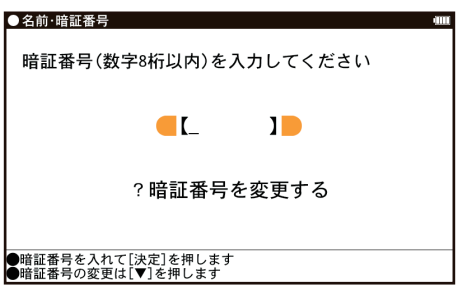

2. [▼]で「?暗証番号を変更する」を選び「決定]を押します。

暗証番号の入力画面が表示されます。

3. 現在の暗証番号を入れ、「▼]でカーソルを下に移して新しい暗証番号(例え ば「4321」)を入れます。

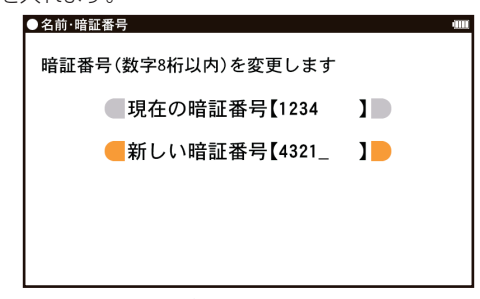

4. [決定] を押します。暗証番号が変更され、各種設定画面に戻ります。

## **登録している名前を変更する**

登録している名前を変更するときは次の手順で行います。

- 1. 各種設定画面で「名前・暗証番号」を選び「決定] を押します。 暗証番号入力/変更の選択画面が表示されます。
- 2. 登録している暗証番号(例えば「4321」)を入れます。

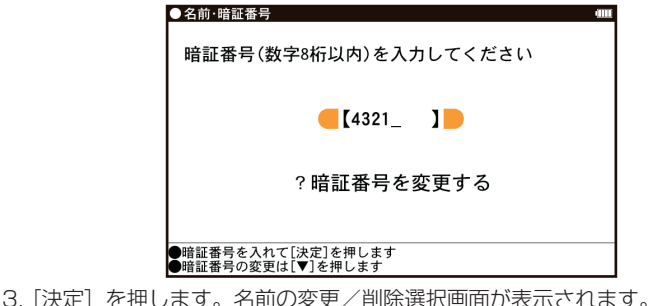

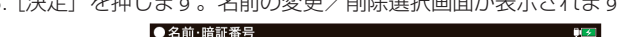

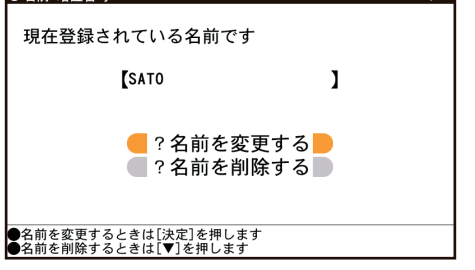

- 4. [▼][▲]で「?名前を変更する」を選んで[決定]を押します。 名前の入力画面が表示されます。
- 5. アルファベットで名前(例えば「SUZUKII)を入れます。

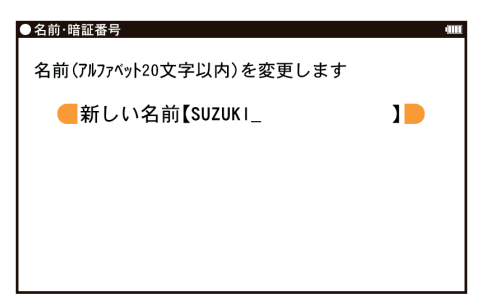

6. 「決定】を押します。名前が変更され、各種設定画面に戻ります。

## **登録している名前、暗証番号を削除する**

登録している名前、暗証番号を削除するときは次の手順で行います。名前を削除 すると暗証番号も削除されます。

- 1. 前項『登録している名前を変更する』に記載の手順 1. ~ 3. を行います。
- 2. [▼][▲]で「?名前を削除する」を選んで「決定]を押します。 名前削除の確認画面が表示されます。
- 3. [Y]を押します。名前が削除され、各種設定画面に戻ります。 [N]を押したときは削除を中止して各種設定画面に戻ります。

# **■日付と時刻の設定**

日付、時刻の設定を行います。

1. 各種設定画面で「日付と時刻の設定」を選び [決定] を押します。 日付、時刻の設定画面になります。

2. 日付、時刻を入力します。 例えば、2014年4月22日午後12時5分(お昼の12時5分)に設定す る場合の操作

- 14 04 22・・・・・・ 年、月、日入力
- [▶] ([◀]) ……AM (午前)、PM (午後) 選択
- [▼] 12 05・・・・・ 時、分入力

・ 入力欄はカーソルキーで移動することができます。

3. [決定]を押します。日付・ 時刻が設定され、各種設定画面に戻ります。

## **〓参考〓**

設定できる範囲は次のとおりです。

日付:2000 年 1 月 1 日~ 2099 年 12 月 31 日

時刻: AM (午前) 12 時 00 分~ AM (午前) 11 時 59 分

PM(午後)12 時 00 分~ PM(午後)11 時 59 分

これらの範囲外の入力、あるいは「4月 31 日」など、存在しない日付の入力 をした場合、手順 3 の操作で「入力に誤りがあります」とメッセージが表示 されますので、入力内容を確認してください。

## **■マイク調整**

1 各種設定画面で「マイク調整」を選び「決定] を押します。 画面に表示される説明に従って操作してください。

## **★注意★**

\* マイクに向かって発音してください。

\* マイクを手などでふさがないでください。

# **会話アシスト機能を使う**

預けた荷物が出てこない ・・・、注文が伝わらない ・・・、海外旅行でトラブルはつき ものです。そんなとき、会話アシスト機能が利用できます。 本機能はキーワードから日本語例文を探し、対応する英文または中文を TTS に よる合成音声で読み上げさせることができます。

### **本機能ご使用時のご留意点**

● 本機能の例文抽出、生成、翻訳、発音はすべてが正しく行われるものではあり ません。本機能の使用により生じた損害、逸失利益について、法令上賠償責任が 認められる場合を除き、当社は一切責任を負いませんので、あらかじめご了承く ださい。

● 本機能は旅行会話に関係する例文のみ収録しています。

● 例文が長い場合、発音操作から発音開始までに時間がかかる場合があります。

● 例文抽出時、同じ例文が複数表示されることがあります。これらの例文は、そ れぞれ使われる場面が異なり、入れ替えできる単語が異なります。単語を入れ替 えるときは、目的に適した入れ替え単語が出る例文をお選びください。

例:"これ" と"料理" の2つのキーワードで会話文を検出した場合 「これは何という料理ですか?」という例文が2つ出ますが、入れ替えられる 単語が下記のように異なります。

「料理」を入れ替える場合

1文目 飲み物、ビバレッジ、ステーキ、ハンバーグ など

レストランでの使用を想定した単語

2文目 宝石、鞄、スーツケース、デイパック など

買い物での使用を想定した単語

● 本機能はキーワードが少ない場合や、 組み合わせが適切でない場合は、 文章的・ 意味的に正しくない例文が抽出されることがあります。

例:キーワード「飛行機、駅」→ 例文「駅で飛行機を待ちます。」など キーワードは、より適切で詳しいものを選ぶほうが目的に近い例文を抽出するこ とができます。

● キーワードの表現の微妙な違いで候補が出なかったり、抽出される例文が異 なったりします。目的の候補や例文が出ない場合は表現を変えてみてください。

例:「どれくらい」、「どのくらい」(キーワードの候補にありません)

「どれぐらい」、「どのぐらい」(抽出される例文が異なります)

● 例えば「行く」、「行きたい」、「行きます」のように、語形が変化する語は、現

在形の終止形で入力してください。例えば「いく」と入力して「行く」をキーワー ドに選びます。また、願望や疑問の文は「行く」と、「たい(願望)」や「ますか(疑 問)」をキーワードにすると、目的により近い例文を抽出できます。

- 例えば「料理、牛肉」、「料理、鶏肉」のように、同種のキーワードを入力した 場合でも、例文の表現や抽出数が異なることがあります。
- 本製品では、キーワードに対してより適した文章を抽出するようになっているた め、似たキーワードでも異なる例文になることがあります。
- 本製品はお客様の利便性を考慮し、現在では不適切とされている言葉(「スチュ ワーデス」「看護婦」など)も収録しています。

(現在は、「スチュワーデス」は客室乗務員やフライトアテンダント、キャビンア テンダント、「看護婦」は看護師と呼ばれています。)

- 名前について、すべての名字が収録されているわけではありません。データと して収録されていない名字は出力できません。
- 単語により、仮名遣いがちがっても候補が出るように配慮しております。 例:

「遠い」の場合:とおい、とうい、とーい 「偏頭痛」の場合:へんずつう、へんづつう 「縮む」の場合:ちぢむ、ちじむ

## **会話文を探し発音させる**

【例】「タクシー」、「ポーチ」で会話文を探し、英語で発音させます。

1. HOME 画面から「辞書メニュー」をタッチし辞書メニュー画面から「会話ア シスト| を選んで「決定] を押します。

入力待ち画面が表示されます。

- ・ [操作機能]の「英⇔中切替| または画面タッチで言語モードを切り替える ことができます(ここでは「日本語→英語」にします)。
- 2. キーワード入力欄に、例えば「たく」と入れます。 キーワードの候補および会話文の候補が表示されます。 ・カタカナ、漢字は手書き入力します。
- 3. [▼][▲]でキーワード「タクシー」を選び「決定]を押します。 会話文欄の候補へカーソルが移り、下の欄に訳文と共に表示されます。
- 4. [操作機能]の「キーワード追加」にタッチすると追加入力画面になります。 手順 2、3 と同様の操作で「ぽーち」を入れ、キーワードを選んで「決定]を 押します。カーソルが会話文欄へ移ります。 \* キーワード欄の"≫"はキーワードの区切りを示すマークです。
- 5. [▼] [▲] で会話文を選んで [決定] を押します。 会話文の1件表示画面になります。
- 6. 表示された会話文をタッチすると TTS で読み上げられます。 読み上げ終了後、[戻る]で 1 件表示画面に戻ります。

### **〓参考〓**

\* 音声読み上げ中に「シフト]「音量大]、「シフト]「音量小]を押すと音量 の調整ができます。

\* 会話文をカラーマーキングしたとき、[操作機能]に再生速度の選択ボタン

が表示され、再生速度が変更できるようになります。

\* 1 件表示画面で[操作機能]の「英←→中切替」にタッチすると言語モー ドが切り替わります。

\* 1 件表示画面になったとき、例文が履歴に登録されます。

\* キーワード追加で頭に 随推 が表示される例文候補は、入力したキーワー ドのいずれかを含まない候補です。

\* 手順4などの画面で「操作機能」の「キーワード消去」にタッチし、消去 確認画面で [Y] を押すと、後から入れたキーワードが消去されます。

\* 例文の中の 11 2 3 など、 日 囲みの数字や英字は、その後ろの単語が入 れ替えられることを示します。

\* 本製品の翻訳語は、米語および普通話(北京語を基にした中国標準語)です。

## **単語を入れ替えて会話文を作る**

日本語例文の中の単語を入れ替えて会話文を作り、対応する英文または中文を読 み上げさせます。

【例】 上記の 1 件表示画面で「ポーチ」を「鞄」に入れ替えます。

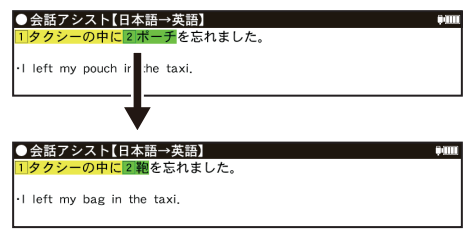

- 1. 1 件表示画面で、「操作機能」の「単語入替」にタッチします。 単語入れ替え画面が表示されます。
- 2. [▶][◀]で入れ替えたい単語 (ここでは 「ポーチ」) を選び 「決定] を押します。 ・ キーワード入力欄と、選んだ単語に関連する語(入れ替え候補)が表示され ます。
- 3. キーワード入力欄に「かばん」と入れます。入れ替え候補が表示されます。
- 4. [▼]、[▲] で入れ替え候補を選び [決定] を押します。 単語(日本語および対応する英語、中国語の単語)が入れ替わります。
- 5. 手順 2 ~ 4 と同様の操作で、必要な単語をすべて入れ替えます。
- 入れ替え終わったら「戻る」を押して 1 件表示画面に戻ります。
- 6. 表示された英会話文(または中国語会話文)をタッチして読み上げさせます。

#### **〓参考〓**

\* 入れ替える語が数字または英字の場合は、入れ替え候補は表示されません。 \* 入れ替え可能な単語を示す番号は 1、2 ~ 0、A、B の種類があり、それ ぞれ対応する数字、英字キーで単語を選択することができます。

### **例文を単語帳に登録する**

例文の 1 件表示画面で [ 操作機能 ] から「単語帳登録」にタッチすると、表示さ れていた例文が単語帳に登録されます。

登録された例文は、会話アシストの画面で [ 操作機能 ] から「単語帳」にタッチして、

リストから選んで表示させることができます。

#### **〓参考〓**

会話アシストの例文にはマーカー機能は使用できません。

# **便利なツールを使う**

便利なツールは、「ツール」にタッチするとツールジャンプメニューが開き、簡単 に呼び出すことができます。(電卓の便利計算機能を除く)

## **■電卓 / 便利計算機能を使う**

四則計算や消費税計算、通貨や単位の換算、年号や年齢の計算ができます。

#### **電卓で計算をする**

12 桁までの加減乗除、消費税、メモリー計算などができます。

- 1. [HOME] を押し、「アクセサリー」-「ツール」-「電卓 / 便利計算」を選びます。 電卓 / 便利計算の機能選択画面が表示されます。
- 2. 「電卓」にタッチします。電卓画面が表示されます。

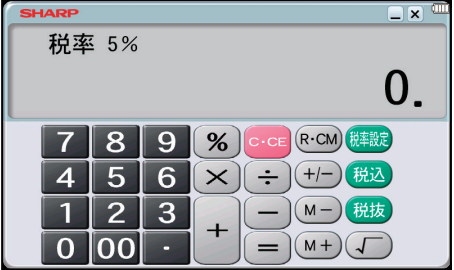

### **〓参考〓**

計算を始める前に

\* 計算を行う前に、「R·CMI 「R·CMI 「C·CEI 「C·CEI とタッチして、メモリー と表示をクリアしてから始めてください。

\* 負の数が最初にくるときは、減算記号([-])を負数シンボル(マイナス) として計算を始めることができます。

\* 入力中に数字を入れまちがえたときは [C·CE] をタッチして、もう一度入 れ直してください。

\* 計算の途中や結果を示すため、画面に"="、"M+"、"M-"、"+"、"-"、"×"、 "÷"が表示されますが、以降の計算例では、これらの表示は省略しています。 "="は「=]または「%]をタッチしたとき、その他の"M+"、"+"などは、 それぞれのキーをタッチしたときに表示されます。

こんなときはエラーが出ます

\* 計算結果の整数部が 13 桁以上になったときや、除数が 0 の除算をしたと きなどは、画面に「E」が表示されて、その後の計算ができなくなります。[C・CE] をタッチしてエラー状態を解除してください。 次のような概数表示では、小数点は兆の位を示します。

> 20.8295789608 例: 4567890123[×]4560[=] [C・CE] 20.8295789608 兆の位

#### **消費税率を変更する**

消費税率の変更があったときに行います。

1. 電卓画面で「税率設定」にタッチします。消費税率を設定する画面が表示され ます。

2. 税率を入力し [決定] を押して設定します。

・ 小数点を数えずに、4 桁の範囲で設定できます。

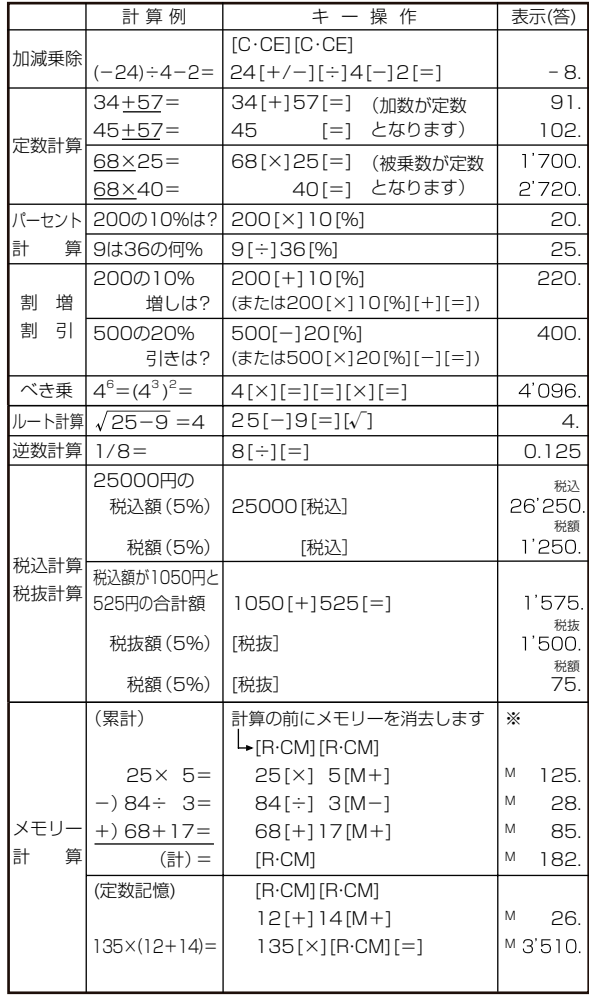

※メモリーに 0 以外の数値が入ると、"M"が表示されます。  $[M +]$ 、 $[M -]$ は「=]の働きもかねています。

## **通貨換算をする**

## **通貨のレートを設定する**

4 種類の通貨レートが設定できます。

- 1. 電卓 / 便利計算画面で「通貨換算」を選び [決定] を押します。 通貨換算画面が表示されます。 画面は「通貨①」~「通貨4」の4画面あり、[v]、[▲]で切り替えます。
- 2. [レート設定] をタッチします。 通貨・レート設定画面が表示されます。 3. 通貨名と通貨レートを入力します。

\* 通貨名の入力は、4 文字以内の英大文字で通貨名を入力します。左右の入 力項目は「▶]、「◀]でカーソルを移動させて選びます。

\* 「通貨換算 1」の通貨名の欄には、あらかじめ左側に「USD」(米ドル)、 右側に「YFN」(円)が入力されています。

- \* 通貨・レートの入力は小数点を数えずに、10 桁の範囲で入力できます。
- \* 設定内容を変更するときは、変更したい欄へカーソルを移し、[削除]にタッ チして内容を消してから新しい内容を入力してください。
- 4. 「決定」を押します。通貨レートが設定されます。

## **通貨を換算する**

事前に通貨レートを設定しておいてください。

- 1. 通貨換算画面で換算する金額(例:「19800」)を入力します。
- 2. [▼]、[▲]で換算する通貨(例:「通貨 USD ⇔ YEN」)を選びます。
- 3. 例えば「換算→〕をタッチして換算します。

· [▶] で左の通貨から右の通貨へ、[◀] で右の通貨から左の通貨へ換算します。 換算された金額が表示されます。

\* 入力は、例えば「2475 × 8=」のような計算をして入れることもできます。 \* 別の金額を換算するときは、そのまま数値を入力するか、[C・CE]で数値 を消してから、新たに入力します。

## **単位換算をする**

単位換算機能で、長さや重さ、温度の単位を換算することができます。

- 1. 電卓 / 便利計算画面で「単位換算」を選び [決定] を押します。 単位換算の入力画面が表示されます。
- 2. [▼]、[▲] で換算する単位(例: [feet ⇔m |) を選びます。
- 3. 「通貨を換算する」と同様の操作で単位を換算します。

\* この製品では、次のような単位の換算ができます。

- 長さ 1 inch (インチ) ⇔ cm (センチメートル)
- 長さ 2 feet (フィート) ⇔ m (メートル)
- 長さ 3 vard (ヤード) ⇔ m (メートル)
- 長さ4 mile (マイル) ⇔ km (キロメートル)
- 重さ 1 常用 oz(オンス) ⇔ g(グラム)
- 重さ 2 常用 lb(ポンド) ⇔ kg(キログラム)
- 温度 (華氏) ⇔ ℃(摂氏)
- \* 上記単位の常用ポンド、常用オンスは、1 ポンド= 16 オンスになります。

### **年号計算をする**

西暦 593 ~ 2087 年の間で西暦と和暦、干支などを調べることができます。

### **西暦や和暦の年数から調べる**

1. [HOME] を押し、「アクセサリー | - 「ツール | - 「電卓 / 便利計算 | を選びます。

電卓 / 便利計算画面が表示されます。

- 2. 「年号計算」を選び「決定] を押し (画面にタッチし)ます。
- 3. 年号など(例:「西暦」)を選び、年数の入力欄へ年数(例:「1850」)を入力 します。該当する年から順番にリスト(一覧)表示されます。
- 4 "→"マークを目的の年数へ移し、「決定」を押します。 その年の詳細画面が表示されます。

### **和暦の読みから西暦を調べる**

1. 上記画面の和暦読みの入力欄へ読み (例:「ぶんえい!) を入力します。 入力した読みで始まる和暦が 50 音順にリスト (一覧) 表示されます。 2. 上記手順 3 と同様の操作で、目的の和暦、目的の年を選んでいきます。

### **年齢計算をする**

年齢や誕生年(生まれた年)、干支などが調べられます。

### **年齢を調べる**

誕生年がわかっているとき、何歳になるのかを調べます。

- 1. 電卓 / 便利計算画面で「年齢計算」を選び「決定]を押します。 年齢計算の機能選択画面が表示されます。
- 2. 「年齢を調べる」を選び「決定】を押します。 誕生年と現在年の入力画面が表示されます。
- 3. 年号など(例:「昭和」)を選び、誕生年入力欄へカーソルを移して生まれた年 (例:「10」)を入力します。

4. [▼]でカーソルを下段へ移して、年号など(例:「西暦」)を選び現在年(例: 「2014」)を入力します。

5. [決定]を押します。詳細画面に年齢が表示されます。

## **誕生年を調べる**

年齢が分かっているとき、何年生まれかを調べます。

- 1. 年齢計算の機能選択画面で「誕生年を調べる」を選び「決定」を押します。 現在年と年齢の入力画面が表示されます。
- 2. 年号などを選び、現在年、年齢を入力して「決定]を押します。 詳細画面に生まれた年が表示されます。

### **年齢になる年を調べる**

誕生年がわかっているとき、ある年齢になるのが何年なのかを調べます。

- 1. 年齢計算の機能選択画面で「年齢になる年を調べる」を選び[決定]を押します。 誕生年と年齢の入力画面が表示されます。
- 2. 年号などを選び、誕生年、年齢を入力して[決定]を押します。 詳細画面に、指定した年齢になる年が表示されます。
# **■カレンダーを使う**

カレンダーでは、手書き編集機能によりメモを書き込むことができます。

1. [ ツール ] にタッチし、ツールジャンプメニューから 「カレンダー | を選びます。 カレンダー画面が表示されます。

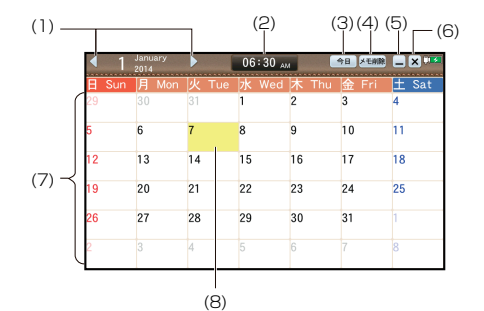

- (1) 月切替ボタン:ひと月単位で表示を切り替えます。
- (2) 現在時刻:現在の時刻を表示します。
- (3) 今日:本日日付のある月に移動します。
- (4) メモ削除:メモ削除ウィンドウが表示され、期間を指定して削除またはす べてを削除できます。
- (5) □: カレンダーをアイコン化します。そのアイコンをタッチするとカレン ダーを表示できます。
- (6) :カレンダーを終了します。
- (7) 日付表示エリア:日付をタッチすると編集ウィンドウが表示されます。

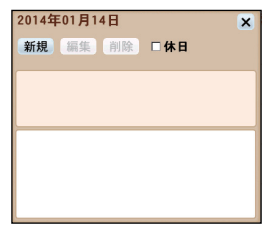

- [新規]:アイコン選択、手書き登録ができます。
- [編集]:登録済の内容に対して編集ができます。
- [削除]:登録内容を削除します。
- [休日]:休日として登録します。

※ Xで編集ウィンドウを閉じると、編集した内容が登録されカレンダーの画 面に戻ります。

(8) 本日日付:本日の日付欄を黄色で表示します。

#### **= 参考 =**

・ 予定は 1 日あたり 3 件までで、300 日分登録可能です。ただし、空き容量 がない場合は登録できません。

・ カレンダー画面に表示されたアイコンを別の日付までドラッグすると、予定

が登録されている日付を変更することができます。

### **■タイマーを使う**

タイマーでは、設定した長さの時間にアラームを鳴らすことができます。

1. [ ツール ] にタッチし、ツールジャンプメニューから「タイマー」を選びます。 タイマー画面が表示されます。

2. [1時間]、[10分]、[1分] をタッチしてアラームを鳴らすまでの時間およ び分数を設定します。

設定時間を 0 にしたい場合は「リセット]をタッチしてください。

3. [スタート]をタッチするとカウントが開始され、指定時間が経過するとアラー ムが鳴ります。

4. アラームを停止する場合は「リセット]をタッチしてください。オートパワー オフが働くまでアラームは鳴り続けます。

※ ■ (最小化アイコン) をタッチするとタイマーをアイコン化し、他の機能を使 用中でもそのアイコンをタッチするとタイマーを表示できます。またカウント中 に最小化してもカウントは続行され、指定時間が経過するとアラームが鳴ります。

#### **★注意★**

\* タイマーカウント中はオートパワーオフ機能が働きません。

\* タイマーカウント中に電源が切れると、カウントが一時停止されます。カ ウントは次に電源を入れたタイミングから自動的に開始します。

\* ボイスメモ録音中に指定時間が経過した場合、アラームは鳴りませんので 注意してください。

#### **= 参考 =**

タイマーは、3 時間 59 分まで測れます。

### **■時間割表を使う**

時間割表の設定機能を使うことにより月曜日から土曜日までの時間割を作成でき ます。

- 1. [ ツール ] にタッチし、ツールジャンプメニューから「時間割表」を選びます。 時間割表が表示されます。
- 2. [設定] をタッチすると時間割表の作成画面が表示されます。
- 3. 画面右の [授業名] を時間割表の上にドラッグアンドドロップします。

・目的の授業名が表示されていない場合は、 ● をタッチして切り替えてく ださい。

・授業名の変更または新規登録をする場合は、20をタッチして授業名を入力し てください。画面上の「入力パッド1をタッチして手書きで入力できます。

4. 時間割表の作成が完了したら「登録」をタッチします。

# **■付箋を使う**

手書きでメモを書いて、付箋として画面に残すことができます。

#### **付箋を作成する**

- 1. [ ツール ] にタッチし、ツールジャンプメニューから「付箋」を選びます。 ・既に付箋が作成されていて閉じて (非表示) いた場合は、既存の付箋が表示 されます。その場合は、[ 設定 ] をタッチするとメニューが表示されますので、 [ 編集 ] をタッチしてください。付箋が編集モードとなり、手書きでメモが記 入できます。新しく付箋を作成する場合は、既にある付箋の「設定 ] をタッチ し、表示されたメニューで「新規]をタッチします。
- 2. [設定]をタッチするとメニューが表示されペンサイズの選択、消しゴムの選択、 メモ消去ができます。

3. 編集が終了したら [ 登録 ] をタッチします。

#### **= 参考 =**

・付箋は画面上でドラッグすると移動できます。

・付箋は最大 10 件まで登録可能です。ただし、空き容量がない場合は登録で きません。

#### **付箋を閉じる**

1. [ 設定 ] をタッチし、メニューを表示します。

- 2. [ 閉じる ] を選択し、[ すべての付箋を閉じる ] にタッチします。
- ※対象の付箋のみを閉じる場合は [ × ] をタッチします。

※上記の操作を行うと、付箋を非表示にしますが、『付箋を表示する』の操作を行 うと再度表示されます。データを削除する場合は、『付箋を削除する』の操作を行っ てください。

#### **付箋を表示する**

- 1. [ 設定 ] をタッチし、メニューを表示します。
- 2. [ すべての付箋を表示 ] をタッチします。
- 3. 非表示になっていたすべての付箋を表示します。

# **付箋を削除する**

- 1. [ 設定 ] をタッチし、メニューを表示します。
- 2. [ 削除 ] を選択し、[ この付箋を削除 ] にタッチします。

### **■ノートを使う**

ノートでは、手書き機能によりメモを書き込むことができます。

1. [ ツール ] にタッチし、ツールジャンプメニューから「ノート」を選びます。 ノート選択画面が表示されます。

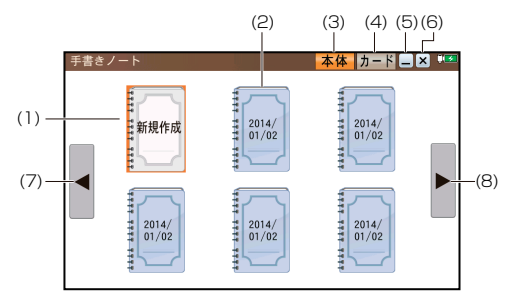

(1) 新規作成アイコン:新規作成画面を表示します。

(2) ノートアイコン:タッチすると、選んだノートの編集画面を表示します。 編集画面では、ペンやマーカーの色・太さを選択し、パレットエリアに手書き でき、消しゴムツールで書いた部分を消すこともできます。

また、[ 操作機能 ] をタッチすると表示されるメニューから、背景を選んだり、 ページの追加や削除などができます。

- (3) 「本体」:リスト対象フォルダを本体メモリーにします。
- (4) 「カード」:リスト対象フォルダをカードにします。

(5) □: ノートをアイコン化し、そのアイコンをタッチするとノート画面を表 示できます。

- (6) **×** : ノート画面を閉じます。
- (7) ◀:ノートが 6個以上ある場合、前のノート画面を表示します。
- (8) ▶ : ノートが 6 個以上ある場合、次のノート画面を表示します。

2. 新規作成アイコンかノートアイコンにタッチし、編集画面を開きます。 [ 操作機能 ] から、背景を変更したり、ページの追加、削除などができます。 編集した内容は自動的に保存されます。

#### **= 参考 =**

\* ノートは、1冊あたり 50 ページまで、最大 10冊 (500 ページ)作成可 能です。ただし、空き容量がない場合は作成できません。

\* ノートを削除する場合は、削除したいノートが選ばれている状態で[操作 機能]にタッチし、「削除」-「1件削除」を選びます。

\* ノートの背景を選択する方法には、下記の 2 通りがあります。

デフォルトの背景を選択する:

ノート選択画面で [ 操作機能 ] をタッチして「設定」から「デフォルトの背景 を選択」を選ぶと選択できます。選択すると、以降に新規作成したノートのペー ジの背景画像として使用します。デフォルトの背景は本体メモリーのノート用 とメモリーカードのノート用のそれぞれについて設定ができます。 背景を選択する:

編集画面で [ 操作機能 ] をタッチして「背景」を選ぶと選択できます。選択す ると、表示中のページと、以降に選択したノート内で追加したページの背景画 像として使用します。

\* 背景のメニューにある「ユーザー」を選ぶと、お客様がお持ちの画像を背 景に設定できます。背景画像は、PNG 形式、BMP 形式が使用可能です。

<背景の登録方法>

本体メモリーのノート用画像は本体メモリーへ、メモリーカードのノート用画 像はメモリーカードへ、それぞれコピーしてください。

1. 『パソコンと接続する』を参考に、本体またはカードの中に「NOTE」フォ ルダを作成し、さらにその中に「FORM」フォルダを作成します。

2. 「FORM」フォルダに背景にしたい画像ファイルをコピーします。 注意事項:

・画像のサイズは、縦で作ったノートの場合は、幅 450 ドット×高さ 685 ドッ ト、横で作ったノートの場合は、幅 685 ドット×高さ 450 ドットです。

画像は拡大や縮小をせずに画面中央に表示しますので、これらのサイズを超え る画像のはみ出した部分は表示されません。

・マーカーは画像の白色の部分にのみ書くことができます。

\* 編集画面で [ 操作機能 ] をタッチして「ページ」から「書き出し」を選ぶと、 表示中の内容がパソコンで確認できる形式に変換されます。

書き出したノートは、ノートが保存されている方のメモリー「NOTE」の中の 「EXPORT」フォルダに保存されています。

『パソコンと接続する』を参考にパソコンと本体を接続し、取り出してください。 なお、[書き出し]を行うと、前回の[書き出し]のファイルが消去されますので、 ご注意ください。

# **■ボイスメモを使う**

ボイスメモでは、音声の録音/再生ができます。

1. [ ツール ] にタッチし、ツールジャンプメニューから「ボイスメモ」を選びます。 ボイスメモ画面が表示されます。

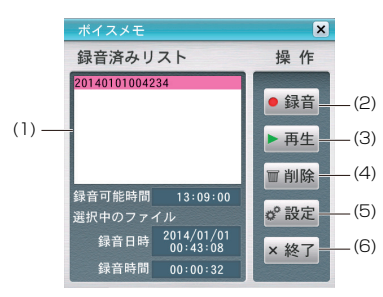

(1) 録音済みリスト:録音されているデータ名の一覧が表示されます。再生、 削除する場合は、[▼]、[▲]で選択してください。

(2)[録音]:録音画面が表示され、録音を開始します。録音を停止する場合は、 録音画面の「停止」をタッチしてください。

(3) [再生]:再生画面が表示され、選択されている録音済データを再生します。 再生を停止する場合は、再生画面の[停止]をタッチします。一時停止する場 合は、[一時停止]をタッチしてください。

(4) [削除]:削除の確認画面で[Y]を押して削除します。

(5) [設定]:保存先、音質 / 録音可能時間を変更できます。

(6) [終了]:ボイスメモ画面を閉じます。

#### **= 参考 =**

ボイスメモは、1 ファイルおよそ 60 分、500 件まで録音可能です。ただし、 空き容量がない場合は録音できません。

# **カードやパソコンを使う**

# **■カードの取り付け / 取り外し**

本製品は、市販の microSD メモリーカード、microSDHC メモリーカードを使 用することができます。下記内容をお読みいただき正しくご使用ください。

・ 本説明書では、上記2種類のメモリーカードを区別しないときは カード と記載します。

#### **★注意★**

\* カードの取り付け、取り外しは「HOME]を押して HOME 画面になった ことを確認してから行ってください。他の状態で行うと未登録のデータやカー ドのデータが消える、動作しなくなるなどの異常が発生することがあります。 \* たて続けにカードの取り付け/取り外し操作を行わないでください。デー タが消えたり、故障したりすることがあります。

\* カードに強い力を加えたり、端子部に指などで触れたりしないでください。 \* カードはまっすぐ挿入してください。斜めに傾けたまま無理やり挿入する と、破損の原因になります。また、カードの裏表や前後が逆の場合は入りませ んので、無理やり押し込もうとしないでください。

# **カードを取り付ける**

1. [HOME]を押して HOME 画面にします。

2. スロットカバーを開きます。

スロットカバーの本体側面にある切り欠きよりスロットカバーを少し開き、 真っ直ぐ引きます。

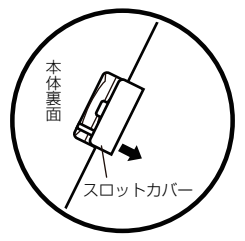

・ スロットカバーを無理に引っぱらないでください。無理に引っぱると取り付 け部のライン(紐)が切れ、取り付けられなくなります。

3. 図のように電子辞書の裏面とカードの表面が同じ方向になるようにして、カー ドスロットに奥まで確実に挿入します。

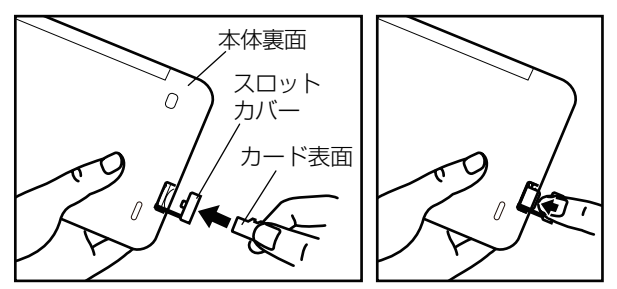

・ カードの裏表や前後をまちがえないでください。まちがえると、故障したり カードが取り出せなくなったりします。

・ カードの取り付け、取り外し時に、爪でカードを弾くように指を離すと、カー ドが飛び出すことがありますので、ゆっくり押し、ゆっくり離してください。

4. スロットカバーを閉じます。

ライン(紐)を本体に挿入していき(矢印1)、矢印2)で示すタブを本体に入 れます。

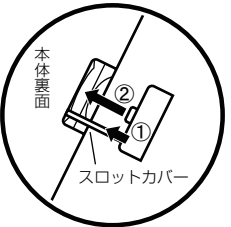

5. HOME 画面で、使用する機能(アイコン)を選びます。

**〓参考〓**

\* カードの使用に関するメッセージが表示された場合は

カードが入っていません

カードが装着されていません。前述の方法でカードを正しく装着してください。

■このカードでは使用できません

この電子辞書で扱えないカード、データが壊れているなどで、この電子辞書で 使用することができません。使用できるカードを装着してください。

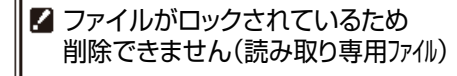

ファイルがロックされているため、削除できません。

\* 電源が切れたり、カードが使えないときは

カードを取り付けて電源を入れてもすぐに電源が切れたり、「カードが入って いません」と表示されるときは、電池が消耗している場合がありますので、充 電してみてください。

#### **カードを取り外す**

1. [HOME] を押して HOME 画面にします。

2. 『カードを取り付ける」と同様の操作でスロットカバーを開きます。そして、カー ドの端を指で押し込み、ゆっくり離します。

ロックが外れ、カードが少し出てきます。

3. カードを抜き取り、スロットカバーを元どおり閉じます。

#### 本製品で使用できるカードについて

本製品では、microSD メモリーカード、microSDHC メモリーカードがご使用 いただけます。ただし、これらのカードであっても使用できない場合があります ので、動作確認済みのカードを次の Web サイトでご確認ください。 http://www.sharp.co.jp/support/dictionary/index.html

カードのフォーマット (初期化) について

カードのフォーマット(初期化)は、この電子辞書で行ってください。パソコン などでフォーマットを行うと、カードが使えないことや、データの読み取りが通 常より遅くなることがあります。

表示可能なファイル数とファイル名の長さについて

1. カード内のデータ(ファイル)が 200件を超える場合は、フォルダを作って、 200 件以下に分割して入れてください。

1 カ所でデータが 200 件を超えると、超えたデータは表示されません。 2. ファイル名の長さは、一番上のフォルダからファイルまでの、フォルダ名やファ イル名の文字数を加えた合計文字数が拡張子を含めて 248 文字以下になるよう にしてください。また、数字、英字、全角ひらがな・カタカナ、漢字をお使いく ださい。特殊な記号や文字は表示されません。

・ フォルダ・ファイル構造

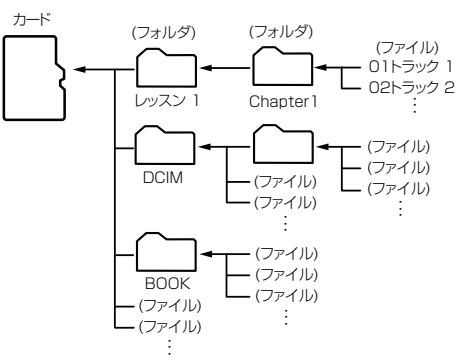

# **■電子書籍リーダー機能を使う**

ブレーンライブラリー管理ソフトで、カードまたは本体メモリーに転送した XMDF 形式の電子書籍(電子ブック)を表示させます。

・ カードは『カードの取り付け / 取り外し』を参照して取り付け / 取り外しを 行ってください。

・ ブレーンライブラリー管理ソフトについては、『ブレーンライブラリー管理 ソフト』を参照ください。

1. [HOME] を押し、「アクセサリー | - 「追加コンテンツ | - 「追加書籍 (辞書) | を選びます。

本のタイトル画面が表示されます。

・ 「本体メモリー」には、電子書籍のサンプルが入っています。

2. 必要に応じて [カード] または [本体] にタッチして、本体メモリーとカード メモリーを切り替えます。

3. 本のタイトルを選び「決定]を押します。

本の最初のページなどが表示されます。

・ 入力欄の前に複数の文字種が表示されている場合、[操作] にタッチすると 表示される操作メニューの「キー入力文字」で入力文字種の切り替えができま す。

#### **〓参考〓**

\* ダウンロードコンテンツには、辞書コンテンツや、図鑑コンテンツなども あり、操作方法が異なります。

\* 辞書系のコンテンツは、基本的に本体に搭載の辞書コンテンツと同様の機 能を使用することができます。ただし、早見機能、マーカー機能など、一部の 機能が使えません。また、動作が異なることがあります。

\* パスワード付きコンテンツは、手順 3 でパスワード入力画面が表示されま すので、パスワードを入力してください。

\* 「追加書籍(辞書)」を選んだとき、以前テキストデータを開いていた場合 などに、それらのタイトル画面になることがあります。その場合は、次の『テ キストデータを表示させる』と同様の操作で「BOOK」フォルダを開いて[本 タイトル]にタッチすると、ダウンロードしたコンテンツなどのタイトル画面 になります。

\* オートパワーオフ時間、減光時間は、HOME 画面の「各種設定」から「オー トパワーオフ時間」および「バックライト設定」を選んで変更できます。

\* 「本体メモリー」内の電子書籍サンプルは、お試し版であり、内容の一部が 収録されています。

\* 「本体メモリー」の容量は約 500MB ですが電子書籍サンプル収録に約 2 MBが使用されます。サンプルは『メモリーのデータを削除する』の方法で削 除してメモリーを空けることができます。削除したサンプルを復活させるには、 本製品を初期化してすべてをお買いあげ時の状態に戻す必要がありますのでご 注意ください。

# **テキストデータを表示させる**

テキストデータなどをカード内の「BOOK」以外のフォルダなどに入れている場 合は次の方法で表示させます。

- 1. 本のタイトル画面で「リスト]をタッチしてファイルリスト画面にします。
- 2. [戻る] を押します。上位のフォルダへ移ります。
- 3. 目的のデータがあるフォルダなどを選んで、データを表示させます。

#### **〓参考〓**

\* テキストデータ ( ファイル ) はパソコンのメモ帳やワープロソフトなどでも 作成でき、次のファイルが表示可能です。

・ 拡張子が . txt のテキストファイル

・ JIS 第1・ 第2水準漢字、仮名、数字、英字を使ったテキストファイル ※ ファイル名やフォルダ名にも同様の文字を使用してください。 全角記号などを使用した場合、リストに表示されない場合があります。 ※ 表示できない文字や記号は、スペースなどに置き換えて表示されます。 ※ 作成した機器やアプリケーションにより、字形が変わることがあります。

#### **★注意★**

- \* XMDF コンテンツ(電子書籍)の中に特別な形式の音声が含まれる場合、 一部の音声データが再生できない場合があります。また、特別な形式の画像な ど、一部の画像データは表示されない場合があります。
- \* XMDF コンテンツのデータ形式によっては、本製品で見ることができない 場合があります。
- \* XMDF コンテンツの説明の中に、本製品で使用できない機能や、操作が異 なる説明がなされているものがありますが、これらは PDA(携帯情報端末) を想定した説明ですので、本製品に合わないことがあります。
- \* XMDF の辞書コンテンツなどのしおりや単語帳は、そのコンテンツがカー ド内にある場合はカードに記憶・登録されます。カードの空き容量が少ないと、 これらが記憶・登録できない場合があります。

#### **本を操作する**

本を開いているとき、画面右上の「操作」にタッチすると操作メニューが表示さ れます。この操作メニューを使用して操作します。

※ 表示している本または画面で操作できない項目は淡い表示になります。

◆「目次を見る」

「目次」がある本では目次が表示されます。目次の中の項目を選べば、その項 目のページを開くことができます。

- ◆ 「先頭のページを見る」、「最後のページを見る」 先頭のページ、または最後のページを開きます。
- ◆ 「ページ位置の移動」

この項目を選ぶとページ移動指定画面が表示されます。

移動する(開く)ページを先頭から何パーセント位置にするかを数字で入れ[決 定]を押して移動します。

なお、漫画本など、コマのみで構成されている場合は「コマの移動」指定画面 が表示され、全コマの何パーセントの位置かを指定して移動します。

#### ◆ 「しおりをはさむ」※

現在開いている場所をしおりとして登録します。登録したしおりは、その本を 開いて、またはタイトル画面でしおりマークが付いているタイトルにカーソル を移して「履歴 / しおり〕を押すとリスト表示されます。表示されたリストか ら、開きたい箇所を選んで[決定]を押すと、その箇所が表示されます。

・ しおりは1冊の本につき 9 カ所まで登録できます。

9カ所を超えて登録しようとすると、古いしおりが消され、新しいしおりが登 録されます。なお、上記とは別に、本を閉じたときや辞書など他の機能に移っ たとき、最後に開いていた1カ所が自動的に登録されます。

・ しおりを消したいときは『一度調べた語を再度調べたいとき(履歴を使う)』 を参照してください。

※ 辞書系のコンテンツでは「しおりをはさむ」は淡く表示されて選択できな い場合があります。

このときは『一度調べた語を再度調べたいとき(履歴を使う)』で説明してい る履歴機能をご確認ください。なお、コンテンツによっては履歴がない場合が あります。

#### ◆ 「書籍情報」

開いている本に著者や出版社などの情報が付けられている場合に、これを表示 します。[戻る]で前の画面に戻ります。

・ 「配布時の刻印情報」は本の商品番号などであり、日付ではありません。

- ◆ 「【縦書き】→横書き」 (「【横書き】→縦書き」) 縦書き表示と横書き表示を切り替えます。
- ◆ 「【ルビあり】→ルビなし」 (「【ルビなし】→ルビあり」) ルビ(振りがな)の表示のあり / なしを切り替えます。「ルビあり」では行間 が広くなります。
- ◆ 「キー入力文字【かな】 (「キー入力文字【英字】)(「キー入力文字【数字】) 文字入力ができるコンテンツで、例えば英字と数字のように複数の文字種が入 力できるとき、入力する文字の種類を設定します。この項目を選択すると文字 種選択画面が表示されますので[▼]、[▲]で文字種を選び[決定]を押します。
- ◆ 「【コマ表示】→ページ表示」(「【ページ表示】→コマ表示」) 漫画本などのようにコマで構成された書籍において、コマごとに表示させるか、 ページごとに表示させるかを切り替えます。
- ◆「表示サイズ【小】」 (「表示サイズ【中】」) (「表示サイズ【大】」) 漫画本などで、表示するページサイズを設定します。 この項目を選択すると表示サイズ選択画面が表示されますので「▼]、「▲】で サイズを選び「決定]を押します。
- ◆ 「【バックライト点滅オン】→オフ」(「【バックライト点滅オフ】→オン」) 漫画本などで、バックライトの点滅を行うような設定があるとき、それを有効

(オン)にするか、無効(オフ)にするかを切り替えます。

◆ 「本を閉じる」

本を閉じて、タイトル画面になります。

### **その他の操作**

リンクの操作

本の中には文中の文字や図などにリンクが張られていて、リンク先の内容など を見ることができるものがあります。

リンクされている文字は青色で表示され、下線が引かれています。また、選択 されているときは青色の四角の中に白文字で示されます。図にリンクが張られ ている場合は、図が青色の線で囲まれています。

[▼]、[▲]、[▶]、[◀]でリンクされている文字または図を選択し「決定] を押すとリンク先に移動して表示します。

戻るときは[戻る]を押します。リンク先からリンク先へ移動をくり返してい る場合、最高 20 回まで戻ることができます。

マスクの操作

英単語などの学習用文書など、本によっては、文中の文字の一部が など の四角で隠されているものがあります。選択されているときは のように なります。

[▼]、[▲]、[▶]、[◀]でマスクを選択し「決定]を押すとマスクが外れ文字が 表示されます。もう一度「決定」を押すと再びマスクがかかります。

文字サイズの切り替え

「文字サイズ大」、「文字サイズ小]をタッチして、表示される文字を5種類の大き さに切り替えることができます。

S ジャンプで言葉の意味などを調べる

本の中に意味などが分からない言葉が出てきた場合、ジャンプ機能を使って辞書 へジャンプして調べることができます(「画面内の語を調べる(S ジャンプを使う)」 を参照ください)。

# **■追加音声(MP3)を使う**

本製品には MP3 プレーヤー機能があり、パソコンなどで市販の microSD / microSDHC メモリーカードに MP3 形式の音声データ (MP3 データ) を入れ て本製品に装着して再生することができ、語学学習などにご利用いただけます。 なお、音声データを本体メモリーに入れて利用することもできます。

#### **〓参考〓**

\* パソコンなどからカードや本体に MP3 データ(ファイル)を入れる方法は、 パソコンなど使用機器の説明書をご覧ください。また、『パソコンと接続する』 もご覧ください。

\* カードは『カードの取り付け / 取り外し』を参照して取り付け / 取り外し を行ってください。

\* MP3 データの再生可能ビットレート:32 ~ 256kbps

- \* 可変ビットレート (VBR) の MP3 データは再生できません。
- \* MP3 データの再生はモノラル再生(出力)になります。

カードに入れた MP3 データは、誤操作・事故・カードの紛失などにより失わ れることがあります。MP3 データは必ずパソコンに保存しておいてください。

#### **追加音声(MP3)の使いかた**

#### **MP3 データを再生する**

1. [HOME] を押し、「アクセサリー」-「追加コンテンツ」-「追加音声 (MP3)」 を選びます。

MP3 データ(ファイル)やフォルダがリスト表示されます。

2. 必要に応じ「カード]または「本体]にタッチして、本体メモリーとカードメ モリーを切り替えます。

3. 再生したい MP3 データを選び「決定]を押します。 MP3 プレーヤー画面が表示され、再生が開始されます。

#### **〓参考〓**

\* フォルダ内のデータを選ぶ場合は、フォルダを選び [決定] を押して、表 示される MP3 データやフォルダのリスト表示から選んでください。

\* 市販のイヤホンで聞く場合や、音量調整は『市販のイヤホンで音声を聞く ときは』、『音量を調整する』を参照してください。

#### **再生の操作**

次のキーで MP3 再生時の操作をします。なお、() 内に示すボタンは画面に表 示され、タッチして使用します。

[<1]([ka]): 再生中のデータ(ファイル)の先頭へ戻って再生します。先頭 から 3 秒以内に押すと同じフォルダ内で並びが前のデータ※ 1 を再生します。 [ ≥ ] ( [ • 1 ]): 同じフォルダ内で並びが次のデータ※ 2 を再生します。

[4] ([44]): 再生中のデータを少し(約10秒分)戻って、またはデータの 先頭に戻って再生します。

「▶] ([▶]): 再生中のデータを少し(約10秒分)送って再生します。デー タの最後を超えるときは、「MP3 繰り返し再生設定」の設定に従って、次のデー タの再生や同じデータの再生を行います。

[戻る]([■]):再生を終了して、前の画面に戻ります。

「決定] ([■] / [▶]): 再生の一時停止、解除を交互に行います。

・ 本機能では、カードを一つのフォルダと見なして、フォルダと同様に扱いま す。

※ 1 フォルダ内の先頭のデータを再生しているときは、並び順で最後のデー タを再生します。

※ 2 フォルダ内の最後のデータを再生しているときは、並び順で先頭のデー タを再生します。

### **★注意★**

再生中はオートパワーオフ機能および、本体を閉じたときの電源オフ機能が働 きません。電池が消耗しますので再生状態のままで放置しないでください。

#### **〓参考〓**

本機能では、音声再生速度を変更することはできません(各種設定の「音声再 生速度」の設定で再生速度を切り替えても、本機能の再生速度は切り替わりま せん)。

#### **MP3 繰り返し再生を設定する**

次の繰り返し再生を設定することができます。

オフ :繰り返し再生を行いません。

再生を開始したフォルダ内の MP3 データや暗号化データ※をリスト表示で表 示された順番に、最後まで再生して終了します。

1 ファイル:再生を開始した MP3 データ(ファイル)を繰り返し再生します。 全ファイル(選択フォルダ内):再生を開始したフォルダ内のデータ※をリス ト表示で表示された順番に繰り返し再生します。

※ 順番にデータを再生しているとき、名前が一致しない暗号化データがある と、その時点で再生を終了します。

1. ファイルなどのリスト画面で「設定]にタッチし「MP3 繰り返し再生設定」 を選んで「決定」を押します。

MP3 繰り返し再生設定画面になります。

2. "√" を設定したい項目へ移し [決定] を押します。 選択した繰り返し再生が設定され、前の画面に戻ります。

# **■コンテンツカードを使う**

専用のコンテンツカード(別売)でコンテンツを追加することができます。

1. コンテンツカードをカードスロットに挿入します。

『カードの取り付け / 取り外し』を参照してください。

2. [HOME] を押し、「アクセサリー」-「追加コンテンツ」-「コンテンツカー ド」を選びます。

# **■フォトスライドで写真を見る**

フォトスライドはデジタルカメラで写した写真データ、またはパソコンから写真 データや画像データを市販の microSD/microSDHC メモリーカードや、本体 メモリーに入れて見ることができる機能です。写真を1枚ずつ見たり、スライド ショーで(自動的に切り替えながら)見ていくことができます。

表示できる画像データの形式 :JPEG 形式※(拡張子:. JPEG、. JPG) ※一部のデータを除く

表示できる画像データの最大容量:約 10MB(メガバイト) 表示できる画像データの最大サイズ:5000 × 5000 ドット

・デジタルカメラが上記カードを使用している場合は、そのカードをこの電子 辞書に装着して写真を見ることができます。デジタルカメラが他のカードを使 用している場合は、パソコンを利用して、DCIM フォルダごと上記カードにコ ピーし、そのカードを装着して写真を見ます。なお、フォルダ名は"DCIM" 以外も使用可能です。

・ カードは『カードの取り付け / 取り外し』を参照して取り付け / 取り外しを 行ってください。

写真などのデータは、必ずパソコンなどで保存してください。 使用誤りや静電気、強度の外来ノイズ、カードの破壊などでカードのデータが 消えたり読み出せなくなることがあります。

# **写真を見る**

# **1枚ずつ見る**

1. [HOME] を押し、「アクセサリー」-「フォトスライド」を選びます。

2. 必要に応じ「カード]または「本体]にタッチして、本体メモリーとカードメ モリーを切り替えます。

写真のアルバム、または写真データ(ファイル)やフォルダのリストが表示され ます。

・ [アルバム]、 [リスト]にタッチして画面を切り替えることができます。

3. 表示させたい写真データを選び「決定〕を押します。写真 1 件表示画面が表 示されます。

#### **〓参考〓**

\* 別のフォルダ内の写真データを選ぶ場合はリスト画面で「戻る]を押して 現在開いているフォルダを閉じ、別のフォルダを選んでください。

\* 装着されているカードを交換するまでは、以前、フォルダやアルバムを開 いていると「フォトスライド」を選んだとき、そのフォルダやアルバムが開き ます。なお、カードを交換しても、カードの名前やフォルダ名などが同じとき は、同じカードと見なしてフォルダやアルバムが開く場合があります。

\* 「表示できません」と表示されるときは、ファイルサイズが大きすぎたり、 対応していない形式のデータのため、写真を表示できません。

\* アルバム表示で、表示できない写真や、描画を中断したときの写真はグレー (灰色)表示になります。

### **★注意★**

大きな容量のデータは表示に時間がかかることがあります。 また、一部のデジタルカメラの写真や、パソコンなどで扱った写真データは、 アルバム表示に時間がかかることがあります。

アルバム画面で、画像を描画中に[▼]、[▲]、[▶]、[◀]などを押すと描画 を中断することができます。

# **画面のサイズを変えて見る**

通常の1件表示画面は、画面サイズより小さい写真はそのまま、大きい写真は画 面に入るように縮小して表示します。このときのサイズを基準にし、1.5 倍(× 1.5)、2倍 (× 2) に拡大して表示させることができます。

1 件表示画面で「文字サイズ大] をタッチすると拡大され、「文字サイズ小]をタッ チすると戻ります。

・ 写真が画面サイズより大きくなると▼、▲、▶、 《 マークで写真の一部が隠 れていることを示します。このときは [▼]、[▲]、[▶]、[◀] などで、またはマー クにタッチして隠れた部分を見ることができます。

### **スライドショーを見る**

フォルダ内の写真を順番に、自動的に表示させることができます。

1. 写真データのリスト画面やアルバム表示画面で、最初に表示させる写真データ を選び(カーソルを移し)ます。写真1件表示画面からでも行えます。

2. [操作機能]の「スライドショー」にタッチします。

フォルダ内の写真データが順番に一枚ずつ表示されていきます。すべて表示する と、繰り返し最初から表示します。

・ スライドショーを停止させるときは[決定]を押します。

・ フォルダの中にフォルダがあるとき、中のフォルダ内の写真データは表示さ れません。そのフォルダを開いて表示させてください。

#### **〓参考〓**

スライドショーで1画面を表示させる時間は、「設定メニューを使う」の「写 真の表示時間」で設定できます。

### **★注意★**

USB 接続時、スライドショー実行中はオートパワーオフ機能が働きません。 電源を切り忘れないようにご注意ください。

#### **操作メニューを使う**

写真1件表示画面で「操作1をタッチすると、以下の操作メニューが表示されます。

- 1. スライドショーで見る (1回のみ)
- 2. スライドショーで見る (繰返し) この項目を選択すると表示している写真を先頭に、同じフォルダ内の写真を並 び順で最後まで1回のみ、または繰り返して表示します。 停止させるときは[決定]を押します。
- 3. 右に 90 度回転(一時)
- 4. 左に 90 度回転(一時)

表示している写真を右に、または左に 90 度回転させます。

- \* 同じ操作をくり返せば写真を 90 度ずつ回転できます。
- \* 回転は他の写真を表示させるなど、画面を切り替えると解除されます。

\* 写真を回転させると、写真の縮小率の指定は解除され、画面に合わせたサ イズで表示されます。ただし回転後、縮小率を変えて見ることができます。

5. 写真の情報を見る

写真のファイル名や画像サイズ、ファイルサイズなど、写真の情報が表示され ます。

\* 「カメラ」の項目は、メーカー名や機種名が表示されます。

\* 写真に情報が付加されていない場合や、パソコンで登録し直すなどにより、 情報が失われている場合などには表示されないことがあります。

6. オープニング画面に設定する

表示されている写真を、電源を入れたときに表示されるオープニング画面に表 示させるよう設定することができます。

この項目を選択すると、下の設定画面が表示されます。

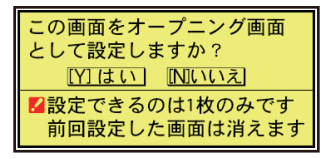

この画面で[Y]を押すと、確認画面が表示されますので[Y]を押します。メッ セージが表示されて写真が登録されます。

以降、[電源]で電源を入れたとき、表示されるようになります。

設定した写真を表示させたくないときは、「電源を入れたときの画面(オープ ニング画面)を設定する」を参照して「表示なし」などに設定してください。

#### **設定メニューを使う**

リスト画面やアルバム表示画面で[設定]をタッチして、設定メニューを表示さ せます。この設定メニューで、次の設定ができます。

1. 台紙の変更

アルバム表示画面や写真 1 件表示画面で、写真の下(バック)に表示される 台紙を変更することができます。

項目を選択すると、台紙の選択画面が表示されます。

台紙を数字キーで選択、またはカーソルを移動させて選び「決定]を押して選 択します。

台紙を変更した旨のメッセージを表示して、設定メニューに戻ります。

2. 写真の表示方向

携帯電話で写した写真など縦型の写真が多いときに、すべての写真を常に 90 度回転して表示するように設定できます。

この項目を選択すると、表示方向設定画面が表示されますので"✔"を設定 したい項目に移し[決定]を押します。

選択した方向にする旨のメッセージを表示して、設定メニューに戻ります。

3. 写真の表示時間

スライドショーで1枚の写真を表示する時間を設定します。

この項目を選択すると、表示時間設定画面が表示されますので"√"を設定 したい時間に移し[決定]を押します。

表示する時間を設定した旨メッセージを表示して、設定メニューに戻ります。

# **★注意★**

容量が大きい写真は、表示に時間がかかり、設定した表示時間で切り替わらな

いことがあります。

# **■字幕リスニング追加コンテンツを使う**

コンテンツ購入サイトで購入し、パソコンからカードまたは本体メモリーへ転送 した字幕リスニング追加コンテンツを使用します。

・ カードは『カードの取り付け / 取り外し』を参照して取り付け / 取り外しを 行ってください。

1. [HOME]を押し、「アクセサリー」-「追加コンテンツ」-「字幕リスニン グ追加コンテンツ」を選びます。コンテンツのタイトル ( ファイル ) 画面が表示 されます。

2. 必要に応じ「カード]または「本体]にタッチして、本体メモリーとカードメ モリーを切り替えます。

- 3. コンテンツのタイトル ( ファイル ) を選び、[ 決定 ] を押します。分類 ( フォル ダ ) が表示されます。
- 4. 分類(フォルダ)を選び[決定]を押します。項目(ファイル)が表示されます。
- 5. 再生したい項目(ファイル)を選び「決定」を押します。

選んだ項目 (ファイル) が再生されます。

・ コンテンツにより、多少分類の構成が異なります。

・ 字幕リスニング機能の操作方法などは『ピクチャー字幕リスニング機能を使 う』をご覧ください。

#### **★注意★**

追加コンテンツの再生には「前回のファイルを再生」機能はありませんので、「前 回のファイルを再生/目次を表示」の選択画面は表示されません。

# **■追加のアプリケーション / 動画を使う**

コンテンツ購入サイトで購入し、パソコンからカードまたは本体メモリーへ転送 したアプリ(アプリケーションプログラム / 動画)を使用します。

・ カードは『カードの取り付け / 取り外し』を参照して取り付け / 取り外しを 行ってください。

### **アプリケーション / 動画の起動方法**

1. [HOME] を押し、「アクセサリー」-「追加コンテンツ」-「追加アプリ·動画」 を選びます。

アプリケーション名のリスト画面が表示されます。

2. 必要に応じ「カード]または「本体]にタッチして、本体メモリーとカードメ モリーを切り替えます。

3. 使いたいタイトルを選び「決定」を押します。

アプリケーションが起動します。

以降の動作はアプリケーションによって異なります。

### **アプリケーション / 動画の終了方法**

基本的には、「HOME]やコンテンツ選択キーを押すと、アプリケーションを終 了して、それぞれのキーの機能が働きます。

ただし、タイトルによっては、これらのキーでは終了しない場合があります。

お願い

追加のアプリケーションについてのご質問などは、各アプリケーションソフトの 開発元にお問い合わせください。

# **■メモリーのデータを削除する**

本体メモリー、カード内の本のデータなどを削除するときは、ファイル名やタイ トルのリスト画面で、削除したいデータを選び(カーソルを移し)、「削除]を押 します。

削除確認の画面が表示されますので、[Y]を押すと削除されます。

#### **〓参考〓**

\* 字幕リスニングを除いて、フォルダを削除することはできません。

全データを削除する場合は、『カードを初期化(フォーマット)する』の方法 でカードを初期化します。

また、電子辞書を初期化すると本体メモリーの全データが削除され、本のサン プルデータが再登録されます。

\* コンテンツ購入サイトで購入したコンテンツを消去後、再度必要になった 場合は、パソコンから転送してください(パソコン内のデータを消去している と、再購入しないと転送できません)。

\* ファイルがロック(読み取り専用)になっているときは、削除できません。

### **■メモリーを確認する**

本体およびカードのメモリーの容量や空き容量を確認します。

1. [HOME] を押し、「アクセサリー」-「パソコン接続」を選びます。 2. 「カードのメモリー確認」または「本体のメモリー確認」を選び[決定]を押

します。メモリーの容量など、使用状況が表示されます。

# **■カードを初期化(フォーマット)する**

他で使用していたカードを使用したい場合や、内容をすべて消去する場合に初期 化(フォーマット)します。

#### **★注意★**

初期化するとカード内のすべての内容が消去されますので、注意してください。

- 1. 「HOME] を押し、「アクセサリー」- 「パソコン接続」を選びます。
- 2. 「カードの初期化」を選び「決定】を押します。 初期化の確認画面が表示されます。
- 3. [Y]を押します。カードが初期化されます。

#### **〓参考〓**

電池が消耗しているときは初期化できません。

### **■パソコンと接続する**

パソコンと接続して、本体およびカードのメモリーの内容を操作します。

#### **★注意★**

画面右上の電池マークが赤く表示されているときは、パソコン接続ができませ んので、充電してください。

1. [HOME] を押し、「アクセサリー」-「パソコン接続」を選びます。

パソコン接続機能選択画面が表示されます。

2. 接続するメモリーにより「本体メモリーと接続」または「メモリーカードと接続」 を選び[決定]を押します。パソコンとの接続を求めるメッセージが表示されます。 3. 付属の USB ケーブルで電子辞書とパソコンを接続します。

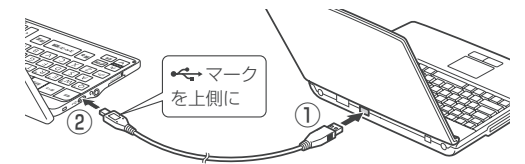

4. 電子辞書に「パソコンで必要な操作を行ってください」と表示され、パソコン にリムーバブルディスクとして認識されます。

パソコンでデータのコピーや移動など必要な操作を行います。

・ パソコンの操作は、パソコンの説明書を参照ください。

5. パソコンでの操作が終了したらパソコンから取り外します。

(1) パソコンの取扱説明書を参照して、「ハードウェアの安全な取り外し」操 作を行います。(例えば Windows m 7 では、 カ をクリックし、表示される リストから取り外したいハードウェア(デバイス)を選びます。)

(2) パソコンと電子辞書から USB ケーブルを取り外します。

### **★注意★**

- \* データのコピーや移動などの動作中は絶対に USB ケーブルを抜かないで ください。データが壊れたり、電子辞書が故障する恐れがあります。
- \* パソコンで、電子辞書の本体メモリーを初期化(フォーマット)しないで ください。初期化すると使用できなくなることがあります。

\* パソコンとの接続中は、電子辞書の画面は暗く(明るさ「11)なり、電子 辞書のキーは働きません。

# **■ブレーンライブラリー管理ソフト**

ブレーンライブラリー管理ソフト(以降、「管理ソフト」と記載)は弊社電子書 籍販売サイト「ブレーンライブラリー」で配布しています。管理ソフトは、「ブ レーンライブラリー」で購入したコンテンツを管理し、電子辞書に転送するため の Windows パソコン用ソフトウェアです。

### **管理ソフトをインストールするには**

以下の URL へアクセスし、管理ソフトをインストールしてください。 http://brain-library.com/web/guide/download/top インストール方法および動作環境の詳細については、サイトをご確認ください。

#### **管理ソフトを起動させ電子辞書を接続する**

1. パソコンのデスクトップに表示された管理ソフトのアイコンをダブルクリック して、管理ソフトを起動させます。

2. 初回起動時は、ブレーンライブラリーの手続き画面が表示されますので、画面 の説明に従って操作します。

3. 電子辞書の「HOME] を押し、「アクセサリー」- 「パソコン接続」- 「ブレー ンライブラリー管理ソフト」を選び [ 決定 ] を押します。

4. 画面の説明に従って操作します。

#### **★注意★**

\* パソコンとの接続中は、USB ケーブルを抜かないでください。データの破 壊や故障の原因になります。

電子辞書を取り外すときは、必ず管理ソフトを終了させてから行ってください。 \* パソコンとの接続中は、電子辞書の画面は暗く(明るさ「1」に)なり、電 子辞書のキーは働きません。

#### **ダウンロードコンテンツの種類と場所**

「ブレーンライブラリー」からは、電子書籍および辞書・学習・実用書、字幕リス ニング、アプリケーションソフト/動画のコンテンツをご購入・ダウンロードす ることができます。

パソコンにダウンロードしたコンテンツを本製品に転送すると、HOME 画面の「ア クセサリー」-「追加コンテンツ」に表示される次の項目に分類して収録されます。 追加書籍(辞書) :電子書籍および辞書・学習・実用書コンテンツ

追加アプリ・動画 :アプリケーションソフト/動画コンテンツ

字幕リスニング追加コンテンツ :字幕リスニングコンテンツ

# **困ったときは**

# **■よくあるご質問**

Q:表示が暗い・明るい

A:

● HOME 画面で「各種設定」-「バックライト設定」-「明るさ調整」を選び 表示を見やすい明るさに調整してください。

●日中の屋外などの明るい場所では画面が見えにくくなります。この場合は、日 陰などの強い光が当たらないところでご使用ください。

Q:画面のボタンなどにタッチしても反応しない。ずれた位置で反応する。 タッチパッドで、タッチした位置と文字が書かれる位置がずれている。

A: HOME 画面で「各種設定」-「タッチパッドの調整」を選んでタッチパッド の調整をしてください。

- Q:調べたい語句 ( 単語 ) が出てこない
- A:次のことを確認してみてください。
- ●読みかたは正しいですか。読み方が判らない場合は、手書きで調べたい語句を 入力してください。
- ●「つ」と「っ」など、大きい文字と小さい文字がまちがって入力されていませんか。
- ●「ば」と「ぱ」など、濁音や半濁音がまちがって入力されていませんか。
- ●「づ」と「ず」、「ぢ」と「じ」などの使いかたが違っていませんか。
- ●単語 (英単語など) は変化形ではありませんか。変化形の場合は原形でも調べ てください。
- Q:読みのわからない漢字の調べかたは ...
- A:手書き入力や部品の読み、部首画数、総画数で調べることができます。

Q:調べたい語句 ( 単語 ) の途中の文字 ( 綴り ) が分からない

A:ワイルドカード"?"(言葉の一部がわからないが文字数がわかっているとき) や、ブランクワード"~"( 言葉の途中がわからないとき ) を利用すると、語句 ( 単 語 ) の一部が判れば、その候補が表示され、その中から探すことができます。スー パー大辞林、百科事典などで使えます。入力するときは記号キーを使います。

Q:"スペース"はどのようなときに使えますか?

A:"スペース"は、主に全文検索や成句検索などで複数の検索文字列を指定する とき、その文字列の区切りとして使用します。

- Q:ローマ字で思うように入力できない
- A:『ローマ字→かな変換表』を参照して入力してください。
- Q:手書きで長音符「ー」が入らない

A:漢数字の「一」と認識されやすいので、入力した文字をタッチすると表示さ れる候補の中から選んでください。

Q:日本語で検索を行う場合に英字始まりの語句が入力できない

A:日本語の読みで検索する場合、「ISO」など英字で始まる見出し語は「あいえ すおー」のように読みをひらがなで入れます。数字から始まる見出し語も、読み をひらがなで入れてください。

見出し語にカッコ(「」)や中点(・)などの記号がある場合は省略して入れてく ださい。

Q:消費税の税率を変えたい/為替レートを変えたい

A:消費税の税率や、通貨の換算レートは変更することができます。『電卓 / 便利

計算機能を使う』の説明をご覧いただき、設定を変更してご使用ください。

Q:国名などが変わっている / 古いデータになっている

A:この製品は、書籍版のコンテンツ(辞書など)のデータを収録しておりますので、 その辞書などの記述に合わせております。

Q:検索したリストに同じ見出し語が複数個表示されることがあるのはなぜ ...

A:1つの見出し語に複数の語が収録されている場合、個々の語に対して検索を 行うので、同じ見出し語が複数個表示されることがあります。

Q:ジャンプ機能で、他の辞書などにもあるはずの語へジャンプできない

A:辞書などにより見出し語などに使われる文字の種類や表記のしかたが違うこ とがあり、このような場合は違う言葉と判断されるためジャンプできません。 例 表記の違い:

敢え無い (スーパー大辞林)

敢えない(和英)

Q:写真が表示できないが ...

A:プログレッシブ形式の JPEG データなど、JPEG データでも形式によっては 表示されない場合があります。他の形式の JPEG データを選んで表示させてくだ さい。

Q:写真データはどれくらいの容量まで表示できる?

A:写真は 10MB までのデータを表示できます。大きいデータは表示するまで時 間がかかる場合があります。

Q:電子の本(XMDF データ)の書籍情報に意味不明の日付が表示されるが ... A:書籍情報の「配布時の刻印情報」に表示される数字などは、本の商品番号な どであり、日付ではありません。

Q:音声の再生ができない

A:

●音量が小さくなっていませんか。 [ シフト ][ 音量大 ]、 [ シフト ][ 音量小 ] で調 整してみてください。

●充電池の充電が不足の場合は、充電をしてください。

●イヤホンが接続されている場合はスピーカーから音が出ません。

Q:製品購入時に「本体メモリー」に入っていた本のサンプルデータを削除したが、 復活させたい

A:本製品を初期状態に戻すと、本のサンプルデータも戻ります(『ご購入直後の 状態(初期状態)に戻したいときは』を参照)。

Q:電源を入れたとき、「データに異常があったため製品を初期の状態にしました」 と表示された

A:電源オフ処理中に強度の外来ノイズや強いショックを受けたりしたときに、 単語帳や履歴 / しおりなどの登録データに異常が発生する場合があります。この 場合は、電源を入れたときに製品を初期状態に戻します。

Q:時計を合わせる方法は ...

A:HOME 画面で「各種設定」-「日付と時刻の設定」を選んで設定してください。

Q:凡例(編集方針など)を知りたい

A:HOME 画面で「辞書メニュー」―「便利機能」―「コンテンツの説明を見る」 で使い方を確認することができます。

Q:追加コンテンツはどこで購入できるの?

A:パソコンソフト『ブレーンライブラリー管理ソフト』を使って、専用の Web サイトでご購入・ダウンロードいただけます。(『ブレーンライブラリー管理ソフト』 を参照)

Q:辞書などのデータをパソコンに取り込んだり、印刷することはできますか?

A:辞書などの内容は各出版社などの著作物であり、著作権保護の観点から、そ のような機能はありません。

Q:学習帳や手書き暗記メモをカードにコピー(登録)できませんか?

A:これらは辞書などの内容を利用したアプリです。辞書の内容は各出版社など の著作物となりますので、著作権保護の観点から、カードへのコピー(登録)は できない仕様になっています。

Q:カレンダーや付箋、時間割表のデータを、パソコンにコピー(バックアップ) できませんか?

A:パソコンと接続し、カレンダーは「Calendar」フォルダから、付箋は 「StickyNotes」フォルダから、それぞれパソコンへコピーしてください。時間 割のデータは、パソコンにコピー(バックアップ)できません。

Q:暗証番号を忘れた!

A:弊社では暗証番号の解除はできません。名前の変更・消去以外の機能はご使 用いただけます。

Q:英和辞典などで数字を含む見出し語を引く方法は?

A: 見出し語の読みどおりにアルファベットで入力して検索できる場合がありま す。

例  $2 \rightarrow$  two  $3 \rightarrow$  three  $20 \rightarrow$  twenty

Q:韓国語文字(ハングル)の手書き入力で目的の文字候補が出ない

A:韓国語文字(ハングル)には、同じ文字が書体によって違った文字に見える ものがあります(例: ふとふはスとスが異なって、違う文字に見えますが、同じ 文字です)。

Q:漢検ドリルなどの画面で存在しないキー名称が表示される

A:一部のアプリで存在しないキーの名称が表示されることがあります。その場 合は画面にタッチして操作してください。

Q:漢検ドリルなどのアプリケーションソフトで文字が入力できない

A:漢検ドリルなどのアプリケーションソフトで文字入力する場合は、画面中の [ 入 力パッド ] をタッチすると表示される入力パッドから入力します。入力パッドの 使い方については『縦表示時に文字を入力する』を参照ください。

# **■故障かな?と思ったら**

#### 電源が入らない

●充電池の充電が不足の場合は、充電をしてください。

●上記でないときは本体裏側のリセットスイッチを押してください。

充電ができない

●付属の microUSB ケーブルが奥まで確実に差し込まれていることを確認く ださい。

●充電が完了しても使用可能時間が極端に短くなったときは、充電池の交換が 必要になります。この場合はシャープお客様相談室にお問い合わせください。

#### 自動的に電源が切れる

この製品には、しばらく使わないと自動的に電源が切れるオートパワーオフ機 能がついています。電源が切れるまでの時間は、HOME 画面から「各種設定」 -「オートパワーオフ時間」と選び、変更することができます。

すべてのキーが働かない

本体裏側のリセットスイッチを押してください(『異常が発生したときの処理』 参照)。

手書き文字が正しく認識されない。手書き入力の方法は?

『手書き入力画面で文字を手書き入力する』を参照ください。

『手書き入力のご注意』に手書きするときにご注意いただきたい点も掲載して おります。

電源を入れると、商品紹介や「写真」が表示される

HOME 画面で「各種設定」-「オープニング設定」と選び、「表示なし」に設 定してください。

追加音声(MP3)の再生が途中で止まる

MP3 データのビットレート(32 ~ 256kbps)を確認してください。ただし、 可変ビットレート(VBR)のデータの再生はできません。

カードを装着して電源を入れるとすぐに電源が切れる

カードを装着しても「カードが入っていません」と表示される 電池が消耗していませんか。電池を充電してみてください。カードを認識しな かった場合は、電池を充電後カードを入れ直してみてください。

※これらを確かめても症状が発生する、また、これら以外の症状が発生した場合 は故障が考えられます。取扱説明書に記載されている「修理相談センター」にお 申し付けください。

# **異常が発生したときの処理**

ご使用中に強度の外来ノイズや強いショックを受けた場合など、ごくまれにすべ てのキーが働かなくなるなどの異常が発生することがあります。このときは、以 下のリセット操作をしてください。

# **■リセット操作**

1. 本体裏側のリセットスイッチをタッチペンまたはボールペンなどで押します。 いったん電源が切れ、その後「しばらくお待ちください」と表示された後、日 付・時刻設定画面が表示されます。

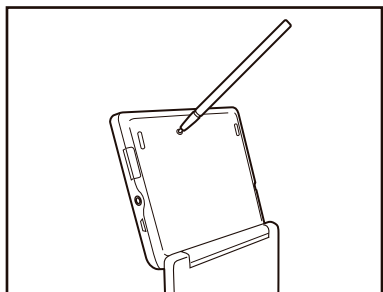

●リセットスイッチの操作に、先の折れやすいものや先のとがったものは使用し ないでください。

●上記操作を行っても異常が発生する場合は、後記の初期化の操作を行ってくだ さい。

●もし、日付・時刻設定画面の代わりに、「データに異常があったため製品を初期 の状態に戻しました。」と表示されたときは、お客様が登録されたデータに異常が あったため、本体を初期の状態に戻したことを示します。このときは[決定]を押し、 画面に従って、日付・時刻設定などを行ってください。

# **★注意★**

\*本体のデータに異常があると、ダウンロードして本体のメモリーに記憶させ た内容、My 辞書、単語帳、履歴 / しおりの内容、手書き暗記メモ、学習帳、 電卓のメモリー、通貨換算機能の設定、ツールで作成した内容などが消去され、 「各種設定」などで設定した内容、電卓の消費税率などが初期の状態に戻ります。 (本製品が初期化されると、本体メモリーに電子書籍のサンプルが再登録され ます。)

なお、各コンテンツのデータや登録した名前・暗証番号は消去されません。 ダウンロードして本体メモリーに記憶させたコンテンツなどが消去された場合 は、再度パソコンから転送してください。他の記憶内容、設定内容が消えた場 合は、必要に応じて再度、記憶、設定してください。

# **■ご購入直後の状態(初期状態)に戻したいときは**

登録した内容などをすべて消去して、ご購入直後の状態に戻したいときは、次の 操作で初期化を行います。

1. [ 電源 ] を押したままタッチペンまたはボールペンなどで本体裏側のリセット スイッチを押し、タッチペンまたはボールペンを離した後、電源が入ったら [ 電源 ] を離します。

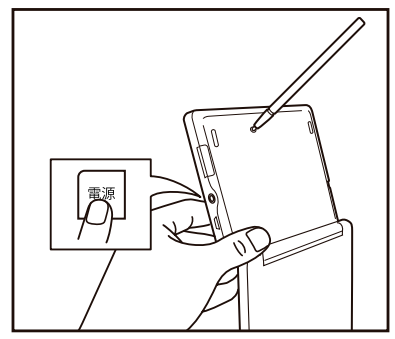

●リセットスイッチの操作に、先の折れやすいものや先のとがったものは使用 しないでください。

しばらくすると、初期化の確認画面が表示されます。

2. [Y] を押します。

画面に「初期化中です」「初期化しました」と一時表示したあと、日付・時刻 設定画面が表示されます。

3. 画面に従って、日付・時刻設定を行ってください。

#### **★注意★**

\*この操作により、ダウンロードして本体のメモリーに記憶させた内容、My 辞書、単語帳、履歴 / しおりの内容、手書き暗記メモ、学習帳、電卓のメモリー、 通貨換算機能の設定、ツールで作成した内容などが消去され、「各種設定」な どで設定した内容、電卓の消費税率などが初期の状態に戻ります。(本製品が 初期化されると、本体メモリーに電子書籍のサンプルが再登録されます。) なお、各コンテンツのデータや登録した名前・暗証番号は消去されません。 ダウンロードして本体メモリーに記憶させたコンテンツなどが消去された場合 は、再度パソコンから転送してください。他の記憶内容、設定内容が消えた場 合は、必要に応じて再度、記憶、設定してください。

# **ローマ字→かな変換表**

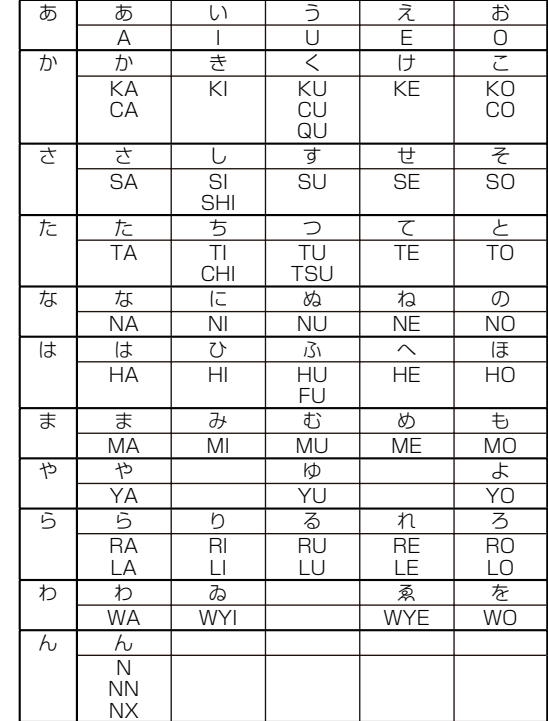

本表は、電子辞書の検索文字などを入力するときに使用します。

# **★注意★**

\*表中の行名は、つづりを探し易くするために便宜上つけた名称です。

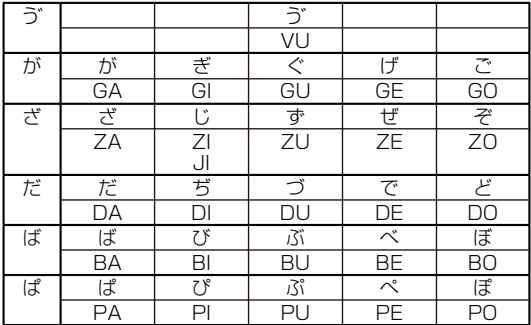

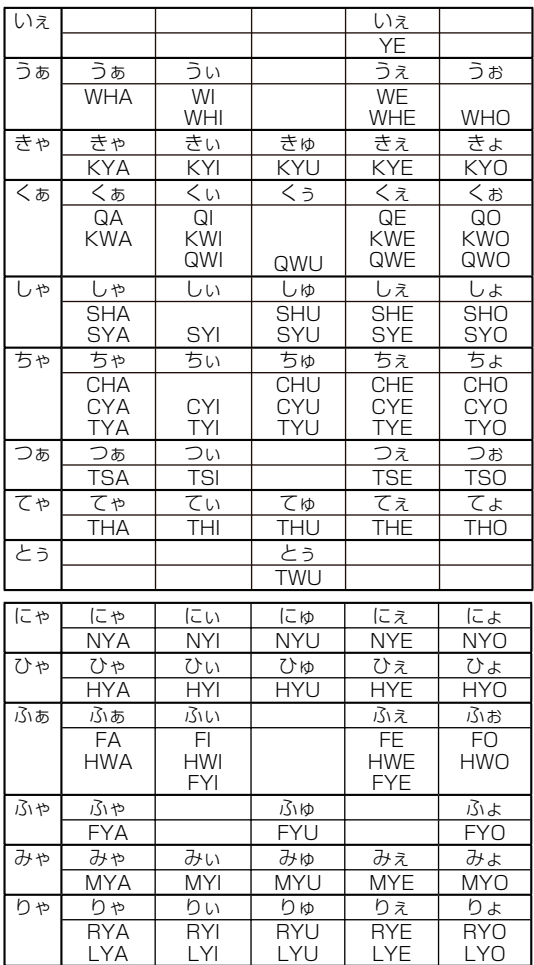

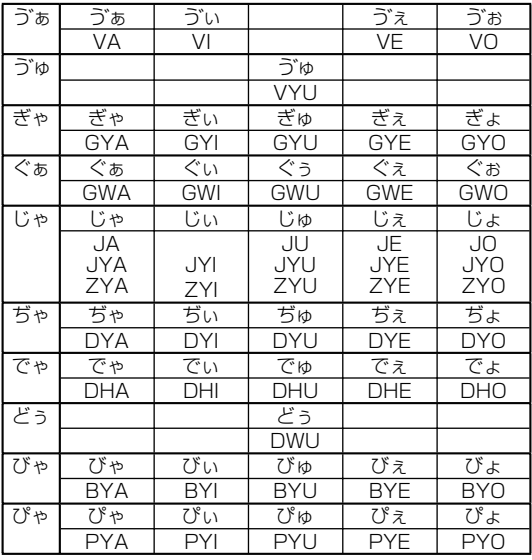

# **小さい文字の単独入力**

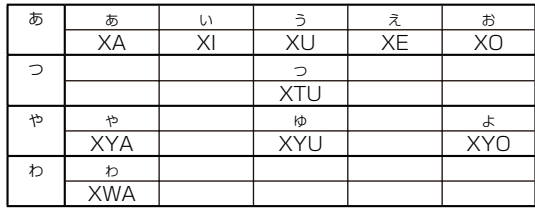

# **撥音(はつおん)の入力**

"ん"の次に母音または"Y"がくるときや、"ん"で終わるときは"NN"と入 力する。または"N"の後ろに"X"をつける。

ほんやく → HONNYAKU (HONXYAKU)

はんい → HANNI (HANXI)

ほん → HONN (HONX)

上記以外のとき

ほんき → HONKI

# **促音(そくおん)の入力**

"N"以外の子音を重ねる。または"XTU"と入力する。 けっか → KEKKA (KEXTUKA) とっきゅう → TOKKYUU (TOXTUKYUU)

# **〓参考〓**

\*変換できないローマ字のつづりを入れたときは 本製品はローマ字のつづりを入力する場合、1字入力するごとに、かなに変換 できる候補の有無を確認し、一致すればかなに変換します。

もし候補がないときは、先頭の文字を削除して候補の有無を確認します。それ でも候補がない場合は、もう1字削除して確認します。

 入力操作 表示 例1 [Q] [W] → qw [A] → わ (qが削除されwaを変換) 例2 [K] [Y] → ky [W] → w (kyが削除されwが残る) [O] → を (woを変換)

# **収録コンテンツ(著作権表示含む)**

# **■国語系コンテンツ 1**

# **【三省堂 スーパー大辞林 3.0】**

『スーパー大辞林 3.0』(<
(\*) 三省堂 (2013年4月発行) (Copyright @ Sanseido Co., Ltd. 2013) 収録項目:約 263,000 項目 収録音声:約 470 点 収録画像:約 1,000 点

「スーパー大辞林 3.0」は、書籍版の「大辞林 第三版」に約 2 万 5 千の新項目を 増補して、総収録語数 26 万 3 千項目とした電子版の国語辞典です。 書籍版の「大辞林 第三版」は、語義解説に初版以来大好評の「現代語義優先方式」 を用い、類書中唯一のアクセント表示をはじめ、同音語・類義語の使い分けや誤 用の解説、夏目漱石など近代作家からの用例を増強した、使いやすく信頼性の高 い辞典です。

(一部の図、表、付録は除く)

※ 「スーパー大辞林 3.0」 は書籍版に 2013 年 4 月現在のデータ・項目を改訂 および追加収録した電子版のコンテンツであり、書籍版は刊行されておりません。

#### **〓参考〓**

#### **スピーカーで音声を聞くとき**

収録している音声は、自然の中での録音のため電子辞書本体のスピーカーの音 響特性上聞き取りにくい場合があります。

スピーカーの音量を大きくしても音が小さい場合は、市販のイヤホンで聞いて いただくことをお勧めします。

#### **見出し語**

スーパー大辞林 3.0 では関係のある言葉が検索できるように、いくつかの見 出し語で工夫がされています。

例 「篭」を入力すると「籠」がリストに表示される。

※篭は籠の異体字です。

#### **類語表示**

スーパー大辞林 3.0 には類語が収録されている見出し語があります。意味の 似た言葉や関係のある言葉を表示するので、別の言葉に言い換えたいときなど に役立ちます。

類語は意味合いの似た語ごとに区分されています。なお、1つの語が複数の意 味合いを持つ語は、複数の区分に収録されている場合があります。

#### **収録音声データ著作権保有者**

クラシック音楽: 2007 Naxos Japan, Inc. 鳥・虫などの鳴き声: © 2007 上田秀雄ネイチャーサウンド

### **【新明解国語辞典】**

『新明解国語辞典 第七版』 三省堂 (2013 年 1 月 発行)

# (Copyright @ Sanseido Co., Ltd. 2012) 収録項目:約 77,500 項目

ことばの本質をとらえる国語辞典の決定版。実感あふれる豊富な用例を収録。[ 文 法1欄では、より深い日本語理解のために、日常見落としがちな表現に目を向け、 日本語を外からとらえる観点に立って文法事項について詳しく解説しています。 (一部の付録は除く)

### **【明鏡国語辞典】**

『明鏡国語辞典 第二版』 大修館書店 (2013 年 4 月 発行) ( $\alpha$  Kitahara Yasuo and Taishukan, 2011-2013) 収録項目:約 7 万項目

ことばの適切な使い方と誤用を詳しく解説した国語辞典です。辞典初の「問題な ことば」検索で、間違ったことばや気をつけたい用法を確認でき、引くごとに日 本語の力が身につきます。新しい常用漢字表、敬語の5分類にも完全対応し、学 習国語辞典としてもさらに進化しました。(一部の付録は除く)

# **【新漢語林】**

『新漢語林 第二版』 大修館書店 (2013 年 4 月 発行) ( $\odot$  KAMATA Kunihiko, YASUDA Naoko and Taishukan, 2011-2013) 収録語数・項目数など 親字:14,629 字、熟語数:約 50,000 語 筆順図: 2,136 字、解字図表: 約 6,500 点

永年の実績と信頼に支えられた学習漢和の最新版。2010 年の常用漢字表改定に 対応した第二版では、用例の大幅増補と助字の詳しい解説によって、漢文学習へ の対応も万全です。日常生活と漢文学習、それぞれに必須の情報を収録しています。 (一部の図表・付録は除く)

漢字 / 熟語

漢字を手書き入力して検索します。 読みや画数から調べる

単漢字の読みや画数を入力して検索します。

・ 音訓読み

漢字の読み(音読み、訓読み)を 1~2種入れます。

・ 部首読み

部首の読みを入れます。

・ 部首画数

部首の画数を入れ [ 決定 ] を押し、表示される部首の候補選択画面から部首を 選択して [ 決定 ] を押して部首を入れます。

・ 部首内画数

部首以外の画数を入れ [ 決定 ] を押し、表示される候補選択画面から選択しま す。

・ 総画数

漢字の総画数を入れます。

熟語を読みから調べる

熟語の読みを入力して検索します。

新漢語林 第二版について

この辞典の編集要旨 (凡例) などを表示します。

# **【旺文社 全訳古語辞典】**

『旺文社全訳古語辞典 第四版』(<1) 旺文社 (2011年10月 発 行)

( Miyakoshi・Ishii・Oda 2011)

収録語数:約 22,500 語 図版:約 500 点 音声:約 240 首

見出し語は、上代から近世までのわが国の主要な古典から、使用頻度の高い語を 中心に選びました。用例の現代語訳は、可能な限り正確に訳出する逐語訳を重視。 また、解釈に必要な文法事項が多く書かれています。

※図版・付録の一部は除く。

# **【旺文社 古語辞典】**

『旺文社古語辞典 第十版』 旺文社 (2008 年 10 月 発行) ( Matsumura・Yamaguchi・Wada 2008) 収録語数:約 43,500 語 図版:約 1,000 点

「旺文社古語辞典」の全面改訂第十版。語義・語釈・用例などつぶさに見直し、収 録内容もさらに充実しました。類書中最多クラスの約 43,500 語を収録してい ます。

※図版・付録の一部は除く。 松村明,山口明穂,和田利政 2008

# **【類語新辞典】**

『類語新辞典』 KADOKAWA (1981 年 1 月 発行) (Copyright @ Susumu ô no/Masando Hamanishi 1981) 収録語数:約 50,000 語

言葉を 10・100・1000 の項目に分類し体系化。適切な言葉が思い浮かばない

とき、同じ語を別の言葉に言いかえたいときなど言葉の意味・用法の違いもわかり、 文章作成時に役立つ日本語類語辞典です。

### **【例解慣用句辞典】**

『例解 慣用句辞典』 創拓社出版 (2003 年 7 月 発行) (Copyright © Sotakushashuppan 1992) 収録項目: 約 3,400 項目

読みや漢字から慣用句を探したり、内容やキーワードから慣用句を探すことがで きます。

句末の言葉から引く

慣用句の後ろに付く言葉を分類項目から選んでいきます。

主要出典解説

出典名を選び解説を調べます。

# **【故事ことわざ&四字熟語辞典】**

『故事ことわざ辞典』 学研 (1988 年 4 月 発行) (Copyright Gakken,1998) 収録項目:約 4,500 項目

スピーチ、挨拶などに使ってみたい故事ことわざ。使用シーンや読みなどから検 索できます。(図、表、付録は除く)

『四字熟語辞典』 学研 (1994 年 12 月 発行) (Copyright Gakken,1994) 収録項目:約 1,450 項目

漢字一字からでも、その漢字の入った四字熟語が探せます。文例、関連した言葉、 反対句なども収録しています。(図、表、付録は除く)

日本語から探す(故事ことわざ、四字熟語)

「日本語から探す」を選択すると表示される日本語入力欄に、調べたい言葉(仮 名または漢字)を入力します。 また「全文検索する」を選択し、文字列(言葉など)を入れ、その文字列を含

む項目を探します。 「故事ことわざ辞典」と「四字熟語辞典」は別々に検索されます。

漢字 1 字から探す (四字熟語)

漢字1字を入力または選択し、その漢字を含む四字熟語を調べます。 また「全文検索する」を選択し、文字列(言葉など)を入れ、その文字列を含 む項目を探します。

「四字熟語辞典」で検索されます。

# **【日本語コロケーション辞典】**

『知っておきたい 日本語コロケーション辞典』 学研 (2007 年 3 月 発行) (Copyright Gakken, 2006) 収録項目:約 4,000 項目

日本語には「将棋」を「指す」とは言うが「打つ」とは言わないなど、固い結び つき方をする語と語がたくさんある。このような語と語の結びつき(コロケーショ ン)を、意味・用例のほか誤用例等も含めて紹介。豊富な用例でブログ・メール・ 手紙を書くときに役立ちます。

# **■国語系コンテンツ 2**

# **【近現代文学事典】**

『近現代文学事典(「青空文庫」リンクつき)』 大修館書店 ( Taishukan, 2004-2013) 検索項目数:約 3,200 項目 収録青空文庫作品:420 作品

「森鷗外」「芥川賞」など、近現代文学の重要な作品・用語を詳しく解説。作品解 説からは、青空文庫収録の 420 作品にリンクしており、作品全文を確認できます。

※書籍版は刊行されておりません。 ※本コンテンツのリンクする青空文庫の作品は、インターネット上のサイトであ る「青空文庫」より収録しています。

# **【明鏡 文法用語集】**

『明鏡 文法用語集』 大修館書店 ( Kitahara Yasuo and Taishukan, 2006-2011) 収録項目: 113 項目

文法の学習に必要な用語を、学習的な観点に配慮して配列した文法用語集です。

※本コンテンツは、『明鏡国語辞典 第二版』(北原保雄 編 大修館書店 刊)に基 づき、監修を施したもので、書籍版は刊行されておりません。

# **【明鏡 口語と文語の活用表】**

『明鏡 口語と文語の活用表』 大修館書店 ( $\circ$  Kitahara Yasuo and Taishukan, 2011)

国語の口語文法・文語文法の学習に必要な、動詞、形容詞、形容動詞、主要助動
詞の活用表を収録したものです。

※本コンテンツは、『明鏡国語辞典 第二版』(北原保雄 編 大修館書店 刊) 掲載 の活用表を編集したもので、書籍は刊行されておりません。

### **【現代文名作選】**

『現代文名作選 羅生門』(<br ) 大修館書店 ( @ Taishukan, 2008-2013) 作者 芥川龍之介 朗読者 八木光生  $\sqrt{\frac{1}{2} \cdot \frac{1}{1}}$  (  $\sqrt{\frac{1}{1}}$  )  $\sqrt{\frac{1}{10}}$  (  $\sqrt{\frac{1}{10}}$   $\sqrt{\frac{1}{10}}$   $\sqrt{\frac{1}{10}}$   $\sqrt{\frac{1}{10}}$   $\sqrt{\frac{1}{10}}$   $\sqrt{\frac{1}{10}}$   $\sqrt{\frac{1}{10}}$   $\sqrt{\frac{1}{10}}$   $\sqrt{\frac{1}{10}}$   $\sqrt{\frac{1}{10}}$   $\sqrt{\frac{1}{10}}$   $\sqrt{\frac{1}{10}}$   $\sqrt{\frac{1}{10}}$ 作者 中島敦 朗読者 川久保潔 『現代文名作選 舞姫』(d)) 大修館書店 ( @ Taishukan, 2008-2013) 作者 森鷗外 朗読者 松山政路 『現代文名作選 檸檬』(<br ) 大修館書店 ( @ Taishukan, 2008) 作 者 梶井基次郎 朗読者 壤晴彦 『現代文名作選 高瀬舟』(<br ) 大修館書店 (© Taishukan, 2008) 作者 森鷗外 朗読者 伊藤惣一 『現代文名作選 なめとこ山の熊』(d)) 大修館書店 ( @ Taishukan, 2008) 作者 宮沢賢治 朗読者 伊藤惣一

『羅生門』『山月記』『舞姫』など、高校教科書に収録されている現代文の名作6編 を全文収録。美しい日本語の朗読・暗唱の手本に最適です。

※電子版のコンテンツであり、書籍版は刊行されておりません。

## **【古典文学 / 名歌名句事典】**

『古語林 古典文学事典』 大修館書店 ( $@$  Hayashi Ooki, Andou Chizuko & Taishukan, 2008-2013) 収録数:3,651 項目 『古語林 名歌名句事典』 大修館書店 ( Hayashi Ooki, Andou Chizuko & Taishukan, 2008) 収録数:1,060 項目

古典文学の名前や名歌名句を調べることができます。

※本コンテンツは『古語林』(林巨樹・安藤千鶴子 編 大修館書店 刊)より電子 辞書用に編集したもので、書籍版は刊行されておりません。

## **【ビジュアル古典ミニ図鑑】**

『ビジュアル古典ミニ図鑑 第二版』 大修館書店 ( Taishukan, 2008-2011) 検索項目数:343 項目 収録カラー図表:約 100 点 古典を学習する人、また、古典に親しもうとする人のために、古典によく登場す る装束・調度・建物、楽器・武具・馬具などについて、カラーイラストでわかり やすく示しました。

※本コンテンツは『大修館国語要覧』『カラーワイド新国語要覧』(いずれも大修 館書店刊)の図版資料を元にして適宜解説を施したもので、書籍版は刊行されて おりません。

### **【写真で味わう名歌名句】**

『写真で味わう名歌名句 第二版』 大修館書店 〔監修 安藤千鶴子〕 ( Taishukan, 2008-2011) 収録項目:130 作品 収録画像: 130 点

古典の特に有名な和歌・俳句を、その作品に詠まれた風景・植物・動物の写真と ともに味わうことができます。

※本コンテンツの本文・通釈・解説・鑑賞部分は、『古語林』(林巨樹・安藤千鶴 子 編 大修館書店 刊)に基づき、適宜、監修を施したもので、書籍版は刊行さ れておりません。

## **【古典名作冒頭選】**

『古典名作冒頭選』(d)) 大修館書店 ( Taishukan, 2008-2009) 収録数:11 作品冒頭部分

高校教科書の定番教材である古典の名作 11 作品の冒頭部分を朗読。美しい日本 語の朗読・暗唱の手本に最適です。

※電子版のコンテンツであり、書籍版は刊行されておりません。

## **【パーソナルカタカナ語辞典】**

『パーソナルカタカナ語辞典』 学研 (1999 年 10 月 発行) (Copyright © Gakken, 1999) 収録語数: 約 28,000 語

カタカナ語(外来語など)やアルファベット略語の意味などを調べることができ ます。

### **【敬語早わかり辞典】**

『改訂新版 敬語早わかり辞典』 学研 (2007 年 4 月 発行) (Copyright Gakken, 2007) 収録項目:約 270 項目

2007 年文化庁発表の「敬語の指針」に基づく最新の敬語辞典。敬語の基本知識

#### **【常用漢字の難読辞典】**

『常用漢字の難読辞典』 学研 (2003 年 11 月 発行) (Copyright (C) Gakken,2004) 収録語数:約 1,280 語

常用漢字表に登場する漢字だけを収録した難読辞典です。また、漢字のクイズも 付属しています。

読み書き 問題編

問題の種類を選んで、問題のリストを表示させ、口部分に入る漢字や「 1部 分の読みを考え、紙などに書きます。そして、その問題を選択して解答を表示 させ、答えが合っているか確認します。

確認後、「戻る1でリスト表示に戻って次の問題を解きます。

### **■英語系コンテンツ**

### **【ジーニアス英和&和英辞典】**

『ジーニアス英和辞典 第4版 (ジーニアス用例プラス版)』(<) 大 修館書店 (2013 年 4 月 発行)

(  $\odot$  KONISHI Tomoshichi, MINAMIDE Kosei and Taishukan, 2006-2013) 収録語句数:約 96,000 語句 [ 音声項目 ] 見出し 語(派生語・複合語を含む)・変化形:約 100,000 語 収録図表: 約 350 点

「語法のジーニアス」 として好評の辞典の最新版。現代英語の使用実態を徹底検討 し、新語・新語義も多数収録しています。 書籍収録の例文に、「ジーニアス用例プラス」の例文を加え、約 10 万用例を収録 しています。(一部の図表、付録は除く)

※本機に収録した音声データは『ジーニアス英和辞典第4版』の発音表記に準拠し、 大修館書店が作成した、米国人ネイティブスピーカーによる発音データです(約 100,000 語)。ジーニアス・サウンズ V4の音声データを拡張し、全派生語・ 複合語に対応すると共に、見出し語に無い変化形についても、音声を追加しました。 (© Taishukan, 2008)

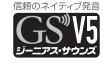

『ジーニアス和英辞典 第 3 版』 大修館書店 (2013 年 4 月 発行) ( © MINAMIDE Kosei, NAKAMURA Mitsuo and Taishukan, 2011-2013)

収録語句数:約 83,000 語句

用例大増強の強力改訂版。よく使われる自然な日本語を選び、それを正確で自然 な英語に直すためのさまざまな情報を示しています。英語の使い方がわかる語法 情報充実!(図、表、一部の付録は除く)

「スペリング?」の欄に単語 ( スペリング ) を入力すると英和辞典として、「日本語」 の欄に日本語を入力すると和英辞典として辞典を引くことができます。

英和成句検索

単語(スペリング)を1~3語入れ、それをすべて含んだ成句(熟語)を調べます。 英和スペルチェック

確信の持てない単語(スペリング)を入れ、該当する単語を調べます。

#### **〓参考〓**

「プラス」マークは追加された「ジーニアス用例プラス」の例文を示します。

### **【ベーシックジーニアス英和辞典】**

『ベーシックジーニアス英和辞典』(d)) 大修館書店 (2013年4月 発行)

( © KONISHI Tomoshichi, HARAKAWA Hiroyoshi and Taishukan, 2002-2013)

収録語数:約 40,000 語

音声項目:見出し語 約 22,000 語

収録図表:約 450 点

楽しく引ける「最もやさしいジーニアス」。カタカナ発音併記。難しい文法用語は 最小限に。基本的な語の成り立ちや語義を図解。

## **【ウィズダム英和辞典】**

『ウィズダム英和辞典 第 3 版』 三省堂 (2013 年 1 月 発行) (Copyright @ Sanseido Co., Ltd. 2013) 収録項目:約 102,000 項目 収録画像:約 95 点

学習からビジネスまで幅広くカバーした約 10 万 2 千項目を収録。コーパスを徹 底解析・全面活用した、現代英語・語法に強い英和辞典。頻度順の語義配列で、 求める意味を素早く検索。学習をサポートする各種コラムに加え、類義語コラム、 談話辞(well, you know など)解説を大幅に増強。(一部の付録は除く)。

# **【ウィズダム和英辞典】**

『ウィズダム和英辞典 第 2 版』 三省堂 (2013 年 1 月 発行) (Copyright @ Sanseido Co., Ltd. 2013) 収録項目:約 90,000 項目 収録画像:約 30 点

学習からビジネスまで幅広くカバーした約 9 万項目を収録。現代英語・語法に強 く、自然な英文を書くための総合的英語発信力が身につく和英辞典。自由英作文 の仮想問題と模範解答例からなるコラムなど、大学入試対策も万全。学習者コー パスを分析した結果をもとに、日本人学習者が陥りやすいミスを徹底的にサポー ト。(一部の付録は除く)

# **【O-LEX 英和辞典】**

『オーレックス英和辞典』 旺文社 (2012 年 10 月 発行) ( $\odot$  Kingo Hanamoto et al. 2008) 収録項目数:約 10 万項目 収録図:約 300 点

総項目約 10 万の上級学習英和辞典。語法や類語など英語学習に役立つ要素が充 実しており、大学受験・検定試験対策にも最適。また、最新の英語を紹介したコ ラムや、これからの英語教育が重視するコミュニケーションに役立つ情報を多数 収録しています。

※一部の表・付録は除く。

## **【O-LEX 和英辞典】**

『オーレックス和英辞典』 旺文社 (2012 年 10 月 発行) ( $\odot$  Keizo Nomura et al. 2008) 収録語数:約127,000 語 (見出し語・複合語・用例を含む) 収録図:約 70 図

8 万以上の実践的用例を収録した、英作文と表現のための和英辞典。共通の概念 をもつ語をまとめて調べられる語順構成や、英作文のプロセス表示、多彩なコラ ムなど、英語での発信力を高める工夫が充実しています。

※一部の表・付録は除く。

# **【ロングマン英和辞典】**

『ロングマン英和辞典』 ピアソン・エデュケーション (2007 年 2 月 発行) ( $<sub>©</sub> Pearson Education Limited 2007$ )</sub>

収録語・成句数:約 102,000 語 カラーイラスト・写真:500 点 以上

コーパスデータを基に編集された日本で最初の学習英和辞典。コーパスからの生 きた例文の豊富さに加え、現代日本語コーパスを基にしたわかり易い日本語訳を プラス。これからの英語教育のトレンドを見据えた英和辞典です。

※付録は除く。

### **【OXFORD 現代英英辞典】**

『OXFORD 現 代 英 英 辞 典 第 8 版 』 Oxford University Press (2010 年 3 月 発行) (Oxford Advanced Learner's Dictionary 8th edition @ Oxford University Press 2010) 収録項目:約 184,500 項目 収録カラーイラスト:約 800 点

累計販売数 3,500 万部を超える世界的ベストセラーの最新版。1,000 語におよ ぶ新語が追加されただけではなく、基本単語 3,000 語が持つ語義の中で特に重 要なものを新たに明示しました。読みやすい説明文、豊富な例文に加え、英米そ の他の英語の違いや、文化的情報も収録されています。

※一部の図、付録は除く

### **【ロングマン現代英英辞典】**

『ロングマン現代英英辞典 5 訂版』 ピアソン・エデュケーション (2009 年 1 月 発行) ( $\odot$  Pearson Education Limited 2009) 見出し語・語句・語義:約 230,000 を収録 収録図表:カラー約 390 点

総合的で正確な最新の英語情報をサポート。コロケーション・シソーラスなど、 英語を書く・話すための発信に役立つ情報を豊富に収録。約 80,000 のコロケー ション、約 22,000 の同意語・反意語・関連語、コーパスからの生きた用例約 165,000 を収録しています。

※表・付録は除く。

# **【ロングマン英語アクティベータ】**

『ロングマン英語アクティベータ 2 版』 ピアソン・エデュケーショ ン (2002 年 11 月 発行) ( $\odot$  Pearson Education Limited 2002)

見出し語・語句・語義:約 860 語

"excellent" から "superb" へ!語彙の微妙なニュアンスの違いを理解し、より 豊かな表現力を備えたライティング力の向上を目指す学習者に最適な英英辞典で す。わかりやすい定義とコーパスに基づいた用例により、適切な語彙やフレーズ をすばやく簡単に探し出すことが可能です。

## **【ケンブリッジ英英和辞典】**

『ケンブリッジ英英和辞典』 小学館 (2004 年 4 月 発行) (Copyright © Cambridge University Press and Shogakukan Inc. 2004) 見出し語:約 24,000 成句など:約 6,000

ケンブリッジ大学出版局発行の定評ある Cambridge Learner's Dictionary に 日本語訳を最小限に付けた英英和辞典。コーパスに基づく語法やコロケーション、 エラー情報も豊富に収録。

# **【カタカナで引ける英和辞典】**

『カタカナで引ける英和辞典』 三省堂 (2000 年 9 月 発行) (Copyright © Sanseido Co., Ltd. 2004) 収録語数: 約 44,000 語

英語のスペルがわからなくても、聞いたとおりのカナで引ける英和辞典です。聞 こえたとおりのカナで引けるようにカナの空見出しをたくさん立て検索しやすく しました。よく使うカタカナ語がどういうスペルになるかも調べられて便利です。

# **【英語類語使い分け辞典】**

『英語類語使い分け辞典』 創拓社出版 (1991 年 1 月 発行) (Copyright Gendaieigokenkyukai,1991) 日本語見出し:約 1,800 語 英語見出し:約 1,200 語

言葉またはスペリングを入れて、英語での類語の使い分けに関して調べることが できます。

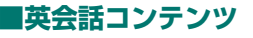

# **【ユメタン (0)】**

『ユメタン 夢をかなえる英単語 0 中学修了~高校基礎レベルI (d)) アルク(2010 年 4 月 発行)

( $\odot$  Tatsuya KIMURA, ALC Press Inc.)

収録単語:800 語 収録例文:800(収録音声:単語 800 / 例文 800)

本書では、英語の「土台」を作る上で、重要な中学~高校基礎レベルの単語を1 週間 100 語ずつ覚えます。8 週間の「スケジュール学習」なので、学習ペース をつかみながら、無理なく効率的・効果的に語彙を身につけていくことが可能です。

※本商品は、『ユメタン 夢をかなえる英単語 0 中学修了~高校基礎レベル』各単 語と、単語を使用した例文を字幕リスニング機能で学習するものです。

# **【ユメタン (1)】**

『ユメタン 夢をかなえる英単語 1 センター試験レベル』(ঝ) アル ク(2010 年 7 月 発行)

( $\odot$  Tatsuya KIMURA, ALC Press Inc.) 収録単語:1000 語 収録例文:1000(収録音声:単語 1000 / 例文 1000)

本書では、センター試験に必須の重要単語を1週間 100 語ずつ覚えます。10 週 間の「スケジュール学習」なので、学習ペースをつかみながら、無理なく効率的・ 効果的に語彙を身につけていくことが可能です。

※本商品は、『ユメタン 夢をかなえる英単語 1 センター試験レベル』各単語と、 単語を使用した例文を字幕リスニング機能で学習するものです。

# **【ユメタン (2)】**

『ユメタン 夢をかなえる英単語 2 国公立大2次・難関私立大レベル』 (d)) アルク (2010年3月発行) ( $\odot$  Tatsuya KIMURA, ALC Press Inc.) 収録単語:1000 語 収録例文:1000(収録音声:単語 1000 / 例文 1000)

本書では、国公立大学2次試験や難関私立大学レベルの重要単語を1週間 100 語ずつ覚えます。10 週間の「スケジュール学習」なので、学習ペースをつかみ ながら、無理なく効率的・効果的に語彙を身につけていくことが可能です。

※本商品は、『ユメタン 夢をかなえる英単語 2 国公立大2次・難関私立大レベル』 各単語と、単語を使用した例文を字幕リスニング機能で学習するものです。

## **【ユメタン (3)】**

『ユメタン 夢をかなえる英単語 3 東大・京大レベル』(d)) アルク (2012 年 5 月 発行)

( Tatsuya KIMURA / ALC PRESS INC.) 収録単語:800 語 収録例文:800(収録音声:単語 800 / 例文 800)

本書では、東大・京大レベルに必須の重要単語を1週間 100 語ずつ覚えます。8 週間の「スケジュール学習」なので、学習ペースをつかみながら、無理なく効率的・ 効果的に語彙を身につけていくことが可能です。

※本商品は、『ユメタン 夢をかなえる英単語 3 東大・京大レベル』各単語と、単 語を使用した例文を字幕リスニング機能で学習するものです。

# **【ユメジュク】**

『ユメジュク 夢をかなえる英熟語』(d)) アルク (2012年8月 発行) (© Tatsuya KIMURA / ALC PRESS INC.) 収録熟語: 880 語 収録例文:960(収録音声:熟語 880 / 例文 960)

本書では、大学受験に必須の重要単語を1週間 80 熟語ずつ覚えます。10 週間 の「スケジュール学習」なので、学習ペースをつかみながら、無理なく効率的・ 効果的に語彙を身につけていくことが可能です。

\*本商品は、『ユメジュク 夢をかなえる英熟語』各熟語と、熟語を使用した例文 を字幕リスニング機能で学習するものです

# **【キクタン【Basic】4000】**

『キクタン【Basic】4000』(<br ) アルク (2010年5月発行) ( ALC Press Inc.) 収録単語:1120 語 収録例文:1120(収 録音声:単語 1120 / 例文 1120)

本書では、センター試験~私大受験に必要な 4000 語レベルの単語を1日 16 語ずつ覚えます。10 週間(= 70日)の「スケジュール学習」なので、学習ペー スをつかみながら、無理なく効率的・効果的に語彙を身につけていくことが可能 です。

※本商品は、『キクタン【Basic】4000』各単語と、単語を使用した例文を字幕 リスニング機能で学習するものです。各単語の「チャンツ」は搭載しておりませ んので、あらかじめご了承ください。

# **【キクタン【Advanced】6000】**

『キクタン【Advanced】6000』(d)) アルク (2010年9月発行) ( ALC Press Inc.) 収録単語:896 語 収録例文:896(収録音 声:単語 896 / 例文 896)

本書では、難関私大の入試で求められる 6000 語レベルの単語を1日 16 語ず つ覚えます。8 週間(= 56日)の「スケジュール学習」なので、学習ペースを つかみながら、無理なく効率的・効果的に語彙を身につけていくことが可能です。

※本商品は、『キクタン【Advanced】6000』各単語と、単語を使用した例文 を字幕リスニング機能で学習するものです。各単語の「チャンツ」は搭載してお りませんので、あらかじめご了承ください。

## **【キクタン【Super】12000】**

『キクタン【Super】12000』(d)) アルク (2010年6月発行) ( ALC Press Inc.) 収録単語:1120 語 収録例文:1120(収 録音声:単語 1120 / 例文 1120)

本書では、最難関大学の合格をねらうのに必要な 12000 語レベルの単語を1日 16 語ずつ覚えます。10 週間(= 70 日)の「スケジュール学習」なので、学習ペー スをつかみながら、無理なく効率的・効果的に語彙を身につけていくことが可能 です。

※本商品は、『キクタン【Super】12000』各単語と、単語を使用した例文を字 幕リスニング機能で学習するものです。各単語の「チャンツ」は搭載しておりま せんので、あらかじめご了承ください。

# **【キクタンリーディング【Basic】4000】**

『キクタンリーディング【Basic】4000』(d)) アルク (2010年9 月 発行) ( ALC Press Inc.) 収録単語:720 語 収録英文:60(収録音声: 単語 720 / 英文 60)

本書では、センター試験~私大受験に必要な 4000 語レベルの単語を1日 12 単語・1英文ずつ覚えます。12 週間(=60日)の「スケジュール学習」なので、 学習ペースをつかみながら、無理なく効率的・効果的に語彙を身につけていくこ とが可能です。

※本商品は、『キクタンリーディング【Basic】4000』各単語を使用した例文を 字幕リスニング機能で学習するものです。各単語の「チャンツ」は搭載しており ませんので、あらかじめご了承ください。

# **【キクタンリーディング【Advanced】6000】**

『キクタンリーディング【Advanced】6000』(d)) アルク (2010 年 3 月 発行)

( ALC Press Inc.) 収録単語:600 語 収録英文:50(収録音声: 単語 600 / 英文 50)

本書では、難関私大の入試で求められる 6000 語レベルの単語を1日 12 語・1 英文ずつ覚えます。10 週間 (= 50日)の「スケジュール学習 | なので、学習ペー スをつかみながら、無理なく効率的・効果的に語彙を身につけていくことが可能 です。

※本商品は、『キクタンリーディング【Advanced】6000』各単語を使用した 例文を字幕リスニング機能で学習するものです。各単語の「チャンツ」は搭載し ておりませんので、あらかじめご了承ください。

# **【キクタンリーディング【Super】12000】**

『キクタンリーディング【Super】12000』(d)) アルク (2009年 8 月 発行) ( ALC Press Inc.) 収録単語:600 語 収録英文:50(収録音声: 単語 600 / 英文 50)

本書では、最難関大学の合格をねらうのに必要な 12000 語レベルの単語を1日 12 語・1 英文ずつ覚えます。10 週間(= 50 日)の「スケジュール学習」なので、 学習ペースをつかみながら、無理なく効率的・効果的に語彙を身につけていくこ とが可能です。

※本商品は、『キクタンリーディング【Super】12000』各単語を使用した例文 を字幕リスニング機能で学習するものです。各単語の「チャンツ」は搭載してお りませんので、あらかじめご了承ください。

## 【キクタン TOEFL A Test 頻出編】

『聞いて覚える英単語 キクタン TOEFL ® Test 【頻出編】』(<)) ア ルク(2010 年 3 月 発行) ( Makiko Tanaka, ALC Press Inc.) 収録単語:800 語 収録例 文:800 (収録音声:単語 800 / 例文 800)

本書では、テストでハイスコアを獲得するために必要とされる必須語彙を1日 10 語ずつ覚えます。80 日間の「スケジュール学習」なので、学習ペースをつか みながら、無理なく効率的・効果的に語彙を身につけていくことが可能です。

※本商品は、『聞いて覚える英単語 キクタン TOEFL ® Test【頻出編】」各単語 を使用した例文を字幕リスニング機能で学習するものです。各単語の「チャンツ」 は搭載しておりませんので、あらかじめご了承ください。

TOEFL is a registered trademark of Educational Testing Service (ETS). This article is not endorsed or approved by ETS.

## **【キクタン英検3級】**

『キクタン英検3級』(<br />
(テスト機能付) アルク(2011年4月発行) ( ALC Press Inc.) 収録単語:784 語 収録例文:784(収録音 声:単語 784 / 例文 784)

本書では、英検3級に必要な 784 語の単語を1日16 語ずつ覚えます。 7 週間(= 49日)の「スケジュール学習」なので、学習ペースをつかみながら、無理なく 効率的・効果的に語彙を身につけていくことが可能です。

## **【キクタン英検準 2 級】**

『キクタン英検準2級』(d)) (テスト機能付) アルク (2012年6 月 発行) ( ALC Press Inc.) 収録単語:1120 語 収録例文:1120(収 録音声:単語 1120 / 例文 1120)

本書では、英検準2級に必要な 1120 語の単語を1日 16 語ずつ覚えます。10 週間(= 70 日)の「スケジュール学習」なので、学習ペースをつかみながら、 無理なく効率的・効果的に語彙を身につけていくことが可能です。

### **【キクタン英検 2 級】**

『キクタン英検2級』(<br />
(テスト機能付) アルク(2012年6月発行) ( ALC Press Inc.) 収録単語:1120 語 収録例文:1120(収 録音声:単語 1120 / 例文 1120)

本書では、英検2級に必要な 1120 語の単語を1日 16 語ずつ覚えます。10 週 間(=70日)の「スケジュール学習」なので、学習ペースをつかみながら、無 理なく効率的・効果的に語彙を身につけていくことが可能です。

#### **【リトル・チャロ vol. 1】**

『リトル・チャロ volume 1』(<)) 制作協力 NHK エデュケーショナ ル(2010 年 10 月発行) (© NHK・NHKエデュケーショナル 2008) 収録話数: 17話 (収 録時間 約 73 分)

NHK教育テレビで放送された英語アニメ「リトル・チャロ」の Episode 1~ 17 までを収載。ニューヨークで迷子になった子犬の冒険物語を、やさしい英語 と美しい絵で味わえます。

※原作:わかぎゑふ

英語脚本:佐藤良明/栩木玲子 キャラクターデザイン:Spooky graphic 挿入歌は含まれておりません。

## **【リトル・チャロ vol. 2】**

『リトル・チャロ volume 2』(d)) 制作協力 NHK エデュケーショナ ル(2010 年 10 月発行) (© NHK・NHKエデュケーショナル 2008) 収録話数: 17話 (収 録時間 約 71分)

NHK教育テレビで放送された英語アニメ「リトル・チャロ」の Episode 18 ~ 34 までを収載。日本に帰るためシカゴに向かったチャロ。チャロの冒険物語を、 やさしい英語と美しい絵で味わえます。

※原作:わかぎゑふ 英語脚本:佐藤良明/栩木玲子 キャラクターデザイン:Spooky graphic 挿入歌は含まれておりません。

## **【リトル・チャロ vol. 3】**

『リトル・チャロ volume 3』(<)) 制作協力 NHK エデュケーショナ ル(2010 年 10 月発行) (@ NHK・NHKエデュケーショナル 2008) 収録話数: 16 話(収 録時間 約 68 分)

NHK教育テレビで放送された英語アニメ「リトル・チャロ」の Episode 35 ~ 50 (最終話)までを収載。再びニューヨークに戻ったチャロ。そこには、過酷な 試練が待ち受けていた。そして感動のフィナーレへ。チャロの冒険物語を、やさ しい英語と美しい絵で味わえます。

※原作:わかぎゑふ 英語脚本:佐藤良明/栩木玲子 キャラクターデザイン:Spooky graphic 挿入歌は含まれておりません。

## **【英語名演説・名せりふ集】**

『英語名演説・名せりふ集 Ver.2』(ঝ) 大修館書店 ( MATSUMURA Ken'ichi & Taishukan, 2007-2009) (音声: Barack Obama's victory speech on Nov.4, 2008 © ITN Source 2009) 収録数:15 点(収録時間 約 58 分 10 秒)

米国人俳優よる朗読と現米国大統領の肉声で聞く英語の名演説・名せりふ集。ケ

ネディやオバマなど米国大統領やマーティン・ルーサー・キング牧師などの名演説、 シェイクスピアやオスカー・ワイルドの戯曲の名場面などを、原文・訳文・解説 と共に味わいます。

※雷子版のコンテンツであり、書籍版は刊行されておりません。

## **【英会話とっさのひとこと辞典】**

『英会話とっさのひとこと辞典』(d)) DHC (1999年3月 発行) (Copyright © Ichiro Tatsumi, Sky Heather Tatsumi, 1998) 収録例文:約 8,000 例 収録音声:約 3,000 例

日常生活の中での「とっさのひとこと」を、生活場面ごとに分けて収録した英会 話表現集。場面別の検索に加え、日本語・英単語からのキーワード検索もできます。 英会話の音声を連続して再生することができます。

キーワード 読み

日本語の読み(かな)を入れて、その語を含む会話文を調べます。

キーワード スペリング

英語の単語を入れて、その語を含む会話文を調べます。

#### 音声連続再生

各項目を選んで会話文を表示させ「<)] を押すと音声を連続再生します。

### **〓参考〓**

詳細画面に表示される説明の構成

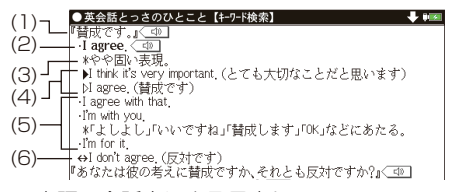

(1) 見出し文:日本語の会話文による見出し。

(2) 英語見出し文:(1) に対応する英語会話文。

(3) 文・語彙の説明:(2) のニュアンス・用法・発音・単語や熟語の意味の解説。 日本人が用いるときに注意すべきことなども含みます。

(4) 会話例:(2) を用いた会話例。対話・問答になっているので、どのような 場面での会話か、より具体的にわかります。 が英語見出し文を使った例文で す。

(5) 類似表現:(1)(2) とほぼ同じ意味をもつ言い換え表現。ニュアンスの異な るときは\*や()の日本語訳で説明しています。この言い換え表現は、(1)(2) とまったく同じ意味とはかぎりませんので注意してください。同じような場面 で用いたときに、ほぼ同じ内容を表現できるものです。

(6) 反意文 (↔で示す):(1)(2) の文とほぼ対をなす表現。

応答表現( で示す):(1) もしくは (5) に答えるときの決まった表現。

\*履歴や単語帳には、場面別やキーワードから調べた会話文と、音声連続再生

で調べた会話文は、別のデータとして登録されます。音声連続再生で登録され た会話文は、各リスト画面でタイトルの前に"[ 連続 ]"と表示されます。

## **【音声付き英会話】**

『音声付き英会話』(di) 三省堂 (2005 年 2 月 発行) (Copyright © Sanseido Co., Ltd. 2005) 会話例: 約 160 例 関連表現:約 40 例 音声収録会話例:約 160 例

日常生活や海外渡航先などでのコミュニケーションに必要な基本会話例文を、場 面別 / 機能別に収録しています。英会話の例文はすべて音声付き。

※電子版のコンテンツであり、書籍版は刊行されておりません。

### **【音声付き英語発音解説】**

『音声付き英語発音解説』(<) 三省堂 (2005年2月発行) (Copyright Sanseido Co., Ltd. 2005) 発音記号:約 50 項目 音声収録項目数:約 100 項目

辞書などに掲載されている発音記号をどのように発音するか解説しています。ア メリカ発音とイギリス発音、両方の音声を収録していますので、発音の違いを学 ぶことができます。

※電子版のコンテンツであり、書籍版は刊行されておりません。

#### **【使ってトクする英語 損する英語】**

『使ってトクする英語 損する英語』 平凡社 (2003 年 3 月 発行) (Copyright @ David A. THAYNE, NAGAO Kazuo 2003) 収録テーマ:135 テーマ

"please" はイヤミになる場合あり。知らずに使っている「損する英語」を指摘、「ト クする英語」のツボを伝授。

### **■理科系コンテンツ**

## **【ブリタニカ国際大百科事典】**

『ブリタニカ国際大百科事典 小項目電子辞書版』 ブリタニカ・ジャパ ン (2013 年 4 月 発行)

 $\degree$  2013 Britannica Japan Co., Ltd./Encyclop  $\frac{1}{2}$  dia Britannica,  $Inc.$ )

収録項目:約 154,000 項目

収録写真・イラスト・図版など:約 11,400 点 収録動画:17 点

『ブリタニカ国際大百科事典 小項目電子辞書版』は、ブリタニカが 240 年あま りにわたって培ってきた知識と情報を引きやすさに重点を置いて簡潔にまとめた 「ブリタニカ国際大百科事典 小項目版」の電子辞書版です。

※書籍版「ブリタニカ国際大百科事典 小項目版」を電子化して再編集したもので す。書籍版は現在刊行されていません。

※ 2013 年 4 月度版を収録しています。

※一部の図版類は、電子辞書版には収録されておりません。

#### **〓参考〓**

国名の詳細画面で「詳細地図: < 図 || と表示されているとき、< 図 にタッチ すると、その国を含んだ地図が表示されます。また、地図上の都市名などにタッ チすると、その説明内容などが表示されます。

地図が大きいときは画面に▼ ▲ マークが表示されます。それぞれの方向 のマークにタッチして画面を送ることができます。また、地図上の都市名など にタッチするとその説明内容等が表示されます。

本製品に収録しているブリタニカ国際大百科事典 小項目電子辞書版は、当社に版 権を許諾いただいたデータを電子辞書用に編集して収録したものです。

### **【ビジュアル科学大事典】**

『ビジュアル科学大事典』 日経ナショナル ジオグラフィック社 (2010 年 2 月 発行) (© 日経ナショナル ジオグラフィック社 © 2008 Peter Delius Verlag GmbH & Co. KG, Berlin) 収録項目:約 1,000 項目 収録図:990 図

数世紀にわたって、人類が成し遂げてきた科学の発見と探求の成果を、分野別に わかりやすくビジュアルに解説します。科学の成果で満ちている私たちの暮らし を、科学の基礎知識はもちろん、その詳細についても各分野の専門家がわかりや すく説明し、科学の本質を楽しく学べます。(一部の付録、画像は除く)

## **【旺文社 生物事典】**

『旺文社生物事典 五訂版』 旺文社 (2011 年 12 月 発行) ( $\omega$  Obunsha Co., Ltd. 2011) 収録項目:約 7,200 項目 収録図表:約 450 点 収録画像:約 150 点

(付録は除く。)

新たに 300 語以上を加え、全面改訂しました。教科書と入試問題を中心に、日 常学習から入試まで約 7200 項目を精選。高校生から一般社会人まで使えるわか りやすく便利な小事典です。 さらに電子辞書用にカラー画像を追加し、学習の理解に役立ちます。

**【旺文社 物理事典】**

『旺文社物理事典』 旺文社 (2010 年 3 月 発行) ( $\omega$  Obunsha Co., Ltd. 2010) 収録項目:約 5,200 項目 収録図表:約 100 点 収録画像:約 70 点 (付録は除く。)

教科書および入試問題を精査し、日常学習や受験対策に十分な 5,200 項目を収 録。医学、工学、化学、生命科学、宇宙分野からも用語を採用しました。日常学 習から入試、一般教養まで使える本格的な小事典です。 さらに電子辞書用にカラー画像を追加し、学習の理解に役立ちます。

# **【旺文社 化学事典】**

『旺文社化学事典』 旺文社 (2010 年 3 月 発行) ( $\omega$  Obunsha Co., Ltd. 2010) 収録項目:約 7,000 項目 収録図表:約 500 点 収録画像:約 70 点 (付録は除く。)

教科書および入試問題を精査し、日常学習や受験対策に十分な 7,000 項目を収 録。入試で増加傾向にある生命・生活など周辺分野の対策として生化学、医学、 物理学、食品学などからも用語を厳選しました。 さらに電子辞書用にカラー画像を追加し、学習の理解に役立ちます。

# **【地学用語集】**

『地学用語集』 旺文社 (2011 年 7 月 発行) ( Obunsha Co.,Ltd. 2011) 収録語数:約 620 用語 (付録は除く。)

教科書・過去問を徹底分析し,必出 620 用語を収録しました。重要度を三段階 で表示しているので、大事な用語が一目で分かります。用語に関連したコラムを 読めば、知識をさらに拡大できます。

### **【動物図鑑】**

『動物図鑑』 アストロアーツ (哺乳類:2013 年 9 月 鳥類:2013 年 9 月 魚類:2013 年 9 月 発行) (Copyright 2014 AstroArts Inc./Kojo TANAKA/Tetsuji NAKABO/Tetsu TAGUCHI) 収録写真数:約 1,500 点 収録項目 : 哺乳類 約 420 種類 鳥類 約 480 種類 魚類 約 500 種類

「マルチメディア図鑑 Navi POCKET」一般、教育マーケットで、日本で最初の 本格的なデジタル図鑑として、18 年もの実績と信用があるパソコン用 CD-ROM 「マルチメディア図鑑」、「マルチメディア図鑑 Navi」の哺乳類、鳥類、魚類の巻 をベースに、電子辞書向けに編集した図鑑です。絶滅が危惧されている生物種も 多数収録されています。

※マルチメディア図鑑は株式会社アストロアーツの登録商標です。 ※電子版のコンテンツであり、書籍版は刊行されておりません。

### **【植物・昆虫図鑑】**

『植物・昆虫図鑑』 アストロアーツ(花ナビ:2000 年 10 月 虫ナビ: 2000 年 10 月 発行) (Copyright 2008 AstroArts Inc./Hideaki OHBA/Isao SUZUKI/Toru IWASE/Kazuo UNNO) 収録写真数:約 2,100 点 収録項目 :植物 約 940 種類 昆虫 約 660 種類

「マルチメディア図鑑 Navi POCKET」一般、教育マーケットで、日本で最初の 本格的なデジタル図鑑として、13 年もの実績と信用があるパソコン用 CD-ROM 「マルチメディア図鑑」、「マルチメディア図鑑 Navi」の植物、昆虫の巻をベースに、 電子辞書向けに編集した図鑑です。絶滅が危惧されている生物種については危惧 の度合いも記載されています。

※マルチメディア図鑑は株式会社アストロアーツの登録商標です。

#### **〓参考〓**

\* 画面内のアンダーライン付きの青い文字にタッチすると、関連する画面や 説明箇所にジャンプします。

\* 説明画面 (詳細画面) の写直にタッチすると、大きい写直が表示されます。 写真の上の青い文字にタッチすれば、別の写真を表示したり、説明画面に戻る ことができます。

### **■社会系コンテンツ**

## **【山川 日本史小辞典】**

『山川 日本史小辞典 新版』 山川出版社 (2010 年 7 月 発行)  $(a) 2001)$ 収録項目:約 9,100 項目 収録写真・図版など:写真 109 点・イラスト 44 点 収録動画:30 点 ※図・表・付録は除く。 ※電子辞書用にイラスト・写真・動画を追加収録。

定評ある『日本史広辞典』をベースに、厳選された約 9,100 項目。原始から現 代までを網羅した、小項目立てによる日本史辞典の定番。簡潔な解説で、日本史 学習の必携書です。

## **【山川 世界史小辞典】**

『山川 世界史小辞典 改訂新版』 山川出版社 (2011 年 1 月 発行)  $(a) 2004$ 収録項目:約 9,400 項目 収録写真・図版など:写真 132 点・イラスト 69 点 収録動画:30 点 ※図・表・付録は除く。 ※電子辞書用にイラスト・写真・動画を追加収録。

255 名の執筆者が最新の研究成果を取り入れて執筆。欧米・中国はもとより、南 アジア・東南アジア・西アジア・アフリカなどの諸地域も充実。簡潔な解説で、 世界史学習の必携書です。

# **【旺文社 日本史事典】**

『旺文社日本史事典 三訂版』 旺文社 (2000 年 10 月 発行)  $($  $\odot$  Obunsha Co.,Ltd. 2000) 収録項目:約 6,800 項目 収録画像:約 50 点

伝統ある旺文社日本史事典の三訂版です。歴史学界の最新の研究成果や、教科書 の解説をふまえた内容で充実しており、読んでもおもしろい事典です。 また、電子辞書用にカラー画像を追加収録、学習の理解に役立ちます。

## **【旺文社 世界史事典】**

『旺文社世界史事典 三訂版』 旺文社 (2000 年 10 月 発行) ( Obunsha Co.,Ltd. 2000) 収録項目:約 7,200 項目 収録画像:約 190 点

大学受験から一般社会人まで使え、最新の世界史が学べます。見やすくて引きや すい、読んでもおもしろい事典です。 また、電子辞書用にカラー画像を追加収録、学習の理解に役立ちます。

## **【ビジュアル大世界史】**

『ビジュアル大世界史』 日経ナショナル ジオグラフィック社 (2008 年 9 月 発行) (c 日経ナショナル ジオグラフィック社 2007 Peter Delius Verlag GmbH & Co. KG, Berlin) 収録項目:776 項目 収録図:3,969 図

文明のあけぼのから 21 世紀まで、大河のような世界史の流れを、豊富な写真・ 図版と明快な文章でわかりやすく解説する、画期的な歴史書です。無味乾燥な学 術書と違い、楽しいワクワクするような内容で、歴史の醍醐味をお届けします。(一 部の付録、画像は除く)

### **【現代社会 + 政治・経済用語集】**

『用語集 現代社会 + 政治・経済〈'13 - '14 年版〉』 清水書院 (2012 年 11 月 発行) ( $\odot$  Shimizu Shoin Co., Ltd. 2012) 収録語数:5,430 語

公民科「現代社会」の用語を中心に「政治・経済」分野までの受験に必要な 5,500 用語を網羅。詳細で的確な解説と、過去のセンター試験出題頻度と教科書掲載頻 度のダブル頻度を掲載。教科書で触れていない重要な最新の時事用語なども取り 扱った受験生必携の書。

# **【倫理用語集】**

# 『用語集 倫理 最新第 2 版』 清水書院 (2012 年 8 月 発行) (@ Shimizu Shoin Co., Ltd. 2012) 収録語数:約 3,600 語

公民科「倫理」教科書の用語と、受験に必要な用語を網羅。簡潔で的確な解説に 加え、過去のセンター試験出題頻度と教科書掲載頻度のダブル頻度を掲載。学習 内容の整理に役立つ、オリジナルの「概念図」や「写真」を多数収録。「生命倫理」 「環境倫理」などの分野の用語解説も充実した受験生必携の書。

### **【日本国憲法】**

『日本国憲法』 旺文社監修 収録項目:105 項目

日本国憲法条文を、電子辞書用に編集し、収録しています。

※電子版のコンテンツであり、書籍版は刊行されておりません。

## **■学習コンテンツ(国語)**

#### **【漢検ドリル】**

『書いて覚える漢検ドリル DX 新審査基準対応版』 アスク

ソフトウェア制作 ・ 著作:(株)アスク 収録内容:漢字検定 2 級~ 5 級

収録問題数:約 8,000 問

漢字検定の平成 24 年度からの審査基準に対応した問題を使った漢字検定対策ア プリです。

ゲーム形式で出題分野ごとに練習します。その実力は、本試験と同様の形式のテ ストでチェックできます。漢字検定 2 級~ 5 級に対応しています。

【操作・内容についてのお問い合わせ先】

アスク ユーザーサポート係 ○電話:03-3267-6500 月曜日から金曜日 10:00 ~ 17:00 ※ 年末年始、祝日、弊社(アスク)休業日などは除く ○電子メール: support@ask-digital.co.jp

文字の入力は「入力パッド」にタッチして、手書きで行ってください。キーボー ドからの入力はできません。

※「漢字検定」・「漢検」は、公益財団法人 日本漢字能力検定協会の商標です。

## **【飯塚センター漢文講義】**

『飯塚センター漢文講義の実況中継』 語学春秋社 (2012 年 5 月 発 行) ( Toshio IIZUKA 2012) 収録講義数:全 20 回

分かりやすいと評判の人気講師によるベストセラー最新版を電子化。実戦例をは さみながら漢文攻略法をわかりやすく丁寧に講義。わかっているところは飛ばし て学習が進められるようになっています。

## **【出口現代文講義 】**

『NEW 出口現代文講義の実況中継①』 語学春秋社 (2010年9月 発行) ( Hiroshi DEGUCHI 2011)

ベストセラー最新版を電子化。 「勘で解く現代文」へ。現代文の解答の根拠はすべて本 文中にあります。第 1 巻では「論理的読解法」「小説の読解法」「随筆の読解法」 を学びます。

# **【出口現代文講義 】**

『NEW 出口現代文講義の実況中継 ②I 語学春秋社 (2011 年 4 月 発行) ( Hiroshi DEGUCHI 2011)

ベストセラー最新版を電子化。 「勘で解く現代文」へ。現代文の解答の根拠はすべて本 文中にあります。第 2 巻では「評論問題の解法」「マーク式問題の解法」「明治擬 古文の解法」「"詩"を含む文章題の解法」などを学びます。

# **【百人一首】**

『百人一首』(d)) 旺文社 (Copyright @ Obunsha 2005) 収録和歌数:100 首 収録音声:和歌 100 首

古文の入門書として古くから慣れ親しまれている「百人一首」を解釈・鑑賞したり、 学習する上で大切なことがらを完結にまとめています。歌意は意訳に走ることな く、解説は解釈と鑑賞の基本となるポイントを的確に示した上で、その歌の味わ いどころを説明しています。

※電子版コンテンツであり、書籍版は刊行されておりません。

#### **〓参考〓**

\* きまり字とは、先頭から何文字かが分かると、どの歌か決まる文字のこと です。

\* 音声は上の句、下の句を連続して再生します。片方だけの再生は行えません。

### **【古文単語・熟語ターゲット】**

『古文単語・熟語ターゲット 270』(テスト機能付) 旺文社 (1999 年 9 月 発行) (Copyright @ S.Kuwabara/ Y.Nishida, 1999) 収録項目数:270 項目

短時間に効率よく覚えることを徹底追求した、センター試験レベルの古文単語・ 熟語集。収録単語には入試によくでる意味だけを掲載。そのまま暗記しておきた い熟語も多く収録されています。

### **【漢字ターゲット】**

『漢字ターゲット 1700』(テスト機能付) 旺文社 (1999 年 9 月 発行) (Copyright @ Obunsha.Co.,Ltd) 収録語数:1,700 語(書き取り:1300、読み取り:400)

通常、漢字を覚えるための参考書は「日常語」「同音異義語」といった分野別に分 けてそれぞれの分野で理解させることを切り口としているが、本書はデータに基 づき単純に「でる順」に配列してある。そのため、より効率よく、学習すること ができる。漢字を苦手とする高校生、大学受験生にはピッタリの一冊。

## ■学習コンテンツ (英語 1)

## **【代ゼミ センター照準シリーズ英語】**

『代ゼミのセンター照準シリーズ ~英語編~』(d)) アスク (ソフトウェア制作・著作:アスク、代々木ゼミナール) 収録内容:センター試験 英語 収録問題数:約 2000 問

ボキャブラリー・文法・語法・リスニング対策に、約 2000 問の実戦問題を収録。 センター過去問や代ゼミの公開模試過去問で実力チェック。書いて、聞いて、セ ンター試験高得点は間違いなしの本格学習ソフトです。

【操作・内容についてのお問い合わせ先】 代々木ゼミナール教育総合研究所 UREC 事務局 東京都渋谷区代々木 1-29-1 TEL 03-3379-5221 FAX 03-3320-4916

### **【英検トレーニング】**

『旺文社 英検トレーニング』(d)) 旺文社 (ソフトウェア制作·著作: Copyright © Obunsha Co.,Ltd. Copyright © IE Institute Co.,Ltd.) 収録内容:英検 5 級~ 1 級 収録問題数:約 1,400 問 収録単語数:約 9,000 語

英検受験や実用的な英語学習に役立つ問題と英単語を旺文社の英検予想問題ドリ ル、英検 Pass 単熟語、英検集中ゼミより厳選して収録。 ゲーム感覚で何度も繰り返してトレーニングすることで、基礎から上級までの英 語学習に役立ちます。

【操作・内容についてのお問い合わせ先】 (株) 旺文社デジタル事業部 〒 162-8680 東京都新宿区横寺町 55 電話:03-3266-6018 (11:00 - 16:00) ※年末年始、土日祝日および弊社(旺文社)休業日などを除く

## **【クラウン総合英語】**

『クラウン総合英語 第 2 版』 三省堂 (2010 年 11 月 発行) (Copyright @ Sanseido Co., Ltd. 2011)

現行学習指導要領下で採択実績 NO.1 の高校教科書『CROWN』の代表著者によ る,高校生から社会人までを対象とし,必修英文法を網羅した総合英文法参考書 の決定版!

導入→基本→発展の3ステップ構成で確実に習得ができ,単に覚えるのではなく, 「納得のいく」解説を追求するなど,より user-friendly に進化。

※図版は一部を変えてその他を除き、付録はすべて除く

### **【ロイヤル英文法】**

『徹底例解 ロイヤル英文法 改訂新版』 旺文社 (2000 年 10 月発行 2013 年重版)

(© Watanuki Y. ほか 2000) 収録項目(文法)数:395 項目

英文法書の傑作、あの「ロイヤル英文法」の最新版です。「専門書のくわしさ」「学 習参考書のわかりやすさ」「辞書の引きやすさ」という3つのポイントを押さえた 文法書の決定版。とりわけ改訂によって口語文法の解説が大幅に強化されました。 約 6,200 件の生きた例文も収録し、受験生から社会人まで、幅広い利用に対応 しています。

#### **【山口英文法 問題演習】**

『山口英文法講義 問題演習』(テスト機能付) 語学春秋社 (2005 年 11 月 発行) (Copyright 山口俊治) 収録数:900 問

受験生から熱烈な支持を受けている『英文法講義の実況中継(上・下)』の問題 演習版。過去の入試問題や出題傾向を踏まえた問題に丁寧かつ明快な解説を加え、 文法嫌いの人でも英語が不思議なくらい身近に感じられ、確かな実力が得られま す。

## **【センター試験英語リスニング問題】**

『2013年度 ヤンター試験英語リスニング問題』(d)) 肝文社 (問題出典 2013 年度大学入試センター試験 解説 @ Obunsha Co.,Ltd. 2013)

2013 年度センター試験「英語」科目における実際のリスニング試験問題(音声 含む)と、旺文社の解説を掲載しています。要点をわかりやすくまとめた解説で センター試験対策に役立ちます。

※電子版のコンテンツであり、書籍版は刊行されておりません。

### **【英検 3 級 でる順パス単】**

『英検 3 級 でる順パス単』(d)) (テスト機能付) 肝文社 (2012 年 3 月 発行) (© Obunsha Co.,Ltd. 2012) 単語編:900 項目、熟語編:400 項目、会話表現編:100 項目

英検合格に必要な語彙力のアップがはかれる単熟語集です。過去の問題を徹底分 析し、そのデータをもとに見出し語・例文などを厳選してあります。短期間で効 率よく暗記できるよう工夫された単語集の決定版です。

## **【英検準 2 級 でる順パス単】**

『英検準 2 級 でる順パス単』(す)(テスト機能付) 旺文社 (2012 年 3 月 発行) ( $\omega$  Obunsha Co., Ltd. 2012)

単語編 約 1000 項目、熟語編 約 400 項目、会話表現編 100 項目

英検合格に必要な語彙力のアップがはかれる単熟語集です。過去の問題を徹底分 析し、そのデータをもとに見出し語・例文などを厳選してあります。短期間で効 率よく暗記できるよう工夫された単語集の決定版です。

## **【英検 2 級 でる順パス単】**

『英検 2 級 でる順パス単』(d)) (テスト機能付) 肝文社 (2012年 3 月 発行)

( Obunsha Co.,Ltd. 2012)

単語編 約 1100 項目、熟語編 約 500 項目、会話表現編 約 100 項 目

英検合格に必要な語彙力のアップがはかれる単熟語集です。過去の問題を徹底分 析し、そのデータをもとに見出し語・例文などを厳選してあります。短期間で効 率よく暗記できるよう工夫された単語集の決定版です。

## **【キクタンサイエンス 生命科学編】**

『キクタンサイエンス 牛命科学編』(d)) アルク (2012年3月 発行)

( $\odot$  Tetsuo Kondo / ALC PRESS INC.)

収録単語、収録例文:512 語(収録音声:単語 512 / 例文 512)

「キクタンサイエンス 生命科学編」は、生命科学に関する基本的な語彙を身に付 けたい方々、特に、生物学・農学・医学・薬学系の学部生または院生、バイオ・ 医療関連の業務に従事する社会人、さらに、バイオ・医療関連の通訳・翻訳者を はじめ、この分野に関心のある英語学習者にお薦めの 1 冊です。

### **【キクタンサイエンス 工学編】**

『キクタンサイエンス 工学編』(<br ) アルク (2012年3月発行) ( $\odot$  Yoichi Sato / ALC PRESS INC.) 収録単語、収録例文:512 語(収録音声:単語 512 / 例文 512)

「キクタンサイエンス 工学編」は、機械、電気・電子、システム、材料、応用化 学などに関する基本的な語彙を身に付けたい方々、特に、工学系の学部生または 院生、製造・技術系の業務に従事する社会人、 さらに、技術関連の通訳・翻訳者 をはじめ、この分野に関心のある英語学習者にお薦めの 1 冊です。

## **【キクタンサイエンス 情報科学編】**

『キクタンサイエンス 情報科学編』(d)) アルク (2012年6月 発行) ( $\alpha$  Michihiro Hirai / ALC PRESS INC.)

収録単語、収録例文:512 語(収録音声:単語 512 / 例文 512)

「キクタンサイエンス 情報科学編」は、情報系の学生や技術者、また、情報通信 関連の文書作成や翻訳・通訳などに携わる人をはじめ、この分野に関心のあるす べての英語学習者にお薦めしたい 1 冊です。

# **【キクタンサイエンス 地球とエネルギー編】**

『キクタンサイエンス 地球とエネルギー編』(d)) アルク (2012 年 6 月 発行) ( $\alpha$  Kyoichi Saito / ALC PRESS INC.) 収録単語、収録例文:512 語(収録音声:単語 512 / 例文 512)

「キクタンサイエンス 地球とエネルギー編」は、地球環境や資源、エネルギー 関連の研究・仕事に携わる学生および社会人、この分野の通訳・翻訳者、そして、 この分野に関心のあるすべての 英語学習者にお薦めの 1 冊です。

# ■学習コンテンツ (英語 2)

## **【新 TOEIC ® テスト完全攻略】**

『学研 新 TOEIC mテスト完全攻略 for Brain』(d)) 学研 (2008 年 11 月 発行 ) (ソフトウェア制作·著作:学研 Copyright @ Gakken)

収録内容 :新 TOEIC ⋒テスト対策ソフト 収録問題数 :約 9,600 問 収録単語 :3,000 語

本ソフトは新 TOEIC ®テストの出題傾向に合わせて作成した模擬試験問題と単語 を収録した TOEIC テスト対策トレーニングソフトです。

※ TOEIC is a registered trademark of Educational Testing Service (ETS). This product is not endorsed or approved by ETS.

【操作・内容についてのお問い合わせ先】 (株)学研教育出版 デジタルコンテンツ開発・販売室 ユーザーサポート係 〒 141-8413 東京都品川区西五反田 2-11-8 TEL 03-5487-1361 (受付時間:祝日を除く月~金曜日の 13:00 ~ 17:00) FAX 03-6431-1709 E-mail: supportdc@gakken.co.jp

## **【1 日 3 分 TOEIC ® TEST Part5】**

『1日3分 TOEIC Test Part5』 アルク (2010 年 5 月 発行) ( $\odot$  ALC Press Inc.) 収録問題:400 問

公式テストにおける Part5 の出題構成、難易度を意識した問題を 400 問収録。 1日8問、トータル50日間で学習が終了し、問題の復習や解説もコンパクトに まとまっているので、通勤途中の電車の中など、ちょっとした空き時間に学習で きます。

※電子版のコンテンツであり、書籍版は刊行されておりません。

## **【文法・語彙出るとこだけ !】**

『新 TOEIC m TEST 文法・語彙出るとこだけ!問題集』 アルク (2011 年 12 月 発行) ( $\alpha$  Yuko Koishi, ALC Press Inc.) 収録問題:306 収録単語・熟語:100

TOEIC のリーディング・セクションでスコアアップを狙うには「Part 5&6を 20 分以内で解いて、Part 7に約 55 分残す」というのが今や常識。「問題文をじっ くり読んで解く」アプローチから脱却し、本書で「全速力で Part 5& 6を駆け 抜ける」ためのトレーニングをしましょう。

# **【新 TOEIC テスト文法特訓】**

『新 TOEIC ⋒ テスト文法特訓プログラム』(1)) アルク (2010 年 4 月 発行) ( $\odot$  Itsoo Shirono, ALC Press Inc.) 解説:168 項目 収録音声: 1480 例文 練習問題:380 問

本書では、出題傾向に即した文法・語法を 1 日 1 つずつ学べる日割り式の構成で、 必須文法事項が 20 日間で無理なく学習できます。日々の学習の終わりに練習問 題が 20 問付いているので、その日学んだ文法事項を復習することができます。 ※最終日は除く

## **【英単語ターゲット】**

『英単語ターゲット 1900』(d)) (テスト機能付) 旺文社 (2011 年 11 月 発行) ( Obunsha Co.,Ltd 2011) 収録項目数:1,900 項目 収録音声:英単語 1,900 語、例文 1,900

### 項目

一部の付録は除く。

ベストセラーシリーズの英単語集。入試問題の分析結果を基に、頻度の高い単語 を効率よく覚えられるように構成しています。

## **【英単語ターゲット 語彙力テスト】**

『英単語ターゲット 1900「5 訂版]語彙力確認テストI (d)) (テスト 機能付) 旺文社

( Obunsha Co., Ltd. 2012)

収録項目数:英単語選択問題 1,900 問 日本語選択問題 1,900 問、 計 3,800 問

単語テストを行い、大学入試に頻出の英単語の学習ができます。

※電子版のコンテンツであり、書籍版は刊行されておりません。

## **【英熟語ターゲット】**

『英熟語ターゲット 1000〔4 訂版〕』(d)) (テスト機能付) 旺文社 (2012 年 11 月 発行)  $(a K.$  Hanamoto 2012) 収録熟語数:1,000 熟語 収録音声:英熟語 1,000 熟語、例文 約 1,000 項目

大学入試英熟語集の決定版、9年ぶりの大改訂! 旺文社独自の大学入試データベースを再整備し、最新の「出る順」を中心に分析。 見出し熟語・意味・補足情報・例文、すべてにわたって全面的な見直しを行いました。 1000 の熟語を「意味」や「形」などにグルーピングしてセクションに分け、リ ズムよく学習できるようになっています。

## **【英熟語ターゲット 実戦問題集】**

『英熟語ターゲット 1000 [4 訂版] 実戦問題集| (d)) (テスト機能付) 旺文社 (2013 年 3 月 発行) (@ Obunsha Co., Ltd. 2013) 収録熟語数:1,000 熟語 収録音声:英熟語 1,000 熟語

『英熟語ターゲット 1000〔4 訂版〕』完全対応の実戦力養成問題集。熟語の定着 から運用力の養成まで,リズムよく学習できます。

## **■学習コンテンツ(数学・理科)**

### **【高校数学解法事典】**

『高校数学解法事典』 旺文社 (2012 年 1 月 発行) (@ Obunsha Co.,Ltd. 2012) 収録問題数:3,377 問 ※付録は除く。

数学I、数学II、数学A、数学Bの高校数学の全分野から典型的な良問3.377 問を収録した、解法定石の集大成版。

# **【受かる ! 数学検定 2 級】**

『受かる ! 数学検定 2 級』 学研 (2012 年 6 月 発行) ( $\odot$  Gakken Education Publishing, 2012) 収録問題数:約 500 問

過去問を徹底研究したステップ式構成と,正答率表示つき問題+わかりやすい解 説で,無理なく確実に実力がつきます。高2レベルの2級合格をしっかりサポー トします。

書籍版にもとづいて電子版として編集したものです。書籍の内容の一部及び模擬 検定は収録していません。

## **【受かる ! 数学検定準 2 級】**

『受かる ! 数学検定準 2 級』 学研 (2012 年 6 月 発行) ( $\odot$  Gakken Education Publishing, 2012) 収録問題数:約 450 問

過去問を徹底研究したステップ式構成と,正答率表示つき問題+わかりやすい解 説で,無理なく確実に実力がつきます。高1レベルの準2級合格をしっかりサポー トします。

書籍版にもとづいて電子版として編集したものです。書籍の内容の一部及び模擬 検定は収録していません。

### **【物理公式集】**

『物理公式集』 旺文社 (1996 年 9 月 発行) (@ Kisuke Inoue 1996) 収録公式数:72 公式

物理 IB の重要公式を精選し、語呂合わせやリズム暗記によって楽しく確実に覚え られるようにしました。

※電子版のコンテンツであり、書籍版は刊行されておりません。

### **【辞書式配列化学反応式】**

『辞書式配列化学反応式 改訂版』 旺文社 (1994 年 10 月 発行) ( Shouichi Kimura 1994) 見出し語:約 350 項目

化学の学習では、まず化学式・化学反応式が正確に書けるようになることが必要 です。教科書はもちろん、入試問題でよく出る化学式や化学反応式を集めました。 手軽に引いて調べられるように、無機化合物・単体ではアルファベット順に、有 機化合物では官能基ごとにまとめられています。

※電子版のコンテンツであり、書籍版は刊行されておりません。

## **■学習コンテンツ(社会)**

**【歴検チャレンジ!】**

『歴検チャレンジ!』 山川出版社 ( 2011 株式会社 山川出版社) 収録問題数:4択問題約 2700 問. 年代暗記約 1200 項目など 模擬試験(過去の試験問題) :合計 22 回分(4 ~ 2 級各 3 回分、1 級各 2 回分)

歴史能力検定対策だけではなく、高校生の学習用、歴史好きの社会人にもおすす めのアプリケーション。トレーニングのコーナーでは高校生向けの問題集を収録 し、模擬試験では歴史能力検定の過去の試験問題に挑戦することができる。

※本アプリは、書籍・歴史能力検定試験問題をもとに、作成しております。内容 は適宜変更しておりますので、書籍や試験問題と異なる部分があります。 【お問い合わせ先】 株式会社 山川出版社 メディア開発部 電話 03-3293-1788  $9:30 \sim 12:00, 13:00 \sim 17:00$ (土日、祝日、年末年始などの社休日を除く)

### **【Z 会 日本史 B 用語 & 問題 2100】**

『Z会 入試に出る日本史B用語&問題 2100 改訂第 2 版』 学参 ドットコム (2011 年 5 月 発行) (© Z会 2008) 収録語数:日本史用語 2100 語

主要 29 大学とセンター試験の過去 7 年分の入試問題を分析。分析対象校で出題 された日本史用語の頻出語 2100 語を掲載。問題を解きながら、随時、要点を参 照でき、知識を定着させることができます。

※電子化の都合上、内容の一部は収録していません。

### **【Z 会 世界史 B 用語 & 問題 2000】**

『Z会 入試に出る世界史B用語&問題 2000 改訂第2版』 学参 ドットコム (2011 年 6 月 発行) ( Z会 2008) 収録語数:世界史用語 2000 語

主要 30 大学とセンター試験の過去 7 年分の入試問題を分析。分析対象校で出題 された世界史用語の頻出語 2000 語を掲載。問題を解きながら、随時、要点を参 照でき、知識を定着させることができます。

※電子化の都合上、内容の一部は収録していません。

### **【Z 会 地理 B 用語 & 問題 2000】**

『Z会 入試に出る地理B用語&問題 2000 改訂版』 学参ドットコ ム (2011 年 4 月 発行) ( Z会 2008) 収録語数:地理用語・地名 2000 語

主要 24 大学とセンター試験の過去 7 年分の入試問題を分析。分析対象校で出題 された地理用語・地名の約7割にあたる2000語を掲載。問題を解きながら、随時、 要点を参照でき、知識を定着させることができます。

※電子化の都合上、内容の一部は収録していません。

**【日本史年代暗記ターゲット】**

『日本史年代暗記ターゲット312』(d)) (テスト機能付) 旺文社 (1999 年 9 月 発行) (Copyright @ Yoshio Miyazawa, 1999) 収録項目数:312 項目 収録音声:312 項目

「入試に出る超重要年代」「合否を分ける重要年代」「プラス 5 点の重要年代」の 3 部構成で、効率よく学習できます。暗記事項の背景や原因・結果なども詳しく 解説。年代は「語呂合わせ」で楽しく覚えられます。

### **【世界史年代暗記ターゲット】**

『世界史年代暗記ターゲット315』(d)) (テスト機能付) 旺文社 (1999 年 9 月 発行) (Copyright @ Tomiko Takahashi, 1999) 収録項目数:315 項目 収録音声:315 項目

「入試に出る超重要年代」「合否を分ける重要年代」「プラス 5 点の重要年代」の 3 部構成で、効率よく学習できます。暗記事項の背景や原因・結果なども詳しく 解説。年代は「語呂合わせ」で楽しく覚えられます。

#### **【センター政治・経済集中講義】**

『センター試験 政治・経済集中講義』 旺文社 (2006 年 12 月発 行 2009 年 重版) (Copyright @ Toru Kinjo 2006) 50 テーマ:一問一答問題集つき

過去のセンター試験問題を徹底分析し、問われた内容に基づく必要十分な解説を まとめてあります。それぞれの学習テーマには頻度ランクを付し、効率の良い学 習が可能です。一問一答集付き。

※書籍版をベースに再編集した電子版のコンテンツです。

### **【デジタル・IT 用語事典】**

『日経パソコン デジタル・IT 用語事典』 日経 BP 社 (2012 年 9 月 発行)

(©日経 BP社) 語数:5,986 語 図版:581 図

パソコンやインターネット、スマートフォン、デジタル家電など安心して使いこ なすために必要な専門用語を、30 年の歴史あるパソコン情報誌「日経パソコン」 の専門記者が、わかりやすく解説します。

## **【情報最新トピック集】**

『情報最新トピック集 第 3 版 高校版』 日経 BP 社 (2010 年 12 月 発行)

( 辰己 丈夫、佐藤 義弘、清水 哲郎、中野 由章、大島 篤、岩元 直久 2010)

収録項目:70 項目

最新の「情報」を学ぶための 70 トピックをとり上げ、「これだけは知っておきたい」 から「もっと知りたい」まで、わかりやすく解説しています。

# **■英語読み物コンテンツ**

英語の現代文学から古典作品、書き下ろしの作品を含む Stage2 ~ Stage5 まで、各レベルの人気タイトルを集めたベストセラーパック から厳選 20 タイトルを収録。 ※演習問題(Activities) は除く

## **【OXFORD BOOKWORMS Stage2】**

レベル:Stage2(ヘッドワード 700)

『Anne of Green Gables(赤毛のアン)』 Oxford University Press (2007 年 11 月 発行) (Oxford Bookworms Library, 3rd edition first published 2008, Oxford University Press)

『The Canterville Ghost (カンタービルの幽霊)』 Oxford University Press (2007 年 11 月 発行) (Oxford Bookworms Library, 3rd edition first published 2008, Oxford University Press)

『Dracula(ドラキュラ)』

Oxford University Press (2007 年 11 月 発行) (Oxford Bookworms Library, 3rd edition first published 2008, Oxford University Press)

『Henry VIII and his Six Wives(ヘンリー 8 世と 6 人の王妃)』 Oxford University Press (2007 年 11 月 発行) (Oxford Bookworms Library, 3rd edition first published 2008, Oxford University Press)

『Huckleberry Finn(ハックルベリー・フィン)』 Oxford University Press (2007 年 11 月 発行) (Oxford Bookworms Library, 3rd edition first published 2008, Oxford University Press)

『New Yorkers - Short Stories(ニューヨーカーズ - 短編集)』 Oxford University Press (2007 年 11 月 発行) (Oxford Bookworms Library, 3rd edition first published 2008, Oxford University Press)

『Robinson Crusoe(ロビンソン・クルーソー)』 Oxford University Press (2007 年 11 月 発行) (Oxford Bookworms Library, 3rd edition first published 2008, Oxford University Press)

# **【OXFORD BOOKWORMS Stage3】**

レベル:Stage3(ヘッドワード 1,000)

『The Call of the Wild (野生の叫び声)』 Oxford University Press (2007 年 11 月 発行) (Oxford Bookworms Library, 3rd edition first published 2008, Oxford University Press)

『A Christmas Carol (クリスマスキャロル)』 Oxford University Press (2007 年 11 月 発行) (Oxford Bookworms Library, 3rd edition first published 2008, Oxford University Press)

『Frankenstein (フランケンシュタイン)』 Oxford University Press (2007 年 11 月 発行) (Oxford Bookworms Library, 3rd edition first published 2008, Oxford University Press)

『The Secret Garden (秘密の花園)』 Oxford University Press (2007 年 11 月 発行) (Oxford Bookworms Library, 3rd edition first published 2008, Oxford University Press)

# **【OXFORD BOOKWORMS Stage4】**

レベル:Stage4(ヘッドワード 1,400)

『Black Beauty(黒馬物語)』 Oxford University Press (2007 年 11 月 発行) (Oxford Bookworms Library, 3rd edition first published 2008, Oxford University Press)

『Gulliver's Travels (ガリバー旅行記)』 Oxford University Press (2007 年 11 月 発行) (Oxford Bookworms Library, 3rd edition first published 2008, Oxford University Press)

『Little Women (若草物語)』 Oxford University Press (2007 年 11 月 発行) (Oxford Bookworms Library, 3rd edition first published 2008, Oxford University Press)

『Three Men in a Boat(ボートの三人男)』 Oxford University Press (2007 年 11 月 発行) (Oxford Bookworms Library, 3rd edition first published 2008, Oxford University Press)

『Treasure Island(宝島)』 Oxford University Press (2007 年 11 月 発行) (Oxford Bookworms Library, 3rd edition first published 2008, Oxford University Press)

# **【OXFORD BOOKWORMS Stage5】**
レベル:Stage5(ヘッドワード 1,800)

『David Copperfield (デヴィッド・コパフィールド)』 Oxford University Press (2007 年 12 月 発行) (Oxford Bookworms Library, 3rd edition first published 2008, Oxford University Press)

『Great Expectations (大いなる遺産)』 Oxford University Press (2007 年 12 月 発行) (Oxford Bookworms Library, 3rd edition first published 2008, Oxford University Press)

『Sense and Sensibility (分別と多感)』 Oxford University Press (2007 年 12 月 発行) (Oxford Bookworms Library, 3rd edition first published 2008, Oxford University Press)

『Wuthering Heights(嵐が丘)』 Oxford University Press (2007 年 11 月 発行) (Oxford Bookworms Library, 3rd edition first published 2008, Oxford University Press)

# **■7ヵ国会話コンテンツ**

**【会話アシスト】** 会話アシストは、『会話アシスト機能を使う』をご覧ください。

## **【旅行会話 英語】**

『ブルーガイドわがまま歩き旅行会話 英語』(d)) 実業之日本社 (2007 年 10 月 発行) (Copyright @ JITSUGYO NO NIHON SHA,LTD.1999) 収録例文:約 2,300 例 収録単語:約 4,500 語 音声例文:約 2,300 例

基本表現からトラブル対策まで、ホテルや空港などの場面別に会話文を探したり、 キーワードから会話を探せます。例文にはすべて発音を助けるカナルビつき。ト ラブル回避の方法などのミニ知識や、よく使う言葉を集めた日英ミニ辞書も収録 しています。(英和辞書は収録していません)

# **【旅行会話 イタリア語】**

『ブルーガイド わがまま歩き旅行会話 イタリア語+英語』(d)) 実業之日本社 (2007 年 9 月 発行) (Copyright @ JITSUGYO NO NIHON SHA, LTD. 1999) イタリア語 + 英語 収録例文:約 2,500 例 収録単語:約 8,500 語 音声例文:約 1,300 例

基本表現からトラブル対策まで、ホテルや空港などの場面別に会話文を探したり、 キーワードから会話を探せます。例文にはすべて発音を助けるカナルビつき。ト ラブル回避の方法などのミニ知識や、よく使う言葉を集めた日英伊ミニ辞書も収 録しています。(伊和辞書は収録していません)

#### **【旅行会話 フランス語】**

『ブルーガイド わがまま歩き旅行会話 フランス語+英語』(d)) 実業之日本社 (2008 年 7 月 発行) (Copyright @ JITSUGYO NO NIHON SHA,LTD.1999) フランス語 + 英語 収録例文:約 2,500 例 収録単語:約 8,000 語 音声例文:約 1,300 例

基本表現からトラブル対策まで、ホテルや空港などの場面別に会話文を探したり、 キーワードから会話を探せます。例文にはすべて発音を助けるカナルビつき。ト ラブル回避の方法などのミニ知識や、よく使う言葉を集めた日英仏ミニ辞書も収 録しています。(仏和辞書は収録していません)

#### **【旅行会話 スペイン語】**

『ブルーガイドわがまま歩き旅行会話 スペイン語+英語』(d)) 実業之日本社 (2007 年 9 月 発行) (Copyright @ JITSUGYO NO NIHON SHA,LTD.2000) スペイン語 + 英語 収録例文:約 2,500 例 収録単語:約 7,500 語 音声例文:約 1,300 例

基本表現からトラブル対策まで、ホテルや空港などの場面別に会話文を探したり、 キーワードから会話を探せます。例文にはすべて発音を助けるカナルビつき。ト ラブル回避の方法などのミニ知識や、よく使う言葉を集めた日英西ミニ辞書も収 録しています。(西和辞書は収録していません)

### **【旅行会話 ドイツ語】**

『ブルーガイド わがまま歩き旅行会話 ドイツ語+英語』(d)) 実業之日本社 (2007 年 9 月 発行) (Copyright @ JITSUGYO NO NIHON SHA,LTD.2000) ドイツ語 + 英語 収録例文:約 2,500 例 収録単語:約 8,000 語 音声例文:約 1,300 例

基本表現からトラブル対策まで、ホテルや空港などの場面別に会話文を探したり、 キーワードから会話を探せます。例文にはすべて発音を助けるカナルビつき。ト ラブル回避の方法などのミニ知識や、よく使う言葉を集めた日英独ミニ辞書も収 録しています。(独和辞書は収録していません)

### **【旅行会話 韓国語】**

『ブルーガイド わがまま歩き旅行会話 韓国語+英語』(<)) 実業之日本社 (2007 年 9 月 発行) (Copyright @ JITSUGYO NO NIHON SHA,LTD.2000) 韓国語 + 英語 収録例文:約 2,500 例 収録単語:約 8,500 語 音声例文:約 1,300 例

基本表現からトラブル対策まで、ホテルや空港などの場面別に会話文を探したり、 キーワードから会話を探せます。例文にはすべて発音を助けるカナルビつき。ト ラブル回避の方法などのミニ知識や、よく使う言葉を集めた日英韓ミニ辞書も収 録しています。(韓日辞書は収録していません)

#### **【旅行会話 中国語】**

『ブルーガイドわがまま歩き旅行会話 中国語+英語』(d)) 実業之日本社 (2008 年 3 月 発行) (Copyright @ JITSUGYO NO NIHON SHA,LTD.1999) 中国語+英語 収録例文:約 2,200 例 収録単語:約 5,200 語 音声例文:約 1,100 例

基本表現からトラブル対策まで、ホテルや空港などの場面別に会話文を探したり、 キーワードから会話を探せます。例文にはすべて発音を助けるカナルビつき。中 国語の例文と単語には、書籍版にないピンインも追加してあります。トラブル回 避の方法などの海外旅行ミニ知識や、旅先でよく使う言葉を集めた日英中ミニ辞 書も収録しています。(広東語会話、中日辞書は収録していません)

日本語 読み

日本語の言葉の読みを入れて調べます。

#### **〓参考〓**

\* イタリア語、フランス語、スペイン語

語が名詞の場合、後ろに (m)、(f) などの記号が付されています。これは、そ の名詞の性を表します。

(m) =男性形 (f) =女性形 (n) =中性名詞 (pl) =複数形 語尾変化をする場合には、女性形の語尾とルビを「 1 内に表記してあります。 また、男性形、女性形で語尾変化をする形容詞の場合()内に女性形の語尾と

ルビを付けてあります。

\* ドイツ語

語が名詞の場合、後ろに (m)、(f) などの記号が付されています。これは、そ の名詞の性を表します。

(m) =男性形 (f) =女性形 (n) =中性形 (pl) =複数形

語尾変化をする場合には、女性形の語尾とルビを( )内に表記してあります。 \* 韓国語

調べたい韓国語(ハングル)を手書き入力して検索できます。

\* 中国語

調べたい中国語(簡体字)を手書き入力して検索できます。

中国語の発音においては、音節の最後に少し舌を巻く「儿化」という現象がし ばしば起こります(英語の「r」に近い発音です)。書くときは省略されること が多いですが、発音する際には、「儿化」が起こることがしばしばあります。

TOEIC is a registered trademark of Educational Testing Service(ETS). This (publication/product) is not endorsed or approved by ETS.